<span id="page-0-0"></span>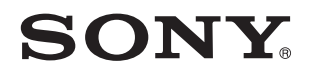

# Brugervejledning

Personlig computer VPCSA-serien / VPCSB-serien

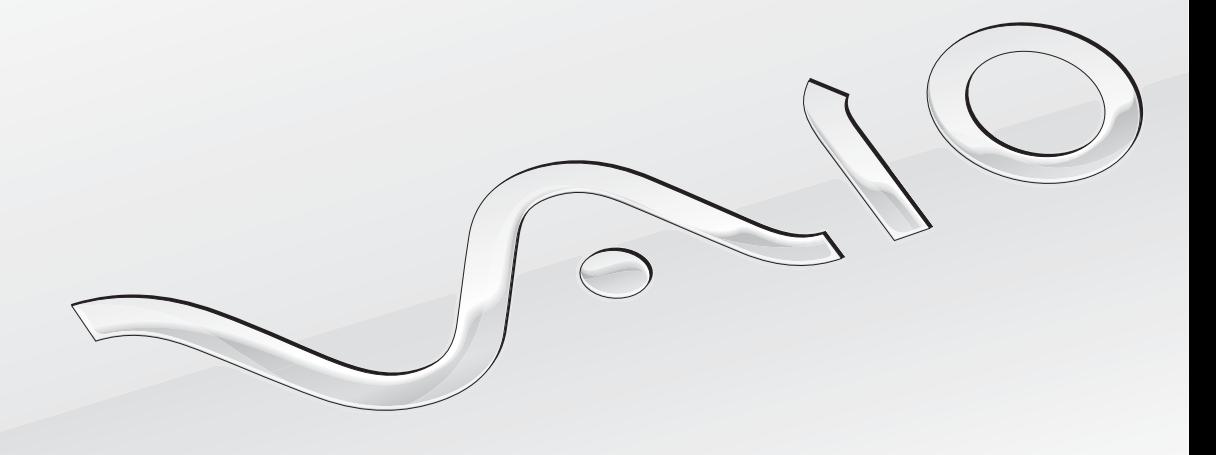

[N](#page-1-0)

# <span id="page-1-0"></span>Indhold

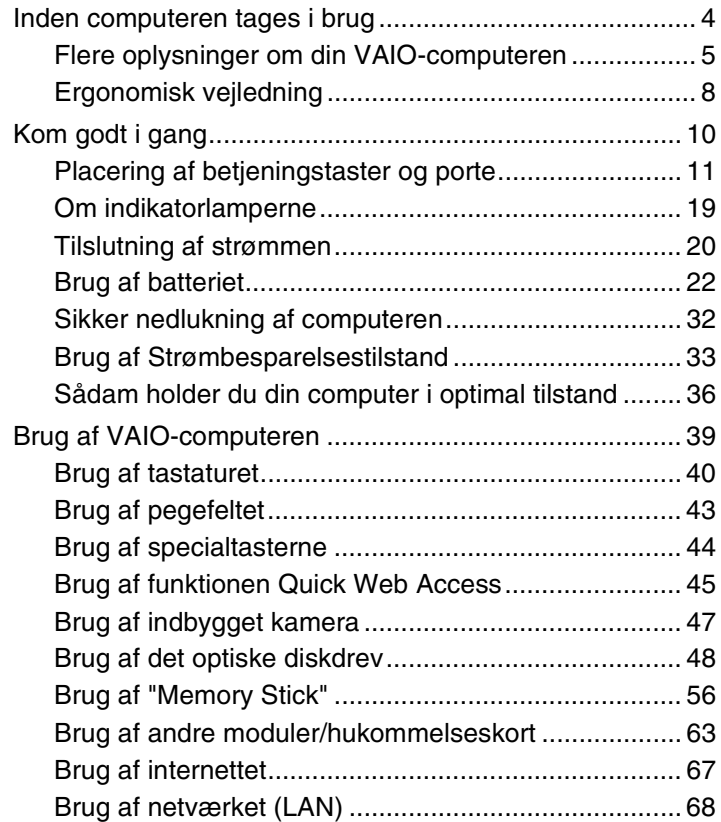

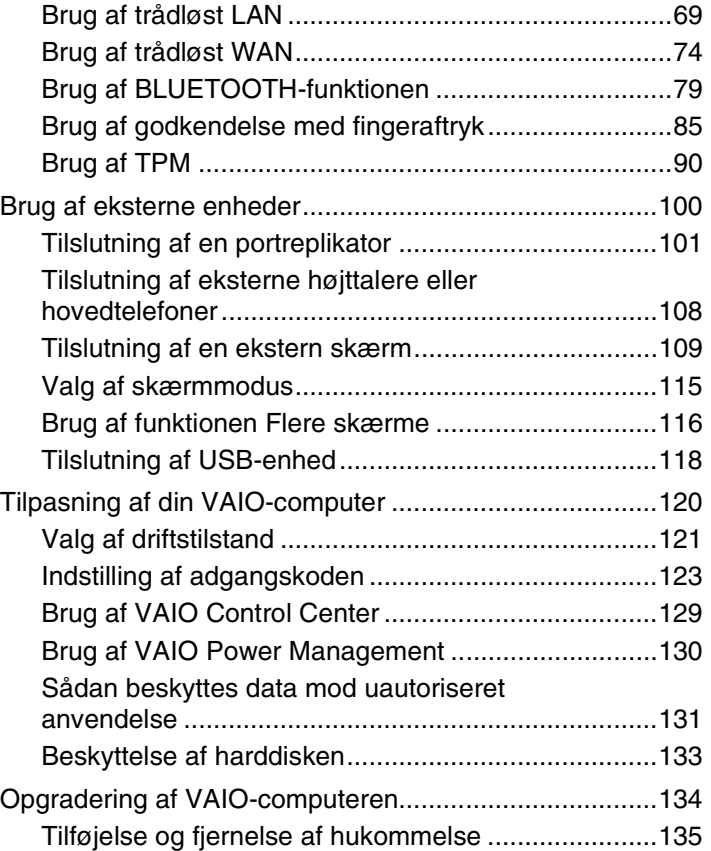

<span id="page-2-0"></span>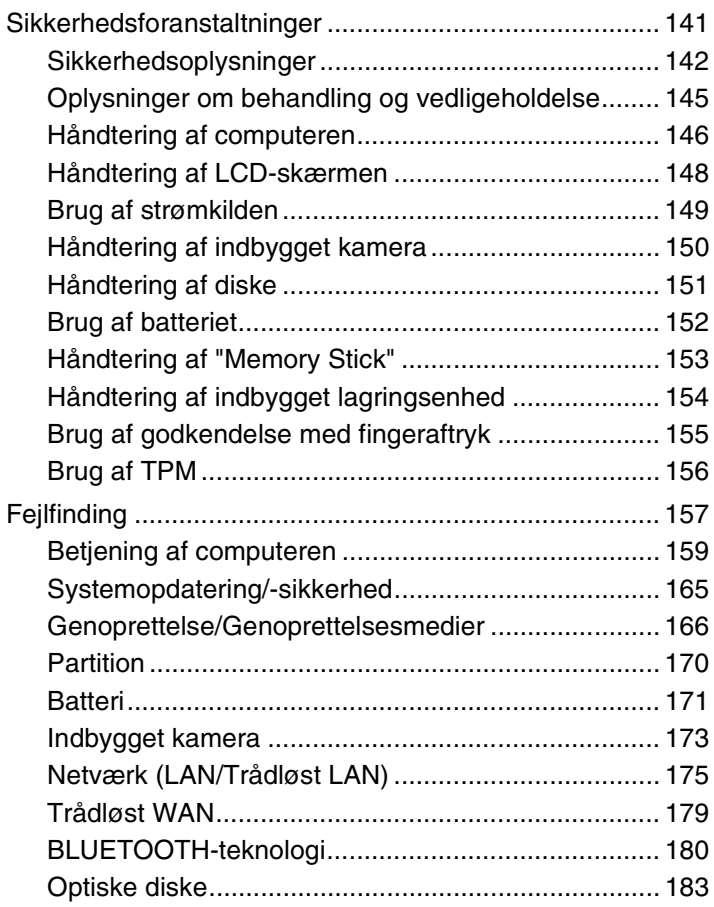

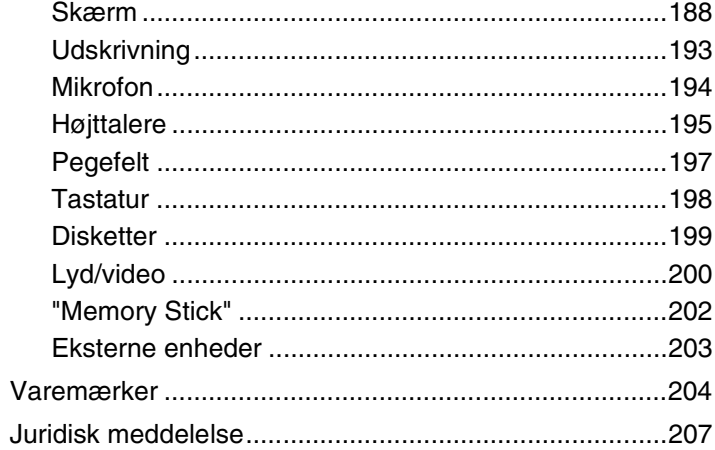

# <span id="page-3-1"></span><span id="page-3-0"></span>Inden computeren tages i brug

Tillykke med dit køb af denne VAIO®-computer og velkommen til **Brugervejledning** på skærmen. Sony har kombineret banebrydende teknologier inden for lyd, video, databehandling og kommunikation og designet en avanceret computer, der giver dig en bred vifte af spændende muligheder.

**!** Din computer kan se lidt anderledes ud end computeren på de illustrationer, der bruges i denne vejledning.

# Sådan finder du specifikationer

Nogle funktioner, indstillinger og medfølgende elementer er muligvis ikke tilgængelige på computeren.

Du kan få flere oplysninger om computerens konfiguration ved at beøge VAIO-supportwebstedet på<http://support.vaio.sony.eu/>.

# <span id="page-4-1"></span><span id="page-4-0"></span>Flere oplysninger om din VAIO-computeren

Dette afsnit indeholder supportoplysninger om VAIO-computeren.

### 1. Trykt dokumentation

- ❑ **Guiden Hurtig start** Giver en oversigt over tilslutning af komponenter, oplysninger om indstillinger osv.
- ❑ **Guide til genopretning, sikkerhedskopiering og fejlfinding**
- ❑ **Bestemmelser, garanti og support**

### ✍

Inden du aktiverer trådløse funktioner f.eks. trådløst LAN og BLUETOOTH-teknologi, skal du læse **Bestemmelser, garanti og support** omhyggeligt.

# <span id="page-5-0"></span>2. Vejledning på skærmen

❑ **VAIO-brugervejledning** – Generelle oplysninger om VAIO-computeren herunder support og fejlfinding.

For at gå til **VAIO-brugervejledning**, klik på **Start** , **Alle programmer** og **VAIO Manual**.

❑ **Windows Hjælp og support** – En omfattende supportressource med praktiske råd, selvstudier og demonstrationer, der gør det nemmere for dig at bruge din computer.

Du kan få adgang til **Windows Hjælp og support** ved at klikke på **Start** og **Hjælp og support** eller ved at trykke på Microsoft Windows-tasten og holde den nede og samtidig trykke på tasten **F1**.

# <span id="page-6-0"></span>3. Websteder med support

Hvis du har problemer med VAIO-computeren, skal du starte **VAIO Care**, der giver forskellige muligheder til at hjælpe dig med at løse de fleste problemer. Yderligere oplysninger finder du i **[Brug af VAIO Care \(side 38\)](#page-37-0)**.

Hvis du har brug for mere hjælp kan du gå til VAIO-supportwebstedet på<http://support.vaio.sony.eu/>.

Når du kontakter VAIO-support, vil du blive bedt om computerens serienummer.

Serienummeret er et 15-cifret tal, der kan findes på bunden af **VAIO Care**-vinduet på bunden af computerens bagpanel eller inde i batterirummet.

Andre kilder til oplysninger om VAIO-computeren er:

- ❑ VAIO-forum på<http://club-vaio.com>, der giver dig mulighed for at interagere med andre VAIO-brugere
- ❑ VAIO-webstedet på<http://www.vaio.eu/> med produktoplysninger
- ❑ Sony-butik, online på<http://www.sony.eu/store>

# <span id="page-7-1"></span><span id="page-7-0"></span>Ergonomisk vejledning

Du kommer til at bruge computeren som en bærbar enhed i en række forskellige situationer og miljøer. Når det er muligt, skal du forsøge at følge nedenstående ergonomiske råd, der gælder for både stationære og bærbare pc-løsninger:

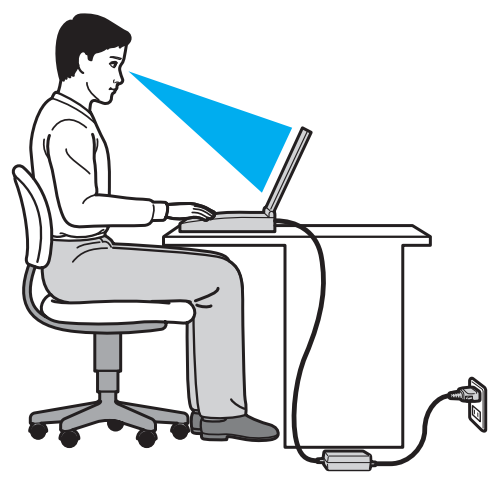

- ❑ **Placering af computeren** Placer computeren direkte foran dig. Hold underarmene vandret og håndleddene i en neutral og behagelig stilling, mens du bruger tastaturet eller pegeredskabet. Lad overarmene hænge ned langs siderne på en naturlig måde. Hold regelmæssigt pause, når du bruger din computer. Hvis du bruger computeren i længere tid uden afbrydelser, kan du overanstrenge øjnene, musklerne eller senerne.
- ❑ **Møbler og siddestilling** Sid på en stol med god rygstøtte. Juster stolens højde, så dine fødder hviler fladt på gulvet. Det kan være behageligt med en fodskammel. Sid i en afslappet og rank stilling, og undgå at bøje forover eller læne dig langt tilbage.
- <span id="page-8-0"></span>❑ **Synsvinkel i forhold til skærmen** – Brug skærmens vippefunktion til at finde den bedste position. Dine øjne og muskler belastes mindre, hvis skærmen justeres til den korrekte position. Juster også skærmens lysstyrke.
- ❑ **Lysforhold** Vælg en placering, hvor lyset fra vinduer eller lamper ikke reflekteres på skærmen. Brug indirekte lyskilder for at undgå lyse punkter på skærmen. En ordentlig belysning gør det mere behageligt at arbejde ved computeren og øger dermed din effektivitet.
- ❑ **Placering af en ekstern skærm** Hvis du bruger en ekstern skærm, skal denne skærm anbringes i en afstand, hvor den er behagelig at se på. Sørg for, at skærmbilledet er en anelse under øjenhøjde, når du sidder foran skærmen.

#### $\sim$  10  $\triangleright$  $\triangleright$  $\triangleright$

# <span id="page-9-1"></span><span id="page-9-0"></span>Kom godt i gang

I dette afsnit beskrives det, hvordan du kommer i gang med at bruge din VAIO-computer.

**!** Tilslut ikke anden hardware end den der oprindeligt fulgte med computeren, inden du starter computeren første gang. Tilslut derefter en enhed (f.eks. en printer, en ekstern harddisk, en scanner osv.) ad gangen efter producentens anvisninger.

- ❑ **[Placering af betjeningstaster og porte \(side 11\)](#page-10-0)**
- ❑ **[Om indikatorlamperne \(side 19\)](#page-18-0)**
- ❑ **[Tilslutning af strømmen \(side 20\)](#page-19-0)**
- ❑ **[Brug af batteriet \(side 22\)](#page-21-0)**
- ❑ **[Sikker nedlukning af computeren \(side 32\)](#page-31-0)**
- ❑ **[Brug af Strømbesparelsestilstand \(side 33\)](#page-32-0)**
- ❑ **[Sådam holder du din computer i optimal tilstand \(side 36\)](#page-35-0)**

# <span id="page-10-1"></span><span id="page-10-0"></span>Placering af betjeningstaster og porte

Tag dig tid til at finde de betjeningstaster og porte, der vises på de næste sider.

**!**

Din computer ser muligvis lidt anderledes ud end computeren på illustrationerne i denne vejledning, fordi computeren har nogle andre specifikationer.

# <span id="page-11-0"></span>Forside

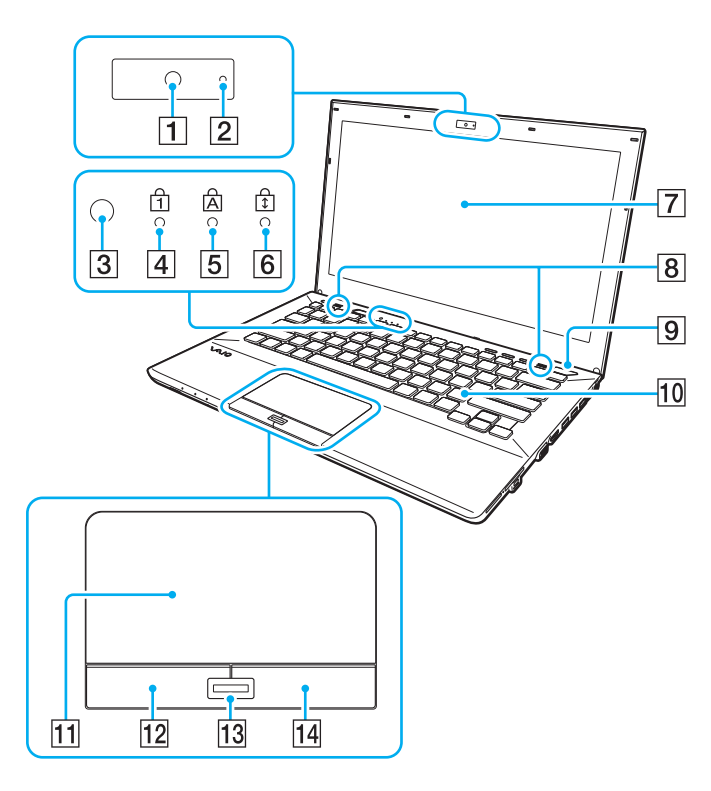

- $\boxed{1}$  Indbygget kamera [\(side 47\)](#page-46-1)
- **2** Indikator for indbygget kamera [\(side 19\)](#page-18-0)
- 3 Føler for omgivelsesbelysning [\(side 42\),](#page-41-0) [\(side 191\)](#page-190-0) Måler omgivelsernes lysintensitet for automatisk at kunne justere LCD-lysstyrken til et optimalt niveau.
- $\boxed{4}$  Num lock-indikator [\(side 19\)](#page-18-0)
- **5** Caps lock-indikator [\(side 19\)](#page-18-0)
- 6 Scroll lock-indikator [\(side 19\)](#page-18-0)
- 7 LCD-skærm [\(side 148\)](#page-147-1)
- $\boxed{8}$  Indbyggede højtalere (stereo)
- $9$  Tænd/sluk-knap

Lyser afhængig af computerens driftstilstand [\(side 33\)](#page-32-0).

- 10 Tastatur [\(side 40\)](#page-39-1)
- **11** Pegefelt [\(side 43\)](#page-42-1)
- 12 Venstre tast [\(side 43\)](#page-42-1)
- 13 Fingeraftrykssensor<sup>\*</sup> [\(side 85\)](#page-84-1)
- $\overline{14}$  Højre tas[t\(side 43\)](#page-42-1)
- Kun på udvalgte modeller.

<span id="page-12-0"></span>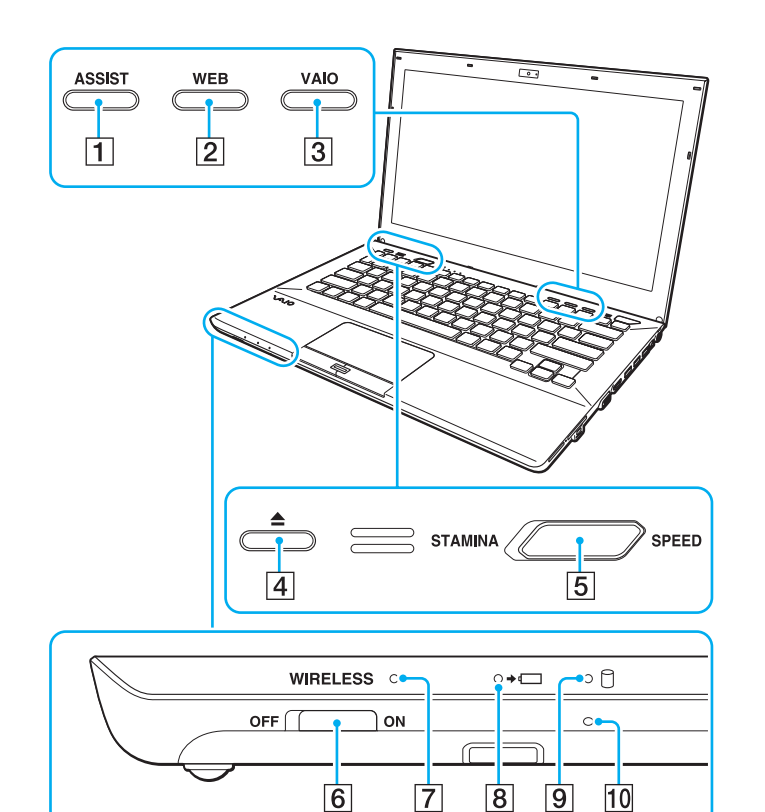

- A **ASSIST**-knap [\(side 44\)](#page-43-1)
- $\boxed{2}$  **WEB**-knap[\(side 44\)](#page-43-1)
- **3** VAIO-knap [\(side 44\)](#page-43-1)
- 4 Drevudskubningsknap [\(side 44\)](#page-43-1), [\(side 48\)](#page-47-1)
- E Kontakt til driftstilstandsvælger [\(side 121\)](#page-120-1)
- **6** WIRELESS-knap [\(side 69\),](#page-68-1) [\(side 74\),](#page-73-1) [\(side 79\)](#page-78-1)
- **7** WIRELESS-indikator [\(side 19\)](#page-18-0)
- **8** Opladningsindikator [\(side 19\)](#page-18-0)
- **9** Diskdrevindikator [\(side 19\)](#page-18-0)
- 10 Indbygget mikrofon (mono)

# <span id="page-13-0"></span>Bagside

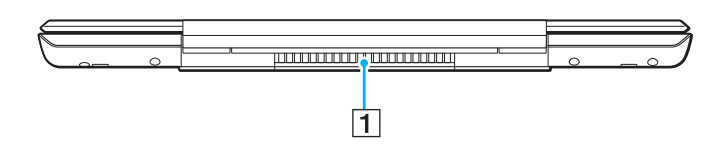

1 Luftventilation

**!** Det anbefales at du ikke anvender computeren med låget med LCD-skærmen åbent helt i længere tid. Hvis du gør det kan temperaturen på enhedens bund stige.

# <span id="page-14-0"></span>Højre

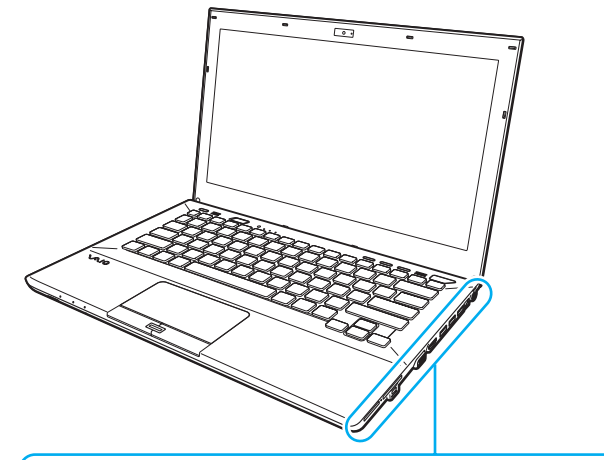

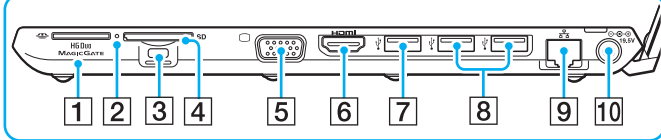

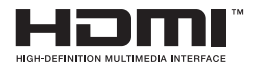

- 1 Stik til "Memory Stick Duo"<sup>\*1</sup> [\(side 56\)](#page-55-1)
- $\boxed{2}$  Medieadgangsindikator [\(side 19\)](#page-18-0)
- 3 Sikkerhedsslot
- **4** SD-hukommelseskortslot [\(side 63\)](#page-62-1)
- 5 Skærmport<sup>\*2</sup> [\(side 110\)](#page-109-0)
- **6** HDMI-udgangsport<sup>\*2</sup> [\(side 112\)](#page-111-0)
- $\boxed{7}$  USB-port<sup>\*3</sup> [\(side 118\)](#page-117-1)
- $\boxed{8}$  USB-porte<sup>\*4</sup> [\(side 118\)](#page-117-1)
- $\boxed{9}$  LAN-port<sup>\*2</sup> [\(side 68\)](#page-67-1)
- $\overline{10}$  DC IN-port<sup> $2$ </sup> [\(side 20\)](#page-19-0)
- \*1 Computeren understøtter kun "Memory Stick" i Duo-størrelse.
- \*2 Kan ikke tilgås, når computeren er tilsluttet til portreplikatoren.
- \*3 Overholder USB 2.0/3.0-standarden. USB-porte der overholder USB 3.0-standarden kan identificeres på deres blå farve.
- \*4 Overholder USB 2.0-standarden.

 $\overline{2}$ 

### <span id="page-15-0"></span>**Venstre**

 $\overline{1}$ 

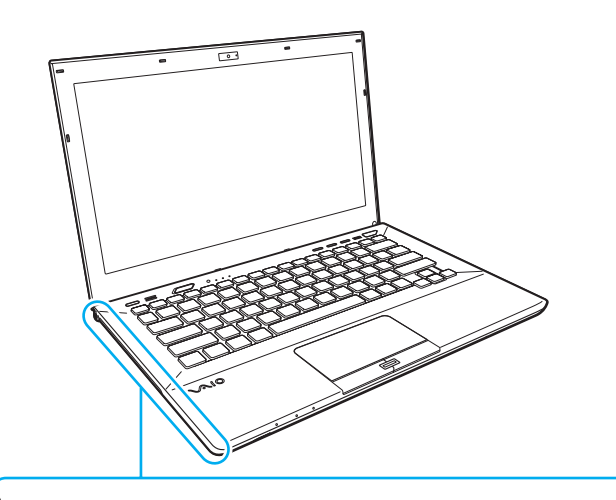

 $\overline{3}$ 

- 1 Hovedtelefonstik [\(side 108\)](#page-107-1)
- 2 Optisk diskdrev [\(side 48\)](#page-47-1)
- 3 Hul til manuel udskubning [\(side 183\)](#page-182-1)

### <span id="page-16-0"></span>Bund (med bunddæksel)

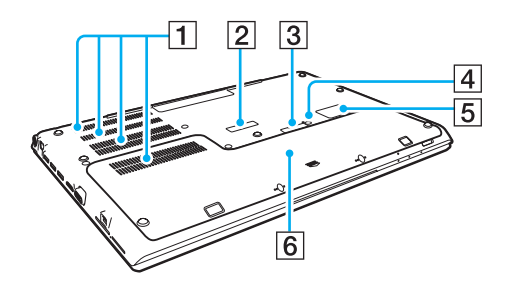

- $\P$  Luftventilation
- B Dæksel til portreplikatorstikket [\(side 102\)](#page-101-0)
- **3** Dæksel til stik til udvidet batteri\*<sup>1</sup>
- 4 Batteriets sluk-knap [\(side 27\)](#page-26-0), [\(side 172\)](#page-171-0)
- 5 Dæksel til SIM-kort<sup>\*2</sup> [\(side 74\)](#page-73-1)
- $\boxed{6}$  Bunddæksel
- \*1 Du kan finde detaljeret vejledning til at tilslutte et udvidet batteri i manualen, der fulgte med det udvidede batteri. Sørg for, mens det udvidede batteri er tilsluttet computeren, at gemme dækslet til stikket til fremtidigt brug.
- \*2 Kun på udvalgte modeller.

# <span id="page-17-0"></span>Bund (uden bunddæksel)

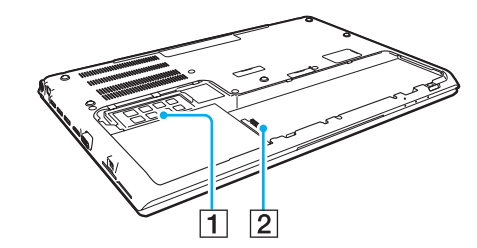

1 Hukommelsesmodul [\(side 135\)](#page-134-1) 2 Batteristik [\(side 22\)](#page-21-0)

# <span id="page-18-1"></span><span id="page-18-0"></span>Om indikatorlamperne

Din computer er udstyret med følgende indikatorlamper:

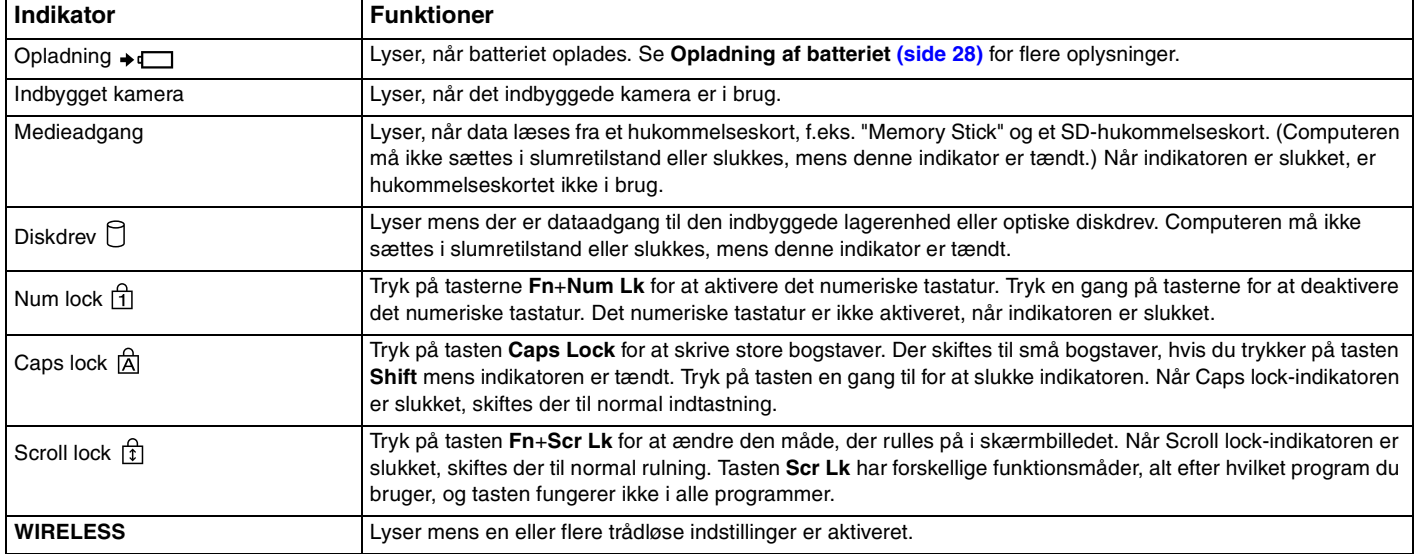

# <span id="page-19-1"></span><span id="page-19-0"></span>Tilslutning af strømmen

Du kan bruge en vekselstrømsadapter eller et genopladeligt batteri som strømkilde til computeren. Inden du bruger computeren første gang, skal du tilslutte en vekselstrømsadapter til computeren.

#### **!** Brug ikke computeren uden batteriet, da det kan give computeren funktionsfejl.

# Brug af vekselstrømsadapteren

Når computeren er tilsluttet direkte til en stikkontakt, og batteriet samtidig er installeret, får computeren strøm fra stikkontakten.

### ✍

Brug kun den vekselstrømsadapter, der følger med computeren.

### Sådan bruger du vekselstrømsadapteren

- **1** Sæt den ene ende af strømledningen (1) ind i vekselstrømsadapteren (3).
- **2** Sæt den anden ende af strømledningen i stikkontakten (2).
- **3** Sæt ledningen fra vekselstrømsadapteren (3) ind i DC IN-porten (4) på computeren.

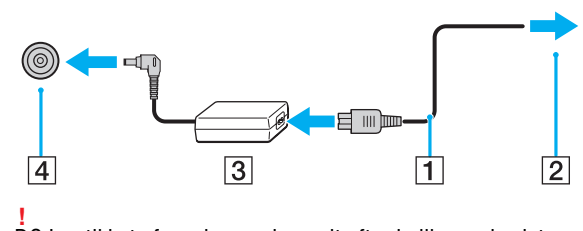

DC In-stikkets form kan variere, alt efter hvilken vekselstrømsadapter der benyttes.

### $\blacktriangleleft$  $\blacktriangleleft$  $\blacktriangleleft$  21

<span id="page-20-0"></span>✍ Hvis du vil koble computeren fuldstændigt fra en vekselstrømskilde, skal du trække stikket fra vekselstrømsadapteren ud af stikkontakten.

Sørg for, at der er nem adgang til en stikkontakt.

Hvis du ikke skal bruge computeren i en længere periode, skal den sættes i dvaletilstand. Se **[Brug af dvaletilstand \(side 35\)](#page-34-0)**.

# <span id="page-21-1"></span><span id="page-21-0"></span>Brug af batteriet

Det batteri, der er installeret i computeren, er ikke fuldt opladet på leveringstidspunktet.

**!** Brug ikke computeren uden batteriet, da det kan give computeren funktionsfejl.

# Installation/Fjernelse af batteriet

### ✍

For at skelne batteriet der var installeret, da computeren blev leveret, fra et udvidet batteri (medfølger kun udvalgte modeller), kan det i denne manual være betegnet som det primære batteri.

Du kan finde detaljeret vejledning til at tilslutte og oplade et udvidet batteri i manualen, der fulgte med det udvidede batteri.

### Sådan installerer du batteriet

- **1** Sluk computeren, luk låget med LCD-skærmen og tag vekselstrømsadapteren ud af stikket.
- **2** Fjern de to skruer (1), skub bunddækslet i pilens retning (2), og fjern dækslet.

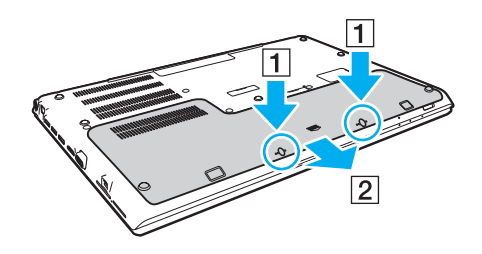

**!** Pas godt på de fjernede skruer.

Vær forsigtig med ikke at berøre ledninger og fremspring under dækslet.

<span id="page-22-0"></span>**3** Skub i pilens retning batteriet ind i batterirummet.

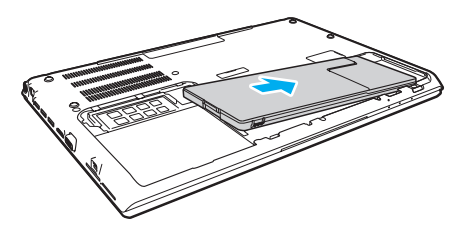

**4** Skub batteriet ned i rummet, indtil fremspringet (3) klikker på plads.

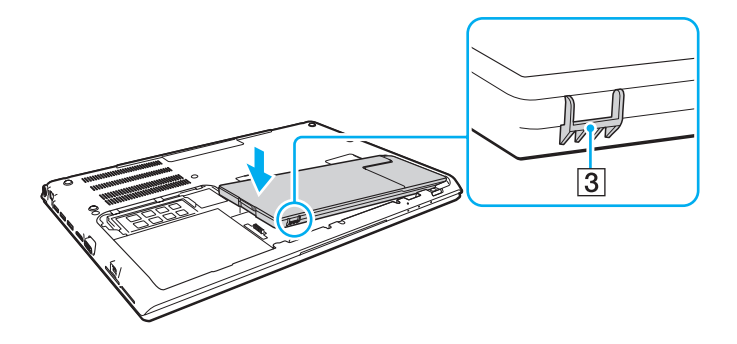

<span id="page-23-0"></span>**5** Sæt dækslet på plads igen. Sørg for at dækslets tappe er faldet på plads og skub dækslet i pilens retning.

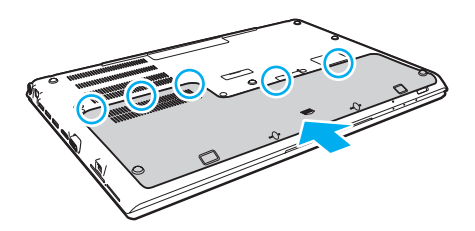

**6** Skru og stram de fjernede skruer i igen.

### <span id="page-24-0"></span>Sådan fjerner du batteriet

**!** Du vil miste alle data, der ikke er gemt, hvis du fjerner batteriet mens computeren er tændt og ikke tilsluttet vekselstrømsadapteren.

- **1** Sluk computeren, luk låget med LCD-skærmen og tag vekselstrømsadapteren ud af stikket.
- **2** Fjern de to skruer (1), skub bunddækslet i pilens retning (2), og fjern dækslet.

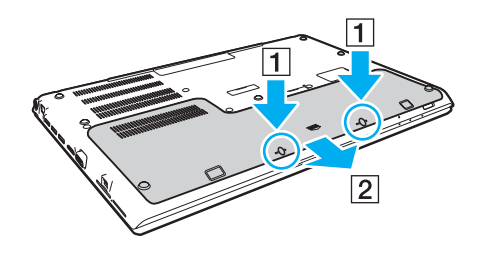

**!** Pas godt på de fjernede skruer. <span id="page-25-0"></span>**3** Træk og hold tappene i pilens retning (3) og træk batteriet i pilens retning (4).

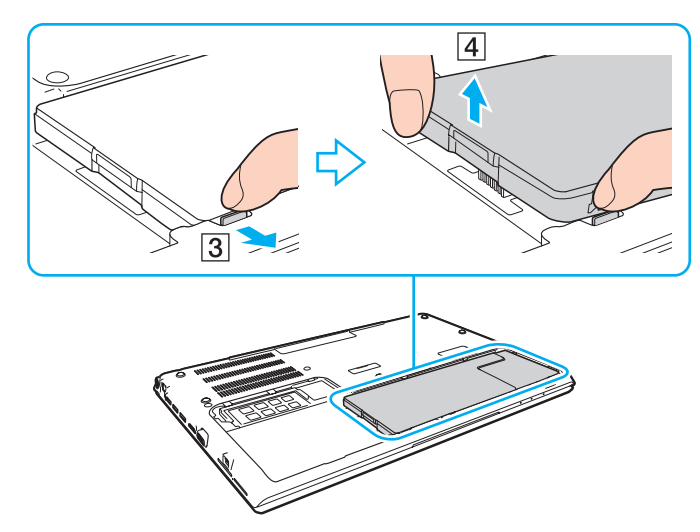

**4** Skub batteriet væk fra computeren i pilens retning.

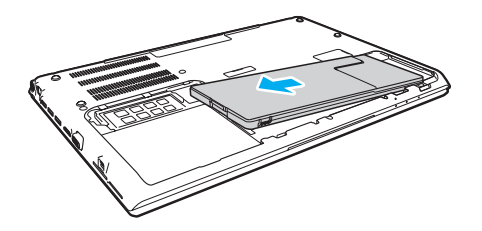

### <span id="page-26-1"></span>✍

<span id="page-26-0"></span>Sluk, hvis computeren ikke genkender batteriet, computeren og skub og hold batteriets sluk-knap i tre sekunder med en tynd, lige genstand (f.eks. en papirclips). Fjern, hvis det ikke løser problemet, batteriet og installer det igen.

Sluk, hvis computeren har tilsluttet et udvidet batteri, computeren og fjern det udvidede udvidede batteri. Hvis dette ikke løser problemet, skal du skubbe og holde batteriets sluk-knap i tre sekunder. Fjern, hvis problemet fortsætter, batteriet og indstaller det i igen.

#### **!**

Af sikkerhedsmæssige årsager anbefales det kraftigt at du kun bruger originale genopladelige Sony-batterier og vekselstrømsadaptere, der opfylder den standard for kvalitetssikring, der leveres af Sony til VAIO-computeren. Nogle VAIO-computere fungerer muligvis kun med et originalt Sony-batteri.

# <span id="page-27-1"></span><span id="page-27-0"></span>Opladning af batteriet

Det batteri, der følger med til computeren, er ikke fuldt opladet på leveringstidspunktet.

Sådan oplader du batteriet

- **1** Installer batteriet.
- **2** Slut computeren til en strømkilde ved hjælp af vekselstrømsadapteren.

Opladningsindikatoren er tændt, mens batteriet oplades. Når batteriet næsten er opladet til det maksimalt valgte niveau, slukkes opladningsindikatoren.

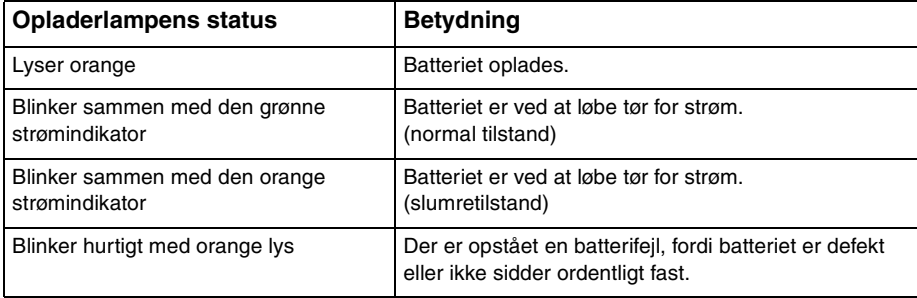

**!** Oplad batteriet som beskrevet i denne vejleding under første opladning.

### <span id="page-28-0"></span>✍

Lad batteriet sidde i computeren, mens den er sluttet til en vekselstrømskilde. Batteriet oplades, mens du bruger computeren.

Når batteriet løber tør for strøm og både opladnings- og strømindikatoren blinker, skal du enten tilslutte vekselstrømsadapteren for at oplade batteriet eller lukke computeren og installere et fuldt opladet batteri.

Din computer er forsynet med et lithium ion batteri, og kan oplades på ethvert tidspunkt. Det påvirker ikke batteriets levetid, hvis det genoplades, selvom det kun er delvist afladet.

I forbindelse med visse programmer og nogle eksterne enheder, skifter computeren muligvis ikke til dvaletilstand, selvom batteriet er næsten tomt. Derfor er det vigtigt, at du sikkerhedskopierer regelmæssigt og manuelt aktiverer en strømstyringstilstand, f.eks. slumre eller dvale, for at undgå datatab, mens computeren kører på batteristrøm.

Hvis batteriet løber tør, mens computeren er i slumretilstand, mister du alle data, der ikke er gemt. Det er ikke muligt at vende tilbage til det arbejde, der ikke er gemt. Hvis du vil undgå tab af data, skal du gemme dine data ofte.

### Om at anvende et udvidet batteri

- ❑ Hvis det udviede batteri er tilsluttet computeren, oplades det primære batteri først til ca. 80 % af batterikapaciteten. Derefter oplades det udvidede batteri op til ca. 80 %. Efter at begge batterier er opladet til ca. 80 %, oplades det primære batteri til 100 %. Derefter oplades det udvidede batteri til 100 %.
- ❑ Hvis det udvidede batteri er tilsluttet computeren, anvendes det udvidede batteri først. Batteristrømmen fra det primære batteri anvendes først efter at der udvidede batteri løber tør.

# <span id="page-29-1"></span><span id="page-29-0"></span>Kontrol af batteriets kapacitet

Batteriets kapacitet mindskes gradvist med stigende antal batteriopladninger eller med længden af brugen af batteriet. Kontrollér batteriets kapacitet og skift batteriindtstillinger for at få mest muligt ud af batteriet.

For at kontrollere batteriets kapacitet

- **1** Klik på **Start**, **Alle programmer** og **VAIO Control Center**.
- **2** Klik på **Power Management** og **Battery**.

### ✍

Du kan også forlænge batteriets levetid ved at aktivere batteriplejefunktionen.

# <span id="page-30-0"></span>Sådan forlænges batteriets levetid

Når computeren kører på batteristrøm, kan du forlænge batteriets levetid ved at:

- ❑ Formindske lysstyrken på computerens LCD-skærm.
- ❑ Bruge strømbesparelsestilstand. Se **[Brug af Strømbesparelsestilstand \(side 33\)](#page-32-0)** for flere oplysninger.
- ❑ Skift indstillinger for strømsparetilstande i **Strømstyring**. Se **[Brug af VAIO Power Management \(side 130\)](#page-129-1)** for flere oplysninger.

### ✍

Du kan, efter at du har fulgt trinene i Kontrol af batteriets kapacitet, få yderligere oplysninger om at forlænge batterilevetiden i Hjælp-filen **[Kontrol af batteriets kapacitet \(side 30\)](#page-29-1)**.

# <span id="page-31-1"></span><span id="page-31-0"></span>Sikker nedlukning af computeren

Hvis du vil undgå at miste data, der ikke er gemt, skal du lukke computeren korrekt, som beskrevet nedenfor.

### Sådan lukker du computeren

- **1** Sluk eventuelle eksterne enheder, der er sluttet til computeren.
- **2** Gem dine data og luk alle åbne programmer.
- **3** Klik på **Start** og knappen **Luk computeren**. Kort efter slukker computeren automatisk. Kontrollér at strømindikatoren slukkes.

### $\sim$  33

# <span id="page-32-1"></span><span id="page-32-0"></span>Brug af Strømbesparelsestilstand

Du kan benytte strømstyringsindstillingerne til at spare på batteriet. I tillæg til normal betjeningsmodus, har din computer to forskellige strømsparemodi, så de passer til dine behov: Slumre og dvale.

#### **!**

Hvis du ikke skal bruge computeren i længere periode, mens den ikke er koblet til en vekselstrømskilde, skal du sætte computeren i dvaletilstand eller slukke den.

Hvis batteriet løber tør, mens computeren er i slumretilstand, mister du alle data, der ikke er gemt. Det er ikke muligt at vende tilbage til det arbejde, der ikke er gemt. Hvis du vil undgå tab af data, skal du gemme dine data ofte.

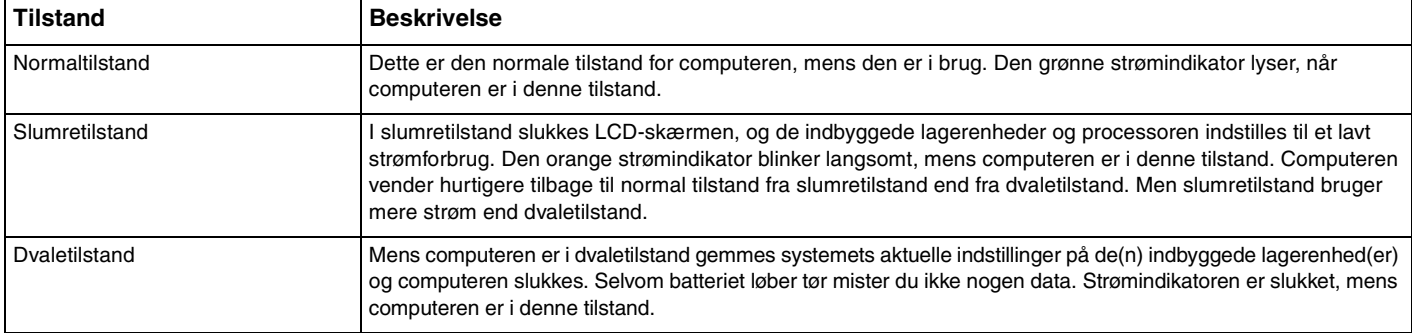

# <span id="page-33-0"></span>Brug af slumretilstand

Sådan aktiverer du slumretilstand

Klik på Start, pilen **var blev** ved siden af knappen Luk computeren og Slumre.

Sådan vender du tilbage til normal tilstand

- ❑ Tryk på en tast.
- ❑ Tryk på tænd/sluk-tasten på computeren.

**!** Hvis du trykker på tænd/sluk-tasten og holder den nede i mere end fire sekunder, slukkes computeren automatisk. Du mister alle data, der ikke er gemt.

# <span id="page-34-1"></span><span id="page-34-0"></span>Brug af dvaletilstand

Sådan aktiverer du dvaletilstand

Tryk på tasterne **Fn**+**F12**.

Du kan også klikke på **Start**, pilen ved siden af knappen **Luk computeren** og **Dvale**.

**!** Flyt ikke computeren, før strømindikatoren er slukket.

Sådan vender du tilbage til normal tilstand

Tryk på tænd/sluk-tasten.

**!** Hvis du trykker på tænd/sluk-tasten og holder den nede i mere end fire sekunder, slukkes computeren automatisk.

# <span id="page-35-1"></span><span id="page-35-0"></span>Sådam holder du din computer i optimal tilstand

# Opdatering af computeren

Sørg for at opdatere VAIO-computeren ved hjælp af følgende programmer, for at forbedre computerens effektivitet, sikkerhed og funktionalitet.

**VAIO Update** giver dig automatisk besked når der er nye opdateringer tilgængelig på internettet og henter og installerer dem på computeren.

### ❑ **Windows Update**

Klik på **Start**, **Alle programmer** og **Windows Update**, og følg derefter vejledningen på skærmen.

❑ **VAIO Update 5**

Klik på **Start**, **Alle programmer** og **VAIO Update**, og følg derefter vejledningen på skærmen.

**!** Computeren skal have forbindelse til internettet, inden du kan modtage opdateringer.
### <span id="page-36-0"></span>Sådan anvendes computerens antivirusprogram

Beskyt computeren mod computervirus vha. antivirusprogrammer.

Du kan holde antivirusprogrammet opdateret med de seneste opdatering ved at hente og installere disse opdateringer fra producentens websted. Find, for at opdatere antivirusprogrammet installeret på computeren fra de følgende og følg trinene.

**!** Computeren skal have forbindelse til internettet, inden du kan modtage opdateringer.

- ❑ **Trend Micro**:
	- **1** Click på **Start**, **Alle programmer**, **Trend Micro Titanium Maximum Security** og **Trend Micro Titanium Maximum Security**.
	- **2** Følg instruktionerne på skærmen.
- ❑ **McAfee**:
	- **1** Klik på **Start**, **Alle programmer**, **McAfee** og **McAfee Internet Security** eller **McAfee Total Protection**.
	- **2** Følg instruktionerne på skærmen.
- ❑ **Norton Internet Security**:
	- **1** Klik på **Start**, **Alle programmer**, **Norton Internet Security** og **LiveUpdate** eller **Norton Internet Security**.
	- **2** Følg anvisningerne på skærmen.

#### $\mathbb{Z}_n$

Yderligere oplysninger findes i Hjælp-filen til softwaren.

**!** Den faktiske procedure kan være anderledes fra den ovenfor afhængigt af computerens installerede version af softwaren. Hvis det er tilfældet, skal du følge vejledningen på skærmen.

# <span id="page-37-1"></span><span id="page-37-0"></span>Brug af VAIO Care

Med **VAIO Care**, kan du regelmæssigt udføre ydelsestjek og tuning på computeren for at holde den kørende på optimalt niveau. Start **VAIO Care** hvergang du kommer ud for et problem med computeren. **VAIO Care** giver relevante tiltag til at løse problemet.

For at starte VAIO Care

❑ På modeller med **ASSIST**-knappen

Tryk på **ASSIST**-knappen mens computeren er tændt.

❑ På modeller uden **ASSIST**-knappen

Klik på **Start**, **Alle programmer** og **VAIO Care**.

#### ✍

Yderligere oplysninger findes i Hjælp-filen i **VAIO Care**.

På modeller med **ASSIST**-knappen, vil tryk på **ASSIST**-knappen mens computeren er slukket starte **VAIO Care Rescue**. **VAIO Care Rescue** kan bruges til at gendanne computeren i en nødsituation f.eks. Windows ikke vil starte.

# <span id="page-38-0"></span>Brug af VAIO-computeren

I dette afsnit beskrives det, hvordan du kan bruge din VAIO-computer, så du får det største udbytte af den.

- ❑ **[Brug af tastaturet \(side 40\)](#page-39-1)**
- ❑ **[Brug af pegefeltet \(side 43\)](#page-42-0)**
- ❑ **[Brug af specialtasterne \(side 44\)](#page-43-0)**
- ❑ **[Brug af funktionen Quick Web Access \(side 45\)](#page-44-0)**
- ❑ **[Brug af indbygget kamera \(side 47\)](#page-46-0)**
- ❑ **[Brug af det optiske diskdrev \(side 48\)](#page-47-0)**
- ❑ **[Brug af "Memory Stick" \(side 56\)](#page-55-0)**
- ❑ **[Brug af andre moduler/hukommelseskort \(side 63\)](#page-62-0)**
- ❑ **[Brug af internettet \(side 67\)](#page-66-0)**
- ❑ **[Brug af netværket \(LAN\) \(side 68\)](#page-67-0)**
- ❑ **[Brug af trådløst LAN \(side 69\)](#page-68-0)**
- ❑ **[Brug af trådløst WAN \(side 74\)](#page-73-0)**
- ❑ **[Brug af BLUETOOTH-funktionen \(side 79\)](#page-78-0)**
- ❑ **[Brug af godkendelse med fingeraftryk \(side 85\)](#page-84-0)**
- ❑ **[Brug af TPM \(side 90\)](#page-89-0)**

# <span id="page-39-1"></span><span id="page-39-0"></span>Brug af tastaturet

Dit tastatur har nogle ekstra taster, der anvendes til at udføre modelspecifikke opgaver.

### Kombinationer og funktioner med Fn-tasten

#### ✍

Nogle tastaturfunktioner kan først bruges, når operativsystemet er indlæst.

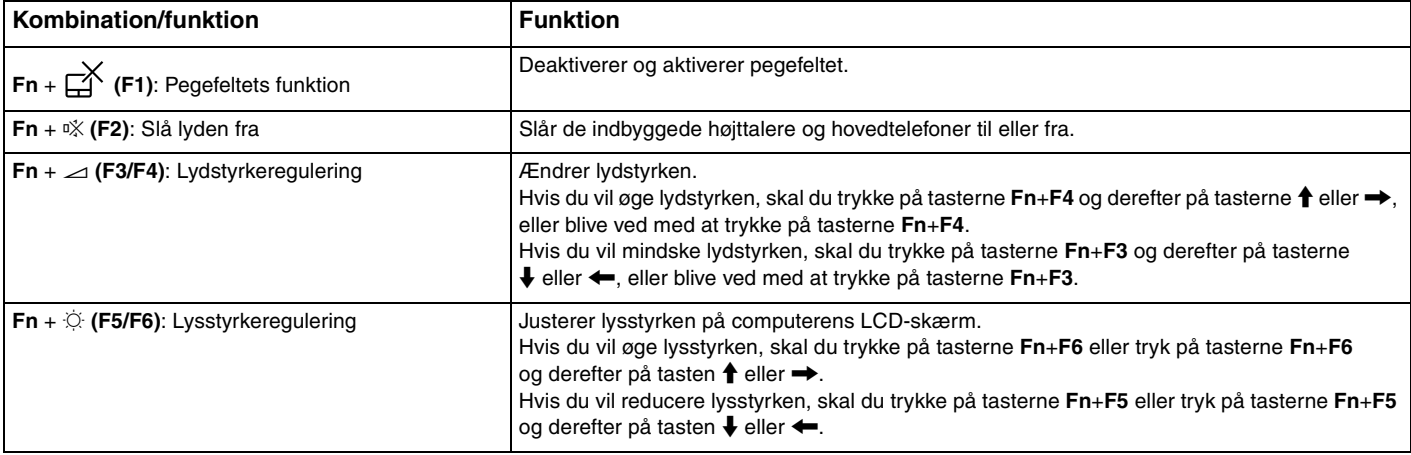

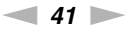

<span id="page-40-0"></span>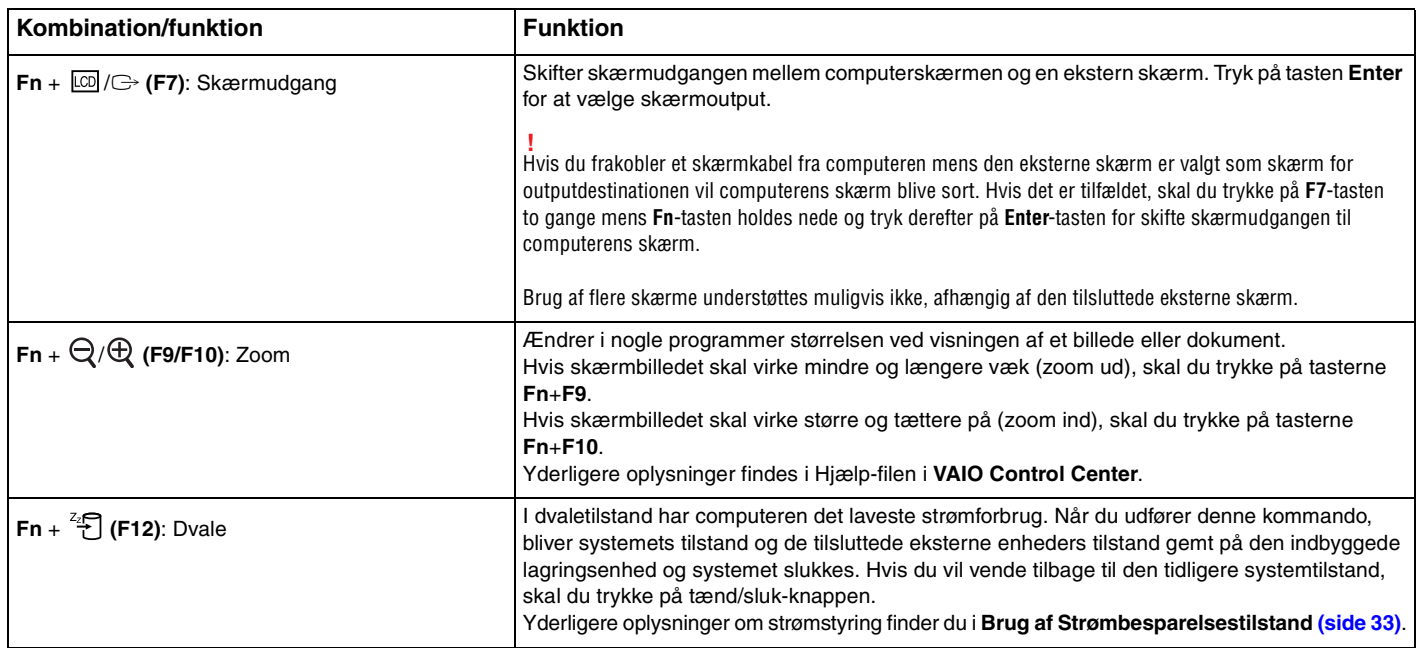

# <span id="page-41-0"></span>Ændring af indstillingerne af tastaturets baggrundsbelysning

Hvis computeren har tastatur med baggrundsbelysning, kan du indstille tastaturlyset til automatisk at tænde og slukke efter lysstyrken i omgivelserne.

Desuden kan du indstille efter hvor lang tid med tastaturinaktivitet tastaturets baggrundsbelysning slukker.

Sådan ændres indstilling for tastaturets baggrundsbelysning

- **1** Klik på **Start**, **Alle programmer** og **VAIO Control Center**.
- **2** Klik på **Keyboard and Mouse** og **Backlit Keyboard**.

#### $\n *A*$

Omgivelsernes lysintensitet måles ved hjælp af lyssensor. Blokering af sensoren for omgivelseslys kan tænde tastaturets baggrundsbelysning.

# <span id="page-42-1"></span><span id="page-42-0"></span>Brug af pegefeltet

Du kan pege på, markere, trække og rulle elementer på skærmbilledet ved hjælp af pegefeltet.

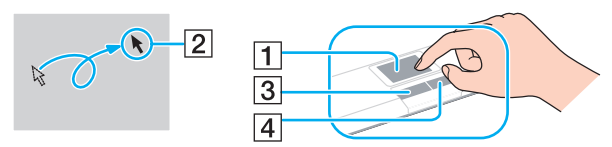

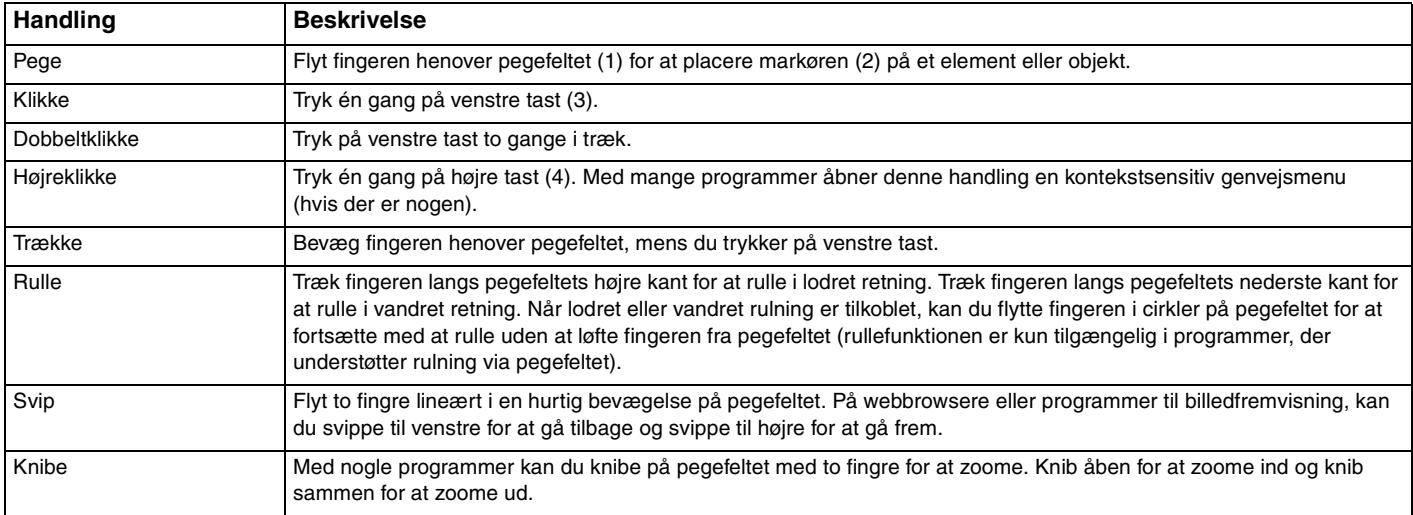

#### ✍

Du kan aktivere eller deaktivere pegefeltet ved at trykke på tasterne **Fn**+**F1**. Du kan også anvende **VAIO Control Center** til at ændre indstillinger for pegefeltet.

#### **!**

Sørg for at tilslutte en mus, inden pegefeltet deaktiveres. Hvis du deaktiverer pegefeltet før du tilslutter en mus, vil du kunne udføre markørhandlinger via tastaturet.

# <span id="page-43-1"></span><span id="page-43-0"></span>Brug af specialtasterne

Computeren er udstyret med specialtaster, der kan bruges til at aktivere bestemte funktioner på computeren.

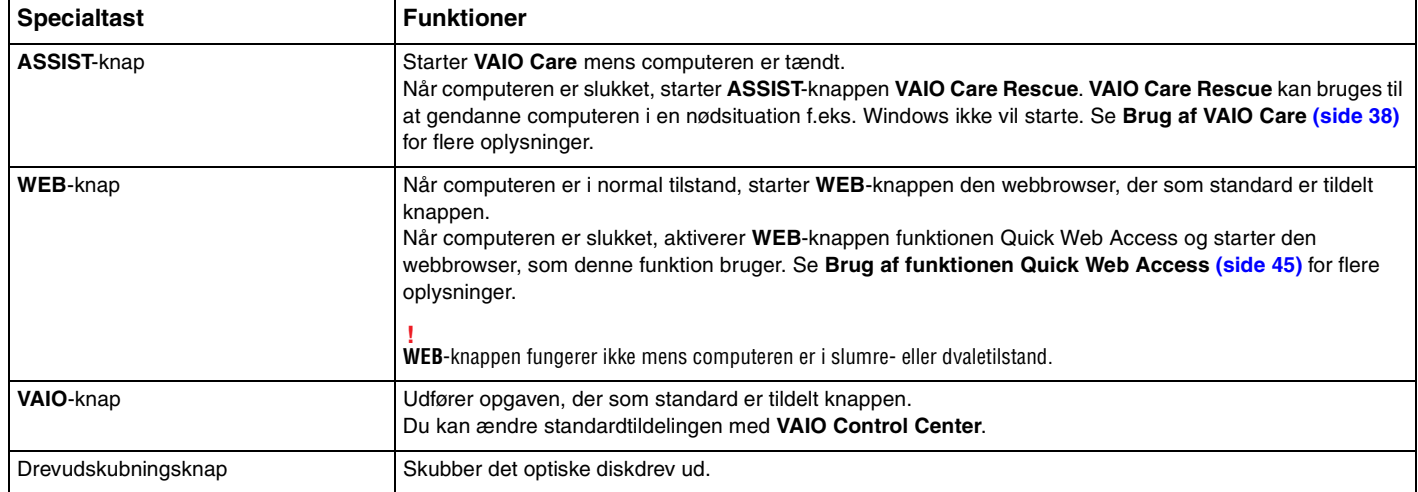

<span id="page-44-1"></span><span id="page-44-0"></span>Med funktionen Quick Web Access kan du straks gå på Internettet uden at skulle starte Windows-operativsystemet.

#### $\Omega$

Nogle funktioner og indstillinger i dette afsnit er muligvis ikke tilgængelige på computeren.

### Aktivering af funktionen Quick Web Access

Computeren skal være slukket for at funktionen Quick Web Access kan aktiveres.

Sådan aktiveres funktionen Quick Web Access

- **1** Tryk på **WEB**-knappen på computeren.
- **2** Følg vejledningen i installationsguiden. Når du har gennemført installationen, vil webbrowseren, der bruges med funktionen Quick Web Access, næste gang starte ved blot et tryk på **WEB**-knappen.

### <span id="page-45-0"></span>Afslut funktionen Quick Web Access

**!** Hvis du vil starte Windows-operativsystemet, skal du først afslutte funktionen Quick Web Access. For at forlade funktionen Quick Web Access, skal du gøre et af følgende:

- □ Klik på ikonet **ibl** i skærmbilledets nederste venstre hjørne.
- ❑ Tryk på **WEB**-knappen.
- ❑ Tryk på computerens tænd/sluk-knap.

For flere oplysninger om at bruge og begrænsninger ved funktionen Quick Web Access, kan du klikke på ikonet i skærmbilledets nederste højre hjørne.

#### Bemærkninger om brug af funktionen Quick Web Access

Mens funktionen Quick Web Access er aktiveret kan du ikke bruge:

- ❑ **ASSIST**-knap.
- ❑ tasten **Scr Lk** i kombination med genvejstasten **Fn**.
- ❑ alle porte og stik undtagen DC IN-porten, LAN-porten, USB-porte og stil til hovedtelefon.
- ❑ stik til "Memory Stick Duo" og **SD**-hukommelseskort.
- ❑ funktionen trådløs WAN (kun på udvalgte modeller).

# <span id="page-46-1"></span><span id="page-46-0"></span>Brug af indbygget kamera

Computeren har et indbygget kamera.

Med kommunikationssoftware, f.eks. **Windows Live Messenger**, kan du foretage et opkald over internettet. Du kan få yderligere oplysninger om, hvordan du bruger softwaren i programmets Hjælp-fil.

✍ Indikatoren for det indbyggede kamera lyser, mens det indbyggede kamera er i brug.

Software installeret på computeren varierer afhængigt af computerens konfiguration.

For at foretag et videoopkald vha. Windows Live Messenger

**1** Klik på **Start**, **Alle programmer** og **Windows Live Messenger**.

#### $\mathbb{Z}_n$

Du skal logge på **Windows Live Messenger** for at foretage et videoopkald.

For at få vist billeder fra det indbyggede kamera

- **1** Klik på **Start**, **Alle programmer**, **ArcSoft Webcam Suite**, og **WebCam Companion 4**.
- **2** Klik på **Capture**.

#### ✍

Klik, hvis du ikke kan tage billeder korrekt, f.eks. hvis billeder, du har taget, ikke vises jævnt, på billedets aktuelle opløsning øverst til højre i hovedvinduet for at mindske opløsningen.

# <span id="page-47-1"></span><span id="page-47-0"></span>Brug af det optiske diskdrev

Computeren er udstyret med et indbygget optisk diskdrev.

#### $\boxed{\mathsf{Q}}$

Nogle funktioner og indstillinger i dette afsnit er muligvis ikke tilgængelige på computeren. Du finder yderligere oplysninger i specifikationerne om konfiguration af computeren.

#### Sådan indsætter du en disk

- **1** Tænd computeren.
- **2** Tryk på tasten til udskubning af drev (1) for at åbne drevet. Skuffen glider ud.

<span id="page-48-0"></span>**3** Placer en disk i midten af skuffen med etiketsiden opad, og tryk den forsigtigt ned, indtil den klikker på plads.

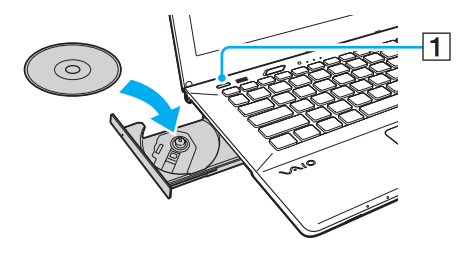

**!** Tryk ikke på skuffen til drevet. Sørg for at holde under bunden af skuffen, når der anbringes/fjernes en disk fra skuffen.

**4** Luk skuffen ved at trykke forsigtigt på den.

**!** Det optiske diskdrev må ikke fjernes, mens computeren er i en strømsparetilstand (slumre eller dvale). Sørg for at sætte computeren tilbage til normal tilstand inden disken fjernes.

Du kan ikke anvende optiske diske, hvis du har deaktiveret optisk disk i skærmen til BIOS-opsætning. Følg, for at aktivere drevet, trinene i **[Sådan deaktiveres indbyggede enheder \(side 131\)](#page-130-0)**.

### <span id="page-49-0"></span>Understøttede diske

Alt efter hvilken model du har købt, kan computeren afspille og optage på cd'er, dvd'er og Blu-ray Disc™. Brug refrencediagrammet nedenfor til at se, hvilke optiske drev, der understøtter hvilke medietyper.

> AO: Afspilning og optagelse A: Afspilning, men ikke optagelse

–: Hverken afspilning eller optagelse

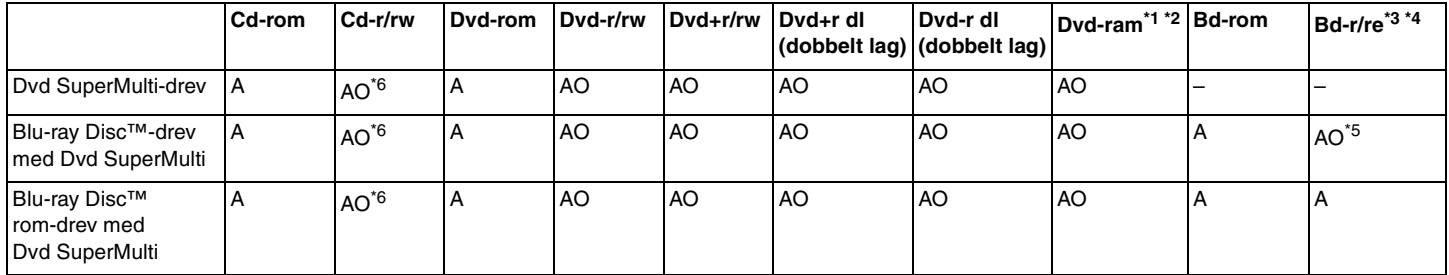

\*1 Computerens Dvd SuperMulti-drev understøtter ikke dvd-ram-kassetten. Brug diske uden kassette eller diske med aftagelig kassette.

\*2 Skrivning af data til enkeltsidede dvd-ram-diske (2,6 GB), der er kompatible med dvd-ram, version 1.0, understøttes ikke. Diske af typen dvd-ram version 2.2/12X-SPEED dvd-ram revision 5.0 understøttes ikke.

\*3 Computerens Blu-ray-diskdrev understøtter ikke bd-re-diske i version 1.0-format og Blu-ray-diskmedier med en kassette.

\*4 BDXL™-diskmedier understøttes ikke.

 $^{\ast}$ 5 Understøtter at der skrives data til bd-r-part-1-diske version 1.1/1.2/1.3 (enkeltlagsdiske med en kapacitet på 25 GB, dobbeltlagsdiske med en kapacitet på 50 GB) og bd-re-part-1-diske version 2.1 (enkeltlagsdiske med en kapacitet på 25 GB, dobbeltlagsdiske med en kapacitet på 50 GB).

 $*6$  Skrivning af data til Ultra Speed cd-rw-diske udnerstøttes ikke.

 $\sim$  51

<span id="page-50-0"></span>**!** Denne enhed er designet til at afspille diske, der overholder Compact Disc-standarden (cd). DualDiscs og nogle musikdiske kodet med teknologi til copyrightbeskyttelse overholder ikke Compact Disc-standarden (cd). Derfor er disse Diske måske ikke kompatible med enheden.

Hvis du køber optagede eller blanke diske til brug med din VAIO computer, skal du altid læse oplysningerne på diskpakken omhyggeligt for at finde ud af, om computerens optiske diskdrev kan afspille og optage på disken. Sony garanterer IKKE kompatibilitet imellem VAIO optiske drev og diske, som ikke er kompatible med de officielle "CD", "DVD", eller "Blu-ray Disc" standarder. HVIS DU BRUGER IKKE-KOMPATIBLE DISKE, KAN DIN VAIO PC BLIVE ALVORLIGT BESKADIGET, ELLER DER KAN OPSTÅ SOFTWAREKONFLIKTER OG SYSTEMNEDBRUD.

Hvis du har spørgsmål angående diskformater, skal du kontakte det firma, der udgiver de optagede diske, eller forhandleren af de skrivbare diske.

#### ✍

Skrivning til 8-cm diske understøttes ikke.

#### **!**

Hvis du vil afspille et copyrightbeskyttet Blu-ray-diskmedie uden afbrydelse, skal du opdatere AACS-nøglen. Opdateringen af AACS-nøglen skal foregå via internettet.

Der kan forekomme omstændigheder, som betyder, at computerens diskdrev, ligesom andre enheder til optiske medier, ikke kan afspille eller kun i begrænset omfang understøtter Blu-ray-diskmedier. VAIO-computere understøtter muligvis ikke afspilning af film på pakkede medier, der er optaget i AVC- eller VC1-format med høj bithastighed.

Der kræves områdespecifikke indstillinger til visse typer indhold af dvd'er og bd-rom-medier. Hvis områdeindstillingerne på det optiske diskdrev ikke svarer til diskens regionskodning, er det ikke muligt at afspille disken.

Medmindre din eksterne skærm er kompatibel med HDCP-standarden (High-bandwidth Digital Content Protection), er det ikke muligt at afspille og få vist indhold af copyrightbeskyttede Blu-ray-diskmedier.

Videoindholdet kan være underlagt begrænsninger, der betyder, at indholdet kun kan vises i SD-format (Standard Definition), eller at de analoge videosignaler blokeres. Når videosignaler udlæses gennem digitale forbindelser f.eks. en HDMI- eller en DVI-forbindelse, anbefales det på det kraftigste, at der implementeres et digitalt systemmiljø, som understøtter HDCP, for at opnå den bedst mulige kompatibilitet og visningskvalitet.

Afslut alle hukommelsesresistente softwareværktøjer, inden der læses fra eller skrives til en disk, da det kan medføre funktionsfejl i computeren.

#### $\sim$  52 $\sim$

# <span id="page-51-0"></span>Bemærkninger om brug af det optiske diskdrev

### Om skrivning af data til en disk

- ❑ Brug kun cirkelformede diske. Brug ikke diske med en anden form (f.eks. stjerne-, hjerte- eller kortformede), da de kan beskadige det optiske diskdrev.
- ❑ Du må ikke skubbe til eller ryste computeren, mens den skriver data til en disk.
- ❑ Sæt ikke ledningen eller vekselstrømsadapteren i eller tag det ud af stikkontakten, mens det optiske diskdrev skriver data til en disk.
- ❑ Kobl ikke din computer til eller fra en portreplikator (valgfri) mens det optiske drev skriver data til en disk.

### Om afspilning af diske

Følg nedenstående anbefalinger for at opnå den bedste kvalitet ved afspilning af diske:

- ❑ Nogle cd-afspillere og computere har optiske diskdrev, der ikke kan afspille lyd-cd'er af typen cd-r- eller cd-rw.
- ❑ Nogle dvd-afspillere og computere har optiske diskdrev, der ikke kan afspille dvd'er af typen dvd+r dl, dvd-r dl, dvd+r, dvd+rw, dvd-r, dvd-rw eller dvd-ram.
- ❑ Når computeren er udstyret med en Blu-ray-diske-drev, kan du afspille Blu-ray-diske på computeren. Men det er muligt at der er nogle Blu-ray-diske, du ikke kan afspille, eller at computeren bliver ustabil under afspilning af Blu-ray-diske. For at kunne afspille indhold normalt, skal du hente og installere de nyeste opdateringer til softwaren til adspilning af Blu-ray-diske vha. **VAIO Update**.

Du kan finde flere oplysninger om at bruge **VAIO Update** på **[Opdatering af computeren \(side 36\)](#page-35-1)**.

- ❑ Afhængigt af systemmiljø, kan der ske afbrydelser i lyden og/eller mangle billeder under afspilning af AVC HD.
- ❑ Computeren må ikke være i en af de strømbesparende tilstande, mens den afspiller en disk.

### <span id="page-52-0"></span>Bemærkninger om brug af regionskoder

Regionskode angivelser er markeret på diske eller pakkerne for at angive i hvilken region og på hvilke slags afspillere disken kan afspilles. Hvis regionskoden viser "all", kan disken afspilles i de fleste regioner i verden. Hvis regionskoden for det område, hvor du har bopæl, er forskellig fra etiketten, kan du ikke afspille disken på computeren.

Du kan se regionskoden for dit bopælsområde i følgende tabel.

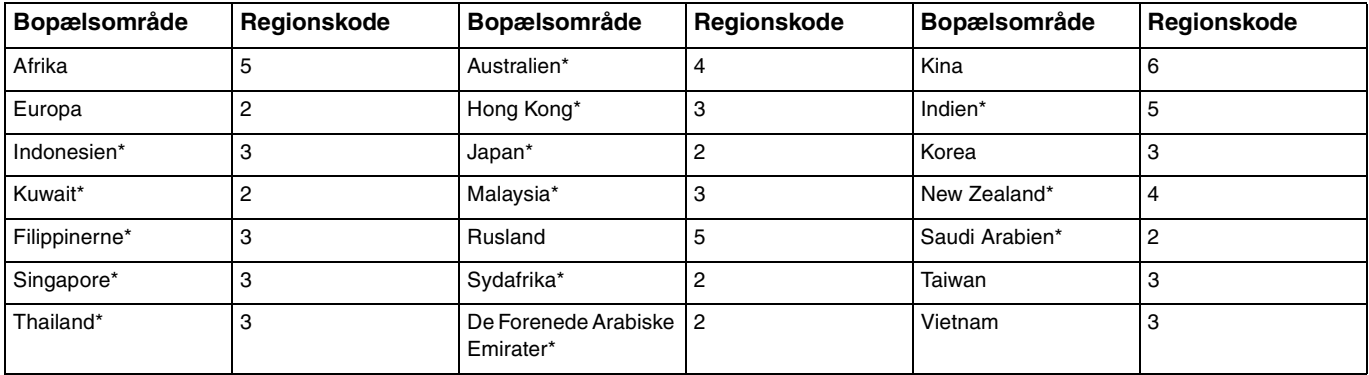

Der er som standard ikke tildelt en regionskode til computerens optiske drev.

<span id="page-53-0"></span>Hvis det er første gang du afspiller en dvd-video på computeren, skal du følge disse trin inden disken indsættes:

- **1** Klik på **Start** og **Computer**.
- **2** Højreklik på ikonet for det optiske drev, og vælg **Egenskaber**.
- **3** Klik på fanen **Hardware**.
- **4** Vælg det optiske drev fra listen **Alle diskdrev** og klik på **Egenskaber**.
- **5** Klik på fanen **Dvd-region**.
- **6** Vælg fra listen den relevante region og klik på **OK**.

**!** Du kan kun ændre regionskoden et begrænset antal gange. Når du har overskredet dette antal, vil drevets regionskode være tildelt permanent og du vil ikke kunne ændre den igen. Omkonfigurering af computeren nulstiller ikke denne tæller.

Garantien dækker ikke i forbindelse med problemer, der opstår, fordi drevets regionskodeindstillinger er forsøgt ændret.

# <span id="page-54-0"></span>Afspilning af disk

Sådan afspilles en disk

**1** Indsæt en disk i det optiske diskdrev.

**!** Tilslut vekselstrømsadapteren til computeren og luk alle programmer, der kører, inden afspilning af disk.

**2** Hvis der ikke vises noget på skrivebordet, skal du klikke på **Start**, **Alle programmer** og det program, der skal bruges til at afspille disken.

Du kan få hjælp til at bruge programmet i Hjælp-filen til programmet.

# Kopiering af filer til disk

Sådan kopierer du filer til en disk

**1** Indsæt en skrivbar disk i det optiske diskdrev.

**!** Tilslut vekselstrømsadapteren til computeren og luk alle programmer, der kører, inden filer kopieres til disken.

**2** Hvis der ikke vises noget på skrivebordet, skal du klikke på **Start**, **Alle programmer** og det ønskede brænderprogram, der skal bruges til at kopiere filer til disken. Du kan få hjælp til at bruge programmet i Hjælp-filen til programmet.

# <span id="page-55-1"></span><span id="page-55-0"></span>Brug af "Memory Stick"

"Memory Stick" er et kompakt, bærbart og alsidigt optagemedie, der er designet specifikt til udveksling og deling af digitale data fra kompatible produkter, f.eks. digitalkameraer, mobiltelefoner og andre lignende enheder. Da det er muligt at flytte mediet, kan det bruges til ekstern datalagring.

**!** Du kan ikke anvende "Memory Stick", hvis "Memory Stick Duo"-stik er deaktiveret i skærmen BIOS-opsætning. Følg, for at aktivere stikket, trinene i **[Sådan deaktiveres indbyggede enheder \(side 131\)](#page-130-0)**.

# Inden du bruger "Memory Stick"

Computerens "Memory Stick Duo"-slot kan benyttes til disse mediestørrelser og -typer:

- ❑ "Memory Stick Duo"
- ❑ "Memory Stick PRO Duo"
- ❑ "Memory Stick PRO-HG Duo"

**!**

Computeren understøtter kun "Memory Stick" i Duo-størrelse og understøtter ikke "Memory Stick" i standardstørrelse.

Du kan få de nyeste oplysninger om "Memory Stick", hvis du besøger <http://www.sony.net/memorycard/>.

### <span id="page-56-0"></span>Indsættelse og fjernelse af "Memory Stick"

Sådan indsætter du "Memory Stick"

- **1** Find "Memory Stick Duo"-slotten.
- **2** Hold "Memory Stick" med pilen pegende mod kortslotten.
- **3** Skub forsigtigt "Memory Stick" ind i slotten, indtil der lyder et klik. Mediet må ikke tvinges på plads.

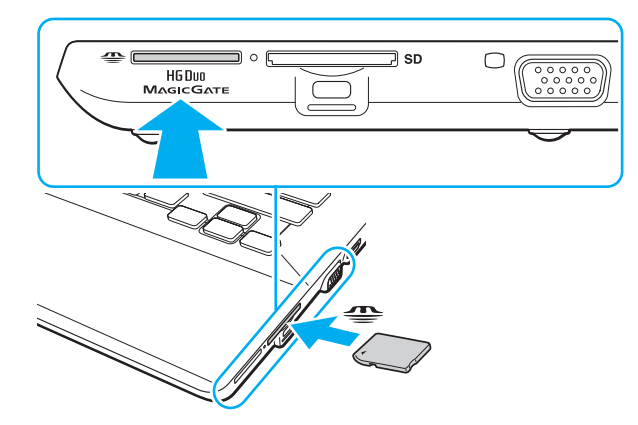

#### <span id="page-57-0"></span>✍

Hvis "Memory Stick" ikke glider nemt ind, skal du forsigtigt fjerne det og kontrollere, om det vender rigtigt.

Når "Memory Stick" indsætte i slotten første gang, kan du blive bedt om at installere driversoftware. Hvis du bliver bedt om det skal du følge vejledningen på skærmen for at installere softwaren.

"Memory Stick" registreres automatisk af systemet, og indholdet på "Memory Stick" vises. Hvis der ikke åbnes en dialogboks eller et vindue på skrivebordet, skal du klikke på **Start**, **Computer** og dobbeltklikke på ikonet for "Memory Stick".

"Memory Stick"-ikonet vil blive vist i **Computer**-vinduet efter at du har indsat "Memory Stick" i slotten.

**!** Inden du bruger en "Memory Stick Micro" ("M2"), skal du indsætte mediet i en adapter til "M2" Duo-størrelse. Hvis du indsætter mediet direkte i computerens "Memory Stick Duo"-slot uden adapteren, er der risiko for, at mediet sidder fast i slotten.

<span id="page-58-0"></span>Sådan fjerner du "Memory Stick"

**!** Fjern ikke "Memory Stick", mens indikatoren for medieadgang lyser. Hvis du gør det, kan du miste data. Det kan tage længere tid at indlæse store mængder data, så kontrollér, at indikatoren er slukket, inden du fjerner "Memory Stick".

- **1** Find "Memory Stick Duo"-slotten.
- **2** Kontrollér, at indikatoren for medieadgang er slukket.
- **3** Skub "Memory Stick" indad og slip. "Memory Stick" skubbes ud.
- **4** Træk "Memory Stick" ud af slotten.

**!** Sørg for at være forsigtig, når du fjerner en "Memory Stick", så den ikke pludselig hopper ud.

### <span id="page-59-0"></span>For at formatere "Memory Stick"

Sådan formateres "Memory Stick"

"Memory Stick" er som standard formateret fra fabrikken og klar til brug.

Hvis du vil formatere mediet ved hjælp af computeren, skal du benytte følgende fremgangsmåde.

**!** Sørg for, at formateringen udføres med en enhed, der understøtter formatering af "Memory Stick".

Når en "Memory Stick" formateres, bliver alle data gemt på mediet slettet. Inden formateringen skal du derfor sikre dig, at mediet ikke indeholder vigtige data.

Du må ikke fjerne "Memory Stick" fra slotten, mens det formateres. Dette kan medføre funktionsfejl.

- **1** Find "Memory Stick Duo"-slotten.
- **2** Skub forsigtigt "Memory Stick" ind i slotten, indtil der lyder et klik.
- **3** Klik på **Start** og **Computer**.
- **4** Højreklik på "Memory Stick"-ikonet, og vælg **Formater**.
- **5** Klik på **Gendan enhedens standardindstillinger**.

**!** Størrelsen på allokeringsenheden og filsystemet kan ændres.

Vælg ikke **NTFS** på rullelisten **Filsystem**, da denne indstilling kan medføre funktionsfejl.

#### $\n *A*$

Formateringsprocessen udføres hurtigere, hvis du vælger **Ekspresformatering** under **Formateringsindstillinger**.

- <span id="page-60-0"></span>**6** Klik på **Start**.
- **7** Følg anvisningerne på skærmen.

**!** Formateringen af "Memory Stick" kan tage et stykke tid. Hvor lang tid det tager, afhænger af mediet.

### <span id="page-61-0"></span>Bemærkninger om brug af "Memory Stick"

- ❑ Computeren er blevet testet med og understøtter "Memory Stick" fra Sony med en kapacitet på op til 32 GB, som er tilgængelig pr. januar 2011. Det er imidlertid ikke alle "Memory Stick", som er garanteret kompatibilitet.
- ❑ Sørg for, at pilen på "Memory Stick" peger i den rigtige retning, når mediet indsættes. Hvis det er vanskeligt at indsætte "Memory Stick", må du ikke forsøge at tvinge det på plads, da du risikerer at beskadige computeren eller mediet.
- ❑ Vær forsigtig, når du indsætter eller fjerner "Memory Stick". Du må ikke tvinge modulet ind eller ud af slotten.
- ❑ Det garanteres ikke, at computeren understøtter "Memory Stick" med flere konverteringsadaptere.
- ❑ "MagicGate" er det almindelige navn for den teknologi til copyrightbeskyttelse, der er udviklet af Sony. Hvis du vil have fordelen af denne teknologi, skal du bruge en "Memory Stick" med "MagicGate"-logoet. Comupterens "Memory Stick Duo"-stik understøtter ikke "MagicGate"-teknologi ved "Memory Stick" med en kapacitet på op til 256 MB.
- ❑ Ifølge loven om ophavsret må de lyd- og/eller billeddata, du har optaget, ikke anvendes til andet end personligt brug uden forudgående samtykke fra de respektive copyrightindehavere. "Memory Stick" med sådanne copyrightbeskyttede data kan således kun bruges i henhold til loven om ophavsret.
- ❑ Der må ikke indsættes mere end et hukommelseskort i stikket. Hvis mediet indsættes forkert, kan både computeren og mediet blive beskadiget.

# <span id="page-62-1"></span><span id="page-62-0"></span>Brug af andre moduler/hukommelseskort

### Brug af SD-hukommelseskort

Din computer er udstyret med en **SD**-hukommelseskort-slot. Du kan bruge denne slot til at overføre data mellem digitale kameraer, videokameraer, musikafspillere og andre av-enheder.

**!** Du kan ikke anvende SD-hukommelseskort, hvis stikket SD-hukommelseskort er deaktiveret i skærmen BIOS-opsætning. Følg, for at aktivere stikket, trinene i **[Sådan deaktiveres indbyggede enheder \(side 131\)](#page-130-0)**.

#### Inden du bruger et SD-hukommelseskort

Computerens slot til **SD**-hukommelseskort hart plads til følgende hukommelseskort:

- ❑ SD-hukommelseskort
- ❑ SDHC-hukommelseskort
- ❑ SDXC-hukommelseskort

For at få de seneste oplysninger om kompatible hukommelseskort, se **[Flere oplysninger om din VAIO-computeren \(side 5\)](#page-4-0)** så du kan besøge den rigtige supporthjemmeside.

#### <span id="page-63-0"></span>Isætning af et SD-hukommelseskort

- **1** Find computerens slot til **SD**-hukommelseskort.
- **2** Hold SD-hukommelseskortet med pilen pegende mod kortslotten.
- **3** Skub forsigtigt SD-hukommelseskortet ind, indtil der lyder et klik. Kortet må ikke tvinges på plads.

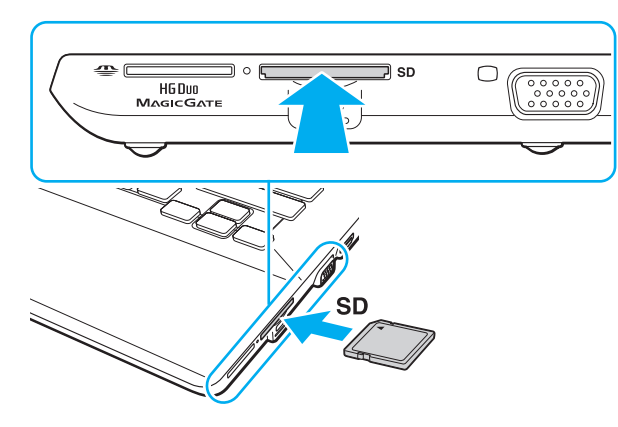

#### ✍

Når SD-hukommelseskortet indsætte i slotten første gang, kan du blive bedt om at installere driversoftware. Hvis du bliver bedt om det skal du følge vejledningen på skærmen for at installere softwaren.

SD-hukommelseskort-ikonet vil blive vist i **Computer**-vinduet efter at du har indsat kortet i slotten.

<span id="page-64-0"></span>Fjernelse af et SD-hukommelseskort

- **1** Find computerens slot til **SD**-hukommelseskort.
- **2** Kontrollér, at indikatoren for medieadgang er slukket.
- **3** Skub SD-hukommelseskortet ind mod computeren og slip. SD-hukommelseskortet skubbes ud.
- **4** Træk SD-hukommelseskortet ud af slotten.

# <span id="page-65-0"></span>Bemærkninger om brug af hukommelseskort

#### Generelle bemærkninger om brug af hukommelseskort

- ❑ Der skal altid benyttes hukommelseskort, som er kompatible med de standarder, der understøttes af computeren.
- ❑ Sørg for, at pilen på hukommelseskortet peger i den rigtige retning, når den indsættes. Hvis det er vanskeligt at indsætte hukommelseskortet, må du ikke forsøge at tvinge det på plads, da du risikerer at beskadige computeren eller hukommelseskortet.
- ❑ Vær forsigtig, når du indsætter eller fjerner hukommelseskortet. Du må ikke tvinge modulet ind eller ud af slotten.
- ❑ Fjern ikke hukommelseskortet, mens indikatoren for medieadgang lyser. Hvis du gør det, kan du miste data.
- ❑ Forsøg ikke at indsætte et hukommelseskort eller en hukommelseskortadapter af en anden type i slotten til hukommelseskort. Hvis hukommelseskortet eller hukommelseskortadapteren ikke er kompatibel med slotten, kan kortet sidde fast og beskadige computeren.
- ❑ Der må ikke indsættes mere end et hukommelseskort i stikket. Hvis mediet indsættes forkert, kan både computeren og mediet blive beskadiget.

#### Bemærkninger om brug af SD-hukommelseskortet

- ❑ Computeren er blevet testet med og understøtter de mest udbredte hukommelseskort, der er tilgængelige pr. januar 2011. Det er imidlertid ikke alle hukommelseskort, der er garanteret kompatible medier.
- ❑ Computeren er blevet testet med SD-hukommelseskort (op til 2 GB), SDHC-hukommelseskort (op til 32 GB) og SDXC-hukommelseskort (op til 64 GB) er fundet at være kompatibel.
- ❑ Nogle typer SD-hukommelseskort f.eks. dem med funktionen UHS (Ultra High Speed -dataoverførsel), kan blive ekstremt varme som føle af kontinuerlig adgang til hukommelseskortene. Went i det tilfælde en tid indtil hukommelseskortet køler ned inden det fjernes.

# <span id="page-66-1"></span><span id="page-66-0"></span>Brug af internettet

Inden du kan bruge internettet, skal du tilmeldes en internetudbyder (ISP) og opsætte enheder til at tilslutte computeren til internettet.

Din internetudbyder kan have disse tjenester til at komme på internettet:

- ❑ FTTH (Fiber to the Home)
- ❑ DSL (Digital Subscriber Line)
- ❑ Kabelmodem
- ❑ Satellit
- ❑ Opkald

Yderligere oplysninger om hvilket udstyr du skal bruge til at få internetadgang og hvordan du kan oprette forbindelse fra computeren til Internettet kan du få hos din internetudbyder.

#### ✍

Hvis du vil koble computeren på internettet ved hjælp af den trådløse LAN-funktion, skal du konfigurere det trådløse LAN-netværk. Se **[Brug af trådløst](#page-68-0)  [LAN \(side 69\)](#page-68-0)** for flere oplysninger.

**!**

Når du slutter computeren til internettet, skal du sørge for at tage nødvendige sikkerhedsforanstaltninger til at beskytte computeren mod internettrusler.

Afhængig af din serviceaftale med din internetudbyder skal du muligvis slutte et eksternt modem, f.eks. et USB-telefonmodem, et DSL-modem eller et kabelmodem til computeren for at kunne oprette forbindelse til internettet. For detaljerede instruktioner om forbindelser og modemkonfiguration, skal du kigge i den betjeningsvejledning, der blev leveret sammen med dit modem.

# <span id="page-67-1"></span><span id="page-67-0"></span>Brug af netværket (LAN)

Du kan slutte computeren til 1000BASE-T/100BASE-TX/10BASE-T-netværk med et LAN-kabel. Slut den ene ende af LAN-kablet (medfølger ikke) til computerens LAN-port eller en valgfri portreplikator og den anden ende til netværket. Hvis du vil have detaljerede oplysninger om de indstillinger og enheder, der skal bruges til adgang via LAN, skal du kontakte din netværksadministrator.

**!** Computerens LAN-port er ikke tilgængelig når computeren er tilsluttet den valgfrie portreplikator.

Du kan ikke anvende LAN-netværk, hvis du har deaktiveret LAN-porten i skærmen til BIOS-opsætning. Følg, for at aktivere porten, trinene i **[Sådan deaktiveres indbyggede enheder \(side 131\)](#page-130-0)**.

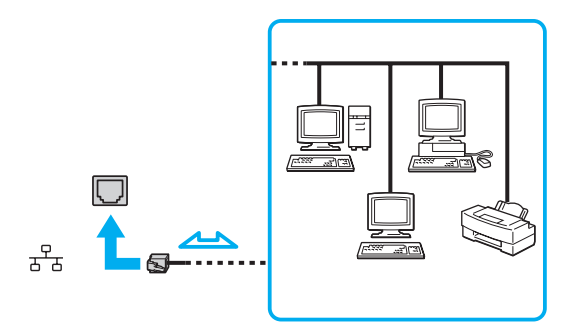

#### $\mathbb{Z}_n$

Computeren kan sluttes til ethvert netværk uden at ændre standardindstillingerne.

#### **!**

Der må ikke sluttes en telefonlinje til computerens LAN-port.

Hvis en af de nedenfor nævnte telefonlinjer sluttes til LAN-porten kan høj strøm i stikket medføre skader, overophedning eller brand.

- Telefonlinjer til privat brug (intercom-samtaleanlæg) eller arbejdsbrug (virksomhedstelefon med flere linjer)
- Offentlige telefonlinjer med abonnement
- PBX (privat telefoncentral)

# <span id="page-68-1"></span><span id="page-68-0"></span>Brug af trådløst LAN

Et trådløst LAN (WLAN) giver computeren mulighed for at oprette forbindelse til et netværk gennem en trådløs forbindelse.

#### $\boxed{\mathsf{Q}}$

WLAN benytter følgende IEEE 802.11a/b/g/n-standard, der angiver den anvendte teknologi. Du finder yderligere oplysninger i specifikationerne om konfiguration af computeren.

#### **!**

Du kan ikke anvende trådløse netværk, hvis du har deaktiveret funktionen trådløs LAN i skærmen til BIOS-opsætning. Følg, for at aktivere funkltionen, trinene i **[Sådan deaktiveres indbyggede enheder \(side 131\)](#page-130-0)**.

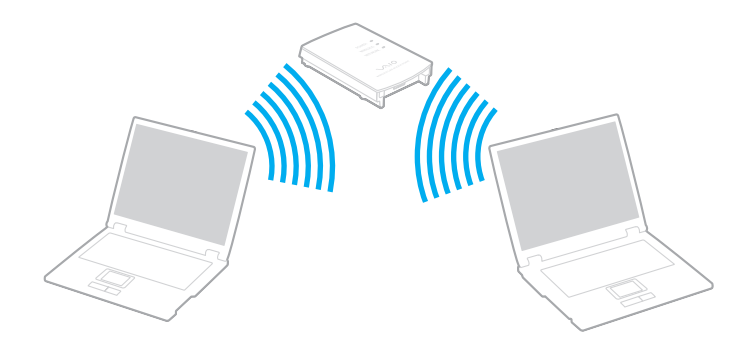

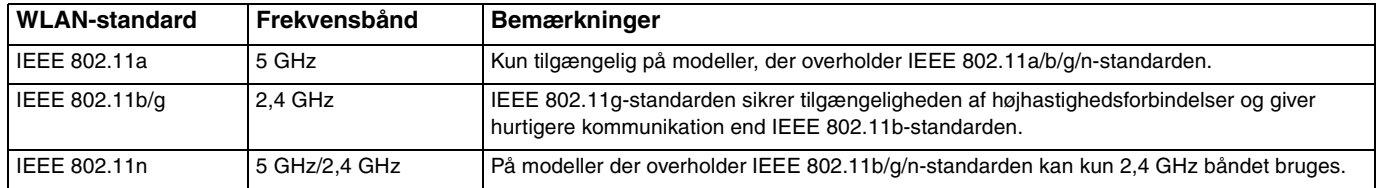

### <span id="page-69-0"></span>Bemærkninger om brugen af funktionen trådløst LAN

#### Generelle bemærkninger om brugen af funktionen trådløst LAN

- ❑ I nogle lande eller regioner kan lokale myndigheder have fastlagt begrænsninger for brugen af WLAN-produkter (f.eks. et begrænset antal kanaler).
- ❑ IEEE 802.11a-standarden og IEEE 802.11n-standarden kan ikke bruges på ad hoc-netværk.
- ❑ Det 2,4 GHz bånd, som trådløse LAN-enheder anvender bruges af adskillige enheder. Selvom trådløse LAN-enheder anvender teknologier til at minimere radiointerferensen fra andre enheder, der benytter samme båndbredde, kan sådan radiointerferens begrænse kommunikationshastigheden, -rækkevidden eller afbryde forbindelsen.
- ❑ Kommunikationshastigheden og -rækkevidden varierer og afhænger af følgende forhold:
	- ❑ Afstanden mellem kommunkationsenheder
	- ❑ Eventuelle forhindringer mellem enhederne
	- ❑ Enhedens konfiguration
	- ❑ Forholdene for radiosignaler
	- ❑ Det omgivende miljø, herunder eventuelle vægge og vægmaterialer
	- ❑ Anvendt software
- ❑ Kommunikationsforbindelserne kan bliver afbrudt pga. dårlige betingelser for radiosignaler.
- ❑ Den faktiske kommunikationshastighed er ikke nødvendigvis så hurtig, som din computer viser.
- ❑ Hvis der anvendes WLAN-produkter der er overholder andre standarder, som bruger det samme bånd på samme trådløse netværk, kan kommunikationshastigheden blive reduceret pga. radiointerferens. Derfor er WLAN-produkterne designet til at sænke kommunikationshastigheden, så kommunikationen med et andet WLAN-produkt kan sikres, hvis dette overholder en anden standard, der bruger samme bånd. Når kommunikationshastigheden ikke er så hurtig som forventet, kan den muligvis øges ved at skifte trådløs kanal på adgangspunktet.

#### <span id="page-70-0"></span>Bemærkning kryptering af data

WLAN-standarden omfatter følgende krypteringsmetoder: WEP (Wired Equivalent Privacy), som er en sikkerhedsprotokol, WPA2 (Wi-Fi Protected Access 2) og WPA (Wi-Fi Protected Access). Både WPA2 og WPA-specifikationerne, der er foreslået i fællesskab af IEEE og Wi-Fi-alliancen, er standarder, som er baseret på interoperative sikkerhedsforbedringer, der øger niveauet for databeskyttelse og adgangskontrol på eksisterende Wi-Fi-netværk. WPA er designet til at være fremadkompatibel med IEEE 802.11i-specifikationen. Den benytter den forbedrede datakrypteringsprotokol TKIP (Temporal Key Integrity Protocol) og en brugergodkendelsesfunktion, som anvender protokollerne 802.1X og EAP (Extensible Authentication Protocol). Datakryptering beskytter den sårbare trådløse forbindelse mellem klienter og adgangspunkter. Desuden anvendes andre typiske LAN-baserde sikkerhedsmekanismer til at sikre fortrolige oplysninger, f.eks.: adgangskodebeskyttelse, end-to-endkryptering, virtuelle private netværk og godkendelsesprocedurer. WPA2, anden generation af WPA, giver en mere effektiv databeskyttelse og adgangskontrol og er desuden designet til at beskytte alle versioner af 802.11-enheder, herunder 802.11b, 802.11a, 802.11g og 802.11n standarder, både med flere multi-band og multi-mode. Desuden giver WPA2, der er baseret på den anerkendte IEEE 802.11i-standard, et sikkerhedsniveau, der svarer til sikkerhedsniveauet for regeringsrelevante systemer, ved at implementere den FIPS 140-2-kompatible AES-krypteringsalgoritme fra NIST (National Institute of Standards and Technology) og 802.1X-baseret godkendelse. WPA2 er bagudkompatibel med WPA.

# <span id="page-71-0"></span>Sådan starter du trådløs LAN-kommunikation

Du skal først oprette trådløs LAN-kommunikation mellem computeren og et adgangspunkt (medfølger ikke). Du kan også finde yderligere oplysninger i **Windows Hjælp og support**. Klik, for at få hjælp til at konfigurere et trådløst, på **Start**, **Alle programmer** og **VAIO Easy Connect**, og følg derefter vejledningen på skærmen for **Easy Internet Connection Setup**.

**!** Yderligere oplysninger om, hvordan du vælger den kanal, der skal bruges af adgangspunktet, finder du i den brugervejledning, som fulgte med adgangspunktet.

#### For at starte trådløs LAN-kommunikation

- **1** Sørg for, at der er oprettet et adgangspunkt. Yderligere oplysninger finder du i den brugervejledning, der fulgte med adgangspunktet.
- **2** Slå knappen **WIRELESS** til.
- **3** Klik på Start, Alle programmer og VAIO Smart Network eller klik på VAIO Smart Network-ikonet **på proceslinjen.**
- **4** Klik på kontakten ved siden af **Wireless LAN** for at slå det **On** i vinduet **VAIO Smart Network**. Kontrollér, at indikatoren **WIRELESS** er tændt.

**!** 5 GHz bånd trådløs LAN-kommunikation, er kun tilgængelig på udvalgte modeller og er som standard inaktiveret. For at aktivere kommunication i 5 GHz båndet skal du vælge 5 GHz båndet eller både 2,4 GHz og 5 GHz båndene fra rullelisten for **Wireless LAN Settings** i vinduet for indstillinger for **VAIO Smart Network**.

- **5** Klik på **deller på proceslinjen**.
- **6** Vælg det ønskede adgangspunkt, og klik på **Opret forbindelse**.
# <span id="page-72-0"></span>Sådan afbryder du trådløs LAN-kommunikation

For at afbryde trådløs LAN-kommunikation

Klik på kontakten ved siden af **Wireless LAN** for at slå det **Off** i vinduet **VAIO Smart Network**.

**!** Hvis den trådløse LAN-funktion deaktiveres, mens du har adgang til eksterne dokumenter, filer eller ressourcer, risikerer du at miste data.

# <span id="page-73-0"></span>Brug af trådløst WAN

Brug af trådløst WAN (WWAN) gør det muligt for din computer at oprette forbindelse til Internettet gennem trådløse netværk overalt i mobiltelefonens dækningsområde.

Det er ikke sikkert, at WWAN er tilgængeligt i alle lande eller regioner.

#### $\Omega$

Nogle funktioner og indstillinger i dette afsnit er muligvis ikke tilgængelige på computeren. Du finder yderligere oplysninger i specifikationerne om konfiguration af computeren.

### <span id="page-74-0"></span>Indsættelse af et SIM-kort

Når du vil bruge den trådløse WAN-funktion, skal du først sætte et SIM-kort ind i computerens SIM-kort-holder. SIM-kortet er placeret i en bundplade, som ca. er på størrelse med et kreditkort.

#### ✍

Afhængig af land og model modtager du muligvis et tilbud fra den VAIO-udvalgte teleoperatør. I det tilfælde er SIM-kortet enten i SIM-kortpakken fra operatøren eller allerede sat i SIM-kort-holderen. Hvis SIM-kortet ikke leveres med computeren, kan du købe det fra en af dine foretrukne teleoperatører.

#### Sådan indsætter du et SIM-kort

- **1** Sluk for din computer.
- **2** Åbn dækslet til SIM-kortet på computerens bund.

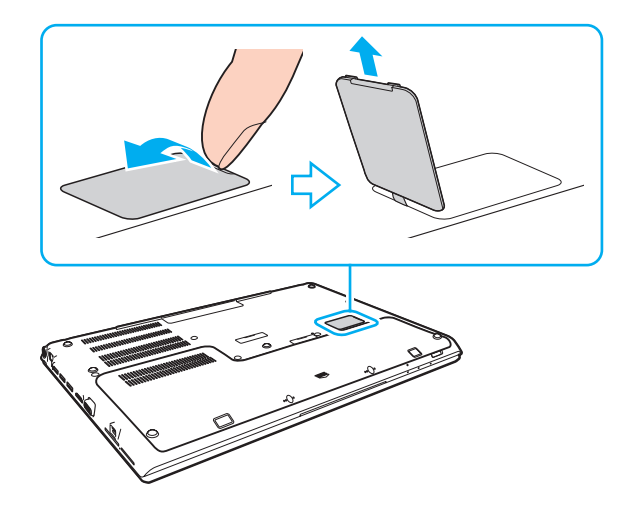

<span id="page-75-0"></span>**3** Fjern SIM-kortet (1) ved at skubbe det ud fra bundpladen.

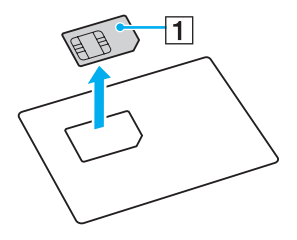

**4** Skub holderen til SIM-kortet i pilens retning (2) og løft derefter holderen.

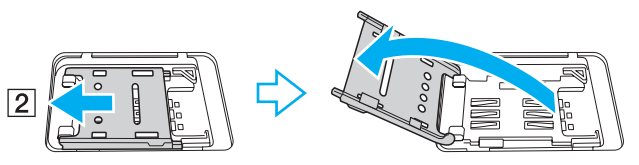

**5** Sæt SIM-kortet ind i SIM-kort-holderen med den trykte kredsløbsside opad.

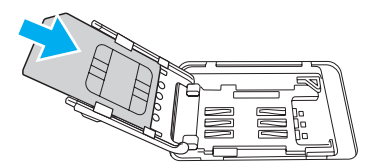

<span id="page-76-0"></span>**6** Luk SIM-kortholderen og skub derefter holderen i pilens retning (3).

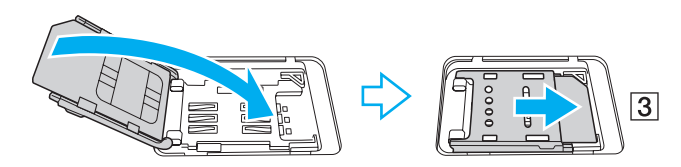

**!** Undlad at røre ved det trykte kredsløb på SIM-kort. Hold godt fat i computeren, før kortet fjernes eller sættes i.

Undlad at beskadige SIM-kortet enten ved at bøje det eller udsætte det for hårdt tryk.

**7** Luk dækslet til SIM-kortet.

# <span id="page-77-0"></span>Sådan bruges trådløs WAN-kommunikation

Sådan starter du trådløs WAN-kommunikation

**!**

Sørg for at dækslet til SIM-kortet er lukket korrekt, ellers kan det være at funktionen trådløs WAN ikke virker.

- **1** Slå knappen **WIRELESS** til.
- **2** Klik på Start, Alle programmer og VAIO Smart Network eller klik på VAIO Smart Network-ikonet på proceslinjen.
- **3** Sørg for i vinduet **VAIO Smart Network** at knappen ved siden af **Wireless WAN** er **On**.
- **4** Klik på pil ned ved siden af kontakten **Wireless WAN** og knappen **Connect** for at starte softwaren til forbindelsesstyring eller den software, der er forudinstalleret af et telefonselskab, afhængig af modellen eller land.
- **5** Indtast PIN-koden, når du bliver bedt om det.
- **6** Klik på **Opret forbindelse**.
- **7** Hvis du bliver bedt om det skal du indtaste APN-oplysninger fra dit mobiltelefonselskab.

Du kan få hjælp til at bruge funktionen trådløst WAN i Hjælp-filen til **VAIO Smart Network** eller dit telefonselskabs dokumentation.

#### $\sim$  79  $\sim$

# <span id="page-78-0"></span>Brug af BLUETOOTH-funktionen

#### |၀|

Nogle funktioner og indstillinger i dette afsnit er muligvis ikke tilgængelige på computeren. Du finder yderligere oplysninger i specifikationerne om konfiguration af computeren.

Du kan oprette en trådløs kommunikationsforbindelse mellem din computer og andre BLUETOOTH®-enheder, f.eks. en anden computer eller en mobiltelefon. Du kan overføre data mellem disse enheder uden brug af kabler inden for 10 meter afstand i et område uden forhindringer.

### BLUETOOTH-sikkerhed

Den trådløse BLUETOOTH-teknologi har en godkendelsesfunktion, der giver dig mulighed for at angive, hvem du vil kommunikere med. Med denne godkendelsesfunktion kan du forhindre, at anonyme BLUETOOTH-enheder får adgang til din computer.

Første gang to BLUETOOTH-enheder kommunikerer, skal der angives en fælles adgangsnøgle (en adgangskode, der kræves til godkendelsen) for begge de enheder, der skal registreres. Når en enhed er registreret, er det ikke nødvendigt at angive adgangsnøglen igen.

#### ✍

Adgangsnøglen kan ændres fra gang til gang, men den skal være identisk på de kommunikerende enheder.

I forbindelse med visse enheder, f.eks. en mus, er det ikke muligt at angive en adgangsnøgle.

### <span id="page-79-0"></span>Kommunikation med en anden BLUETOOTH-enhed

Du kan slutte computeren til en BLUETOOTH-enhed, f.eks. en anden computer, en mobiltelefon, en PDA, et headset, en mus eller et digitalkamera, uden at skulle bruge kabler.

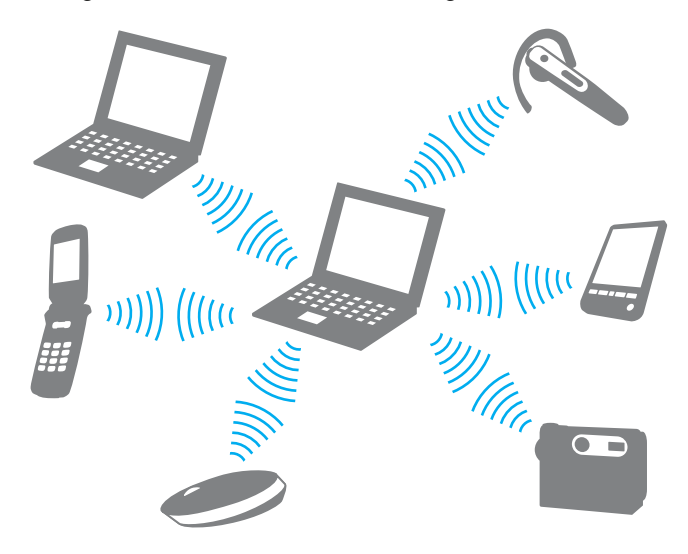

#### <span id="page-80-0"></span>Sådan opretter du forbindelse til en anden BLUETOOTH-enhed

Hvis computeren skal kommunikere med en anden BLUETOOTH-enhed, skal du først konfigurere BLUETOOTH-funktionerne. Du kan finde oplysninger om konfigurationen og brugen af BLUETOOTH-funktionen i **Windows Hjælp og support**.

- **1** Slå knappen **WIRELESS** til.
- **2** Klik på Start, Alle programmer og VAIO Smart Network eller klik på VAIO Smart Network-ikonet **på proceslinjen.**
- **3** Klik på kontakten ved siden af **BLUETOOTH** for at slå det **On** i vinduet **VAIO Smart Network**. Kontrollér, at indikatoren **WIRELESS** er tændt.

# <span id="page-81-0"></span>Afbrydelse af BLUETOOTH-kommunikation

Sådan afbryder du BLUETOOTH-kommunikation

- **1** Sluk den BLUETOOTH-enhed, der kommunikerer med din computer.
- **2** Klik på kontakten ved siden af **BLUETOOTH** for at slå det **Off** i vinduet **VAIO Smart Network**.

# <span id="page-82-0"></span>Bemærkninger om brugen af BLUETOOTH-funktionen

- ❑ Dataoverførselshastigheden varierer og afhænger af følgende forhold:
	- ❑ Forhindringer, f.eks. vægge, der er placeret mellem enhederne
	- ❑ Afstanden mellem enhederne
	- ❑ De materialer, der er brugt til væggene
	- ❑ Afstanden til mikrobølger og trådløse telefoner
	- ❑ Interferens fra radiofrekvenser og andre miljømæssige forhold
	- ❑ Enhedens konfiguration
	- ❑ Den anvendte software
	- ❑ Det anvendte operativsystem
	- ❑ Samtidig brug af trådløse LAN- og BLUETOOTH-funktioner på computeren
	- ❑ Størrelsen på de filer, der overføres
- ❑ Store filer kan blive beskadiget under kontinuerlig overførsel pga. begrænsninger ved BLUETOOTH-standarden og elektromagnetisk interferens i miljøet.
- ❑ Alle BLUETOOTH-enheder skal være godkendt for at sikre, at de overholder de gældende standardspecifikationer. Selvom standarderne overholdes, kan de enkelte enheders ydeevne, specifikationer og driftsmæssige procedurer variere. Der kan derfor forekomme situationer, hvor udveksling af data ikke er mulig.
- ❑ Video og lyd kan evt. ikke synkroniseres hvis du afspiller video på din computer med lyd fra en forbundet BLUETOOTH-enhed. Dette forekommer ofte med BLUETOOTH-teknologi, og indikerer ikke nogen fejlfunktion.
- ❑ Det 2,4 GHz bånd, som BLUETOOTH-enheder eller trådløse LAN-enheder anvender bruges af adskillige enheder. Selvom trådløse BLUETOOTH-enheder anvender teknologier til at minimere radiointerferensen fra andre enheder, der benytter samme båndbredde, kan sådan radiointerferens begrænse kommunikationshastigheden, bevirke kortere afstande eller afbryde forbindelsen.
- <span id="page-83-0"></span>❑ BLUETOOTH-funktionen fungerer evt. ikke med andre enheder, afhængigt af producent eller softwareversion, der er brugt af producenten.
- ❑ Ved at tilslutte mange BLUETOOTH-enheder til din computer, risikerer du at overbelastning af kanalen giver enhederne en dårlig ydelse. Det er normalt med BLUETOOTH-teknologi, og indikerer ikke nogen fejlfunktion.

# <span id="page-84-0"></span>Brug af godkendelse med fingeraftryk

Din computer er muligvis udstyret med en fingeraftrykssensor, der giver dig yderligere muligheder for at beskytte computeren.

#### $\Omega$

Nogle funktioner og indstillinger i dette afsnit er muligvis ikke tilgængelige på computeren. Du finder yderligere oplysninger i specifikationerne om konfiguration af computeren.

Når du har registreret dit fingeraftryk, får du adgang til en række muligheder i fingeraftryksfunktionen:

- ❑ Et alternativ til at indtaste en adgangskode til at logge på Windows [\(side 89\)](#page-88-0) Hvis du har registreret dit fingeraftryk for din brugerkonto, kan du identificere dig ved hjælp af fingeraftrykket i stedet for adgangskoden, når du logger på Windows.
- ❑ **Webstedslogon** (Website Log On) for hurtig adgang til websteder Når du har registeret dine brugeroplysninger (brugerkonti, adgangskoder osv.) for websteder i **Webstedslogon** (Website Log On), kan du få adgang til de adgangskodebeskyttede websteder ved hjælp af fingeraftryksgodkendelse i stedet for at angive de krævede brugeroplysninger.

Yderligere oplysninger finder du i Hjælp-filen til **TrueSuite**.

#### ✍ Klik, for at se Hjælp-filen, på **Start**, **Alle programmer**, **TrueSuite** og **TrueSuite**.

**!** Det er ikke alle websteder, der understøtter brugen af funktionen **Webstedslogon** (Website Log On).

❑ Funktionen **Lynstart** (Quick Launch), der giver hurtig adgang til programmer Computerens funktion **Lynstart** (Quick Launch) kan bruges til at starte et program (en eksekverbar fil), som du har valgt at knytte til et af dine registrerede fingeraftryk. Når du har knyttet et program til et fingeraftryk, kan du starte det pågældende program ved at køre fingeren hen over fingeraftrykssensoren.

# <span id="page-85-0"></span>Registrering af et fingeraftryk

Hvis du vil bruge den fingeraftryksbaserede godkendelsesfunktion, skal du registrere et eller flere af dine fingeraftryk på computeren.

#### Sådan registrerer du et fingeraftryk

- **1** Klik på **Start**, **Alle programmer**, **TrueSuite** og **TrueSuite**.
- **2** Klik på **Kom godt i gang** (Get Started).
- **3** Følg anvisningerne på skærmen. Indstil, hvis vinduet indstillinger for Windows-adgangskode vises, Windows-adgangskoden.

#### ✍

Du kan finde flere oplysninger i Hjælp-filen til **TrueSuite**.

<span id="page-86-0"></span>Hvis registreringen af et fingeraftryk mislykkes, skal du benytte følgende fremgangsmåde for at prøve igen.

**1** Placer det øverste led af fingeren faldt på midten af fingeraftrykssensoren (1).

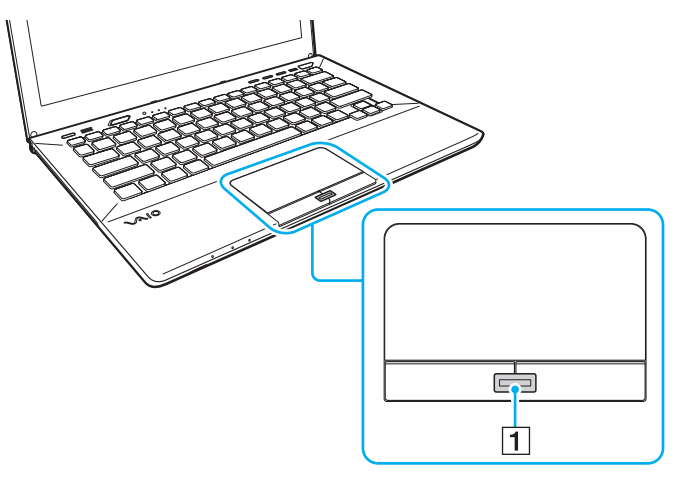

**2** Lad fingeren glide vinkelret hen over fingeraftrykssensoren og scan fra det øverste fingerled til fingerspidsen.

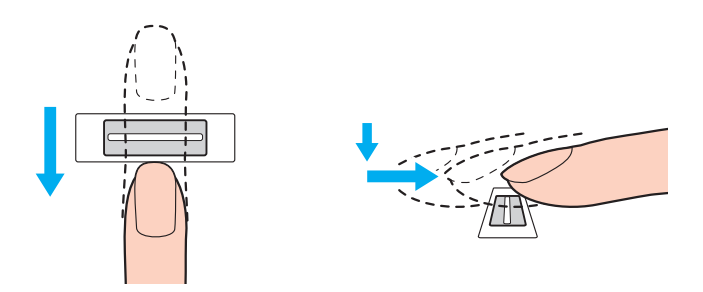

<span id="page-87-0"></span>**!** Fingeren skal være i kontakt med fingeraftrykssensoren, mens den bevæges hen over den.

Registreringen af fingeraftrykket kan mislykkes, hvis du bevæger fingeren for hurtigt eller for langsomt. Lad fingeraftrykssensoren bruge cirka ét sekund på at scanne dit fingeraftryk.

Dit fingeraftryk bliver muligvis ikke registreret og/eller genkendt, hvis den anvendte finger er for tør eller våd, rynket, beskadiget, snavset osv.

Registrer mere end et fingeraftryk i tilfælde af at fingeraftrykssensoren ikke kan genkende et fingeraftryk.

Husk at rengøre fingerspidsen (eller fingerspidserne) og fingeraftrykssensoren, inden du kører fingeren over sensoren, så sensoren nemmere kan genkende fingeraftrykket.

# <span id="page-88-1"></span><span id="page-88-0"></span>Login på Windows

Hvis du vil bruge fingeraftryksgodkendelse i stedet for en Windows-adgangskode til at logge på systemet, skal du indstille Windows-adgangskode og konfigurere computeren til fingeraftryksbaseret godkendelse. Du kan finde flere oplysninger om at indstille Windows-adgangskoden i **[Indstilling af adgangskoden \(side 123\)](#page-122-0)**.

#### Sådan logger du på Windows

Lad, når skærmen Windows-login vises, den registrerede finger glide hen over fingeraftrykssensoren. Du kan finde flere oplysninger i Hjælp-filen til **TrueSuite**.

# <span id="page-89-0"></span>Brug af TPM

Trusted Platform Module (TPM), der kan være integreret i udvalgte modeller, giver grundlæggende sikkerhedsfunktioner. Du kan anvende TPM i kombination med datakryptering og -dekryptering for at beskytte computeren yderligere mod uønsket adgang.

### $\Omega$

Nogle funktioner og indstillinger i dette afsnit er muligvis ikke tilgængelige på computeren. Du finder yderligere oplysninger i specifikationerne om konfiguration af computeren.

TPM-modulerne defineres af Trusted Computing Group (TCG) og kaldes også for sikkerhedschip.

# <span id="page-90-0"></span>**Vigtigt**

#### Bemærkninger om at kryptere filer til operativsystem eller programmer

Ved kryptering af filer, der bruges af operativsystemet eller programmer, ved hjælp af Encrypting File System (EFS) med TPM, vil du ikke kunne starte eller bruge sådan software.

For at undgå problemer, skal du ved brug af EFS overholde følgende:

- ❑ Husk at gemme data du vil kryptere til følgende destinationer:
	- ❑ Mappen **Encrypted Data** oprettet med standardindstilling under brugerinitialiseringsprocessen
	- ❑ En ny oprettet krypteret mappe i mappen **Dokumenter** eller **Dokumenter** på din konto
	- ❑ Personal Secure Drive

#### $\mathbb{Z}_n$

Et Personal Secure Drive er et virtuelt drev, der er oprettet vha. funktionen Personal Secure Drive og data, der gemmes til det krypteres automatisk.

- ❑ Undlad at ændre følgende indstillinger på fanen **Vis** i vinduet **Mappeindstillinger**, der vises ve ar klikke på **Mappe- og søgeindstillinger** fra **Organiser** i menuen i Windows Stifinder.
	- ❑ **Vis ikke skjulte filer, mapper eller drev**
	- ❑ **Skjul beskyttede operativsystemfiler (anbefales)**
- ❑ Undlad at ændre systemattributterne for filerne i disse mapper, medmindre det er nødvendigt.
- ❑ Undlad at kryptere mappen **Windows**-mapper **Programmer** og alle filer i hver mappe.
- ❑ Undlad at kryptere mappen **Brugere** og alle kontomapper i den.

#### <span id="page-91-0"></span>Bemærkninger om at kryptere nøglefiler eller Personal Secure Drive

Kryptering af filer oprettet i de følgende mapper, når din brugerkonto initialiseres og EFS er aktiveet vil forhindre dig i at starte TPM-softwaren og dekryptere de krypterede data.

Når standardindstillingerne anvendes, kan filerne i de mapper, der er angivet nedenfor, ikke krypteres, fordi de indeholder systemattributter.

Du må ikke ændre systemattributterne for filerne i disse mapper.

**!** Nedenstående mapper er som standard skjult.

- ❑ Mapper der indeholder nøglefiler
	- ❑ C:\ProgramData\Infineon
	- ❑ C:\Brugere\All Users\Infineon (C:\Brugere\All Users er en genvej til C:\ProgramData.)
	- ❑ C:\Brugere\<konto>\AppData\Roaming\Infineon
- ❑ Filer på Personal Secure Drive

C:\Security Platform\Personal Secure Drive\System Data\xxx.FSF

#### <span id="page-92-0"></span>Bemærkinger om kryptering af sikkerhedskopifiler og andre filer

Kryptering af filer i sikkerhedskopiarkivet eller id-filen til systemgendannelse vil forhindre at du kan gendanne systemet i nødstilfælde og kryptering af id-filen til nulstilling af adgangskode eller hemmelige filer vil fohindre at du kan nulstille adgangskoden.

Krypter ikke disse filer eller mapper:

#### ✍

Standardstien for filer nedenfor eller vsit ved at klikke på **Browse** i Dokumenter (Dokumenter)\Security Platform eller Security Platform i fjernelse af medie.

- ❑ Fil fra det automatisk sikkerhedskopiarkiv Standardfilnavn: SPSystemBackup.xml eller SPSystemBackup\_<computerens navn>.xml
- ❑ Mappe til lagring af filer i det automatisk sikkerhedskopiarkiv Mappenavn (fast):
	- ❑ SPSystemBackup (mappen er oprettet som undermappe for filen SPSystemBackup.xml file.)
	- ❑ SPSystemBackup\_<computerens navn> (mappen er oprettet som undermappe for filen SPSystemBackup\_<computerens navn>.xml file.)
- ❑ Id-filen til systemgendannelse Standardfilnavn: SPEmRecToken.xml
- ❑ Id-fil til nulstilling af adgangskode Standardfilnavn: SPPwResetToken.xml
- ❑ Id-fil til systemgendannelse/nulstilling af adgangskode Standardfilnavn: SPToken\_<computerens navn>.xml
- ❑ Hemmelig fil til nulstilling af adgangskode Standardfilnavn: SPPwdResetSecret.xml eller SPPwdResetSecret\_<computerens navn> <br/> <br/>comparenavn>.xml
- <span id="page-93-0"></span>❑ Fil til sikkerhedskopiering af nøgle og certifikat Standardfilnavn: SpBackupArchive.xml
- ❑ Fil til PSD-sikkerhedskopiering Standardfilnavn: <Drevnavn>-Personal Secure Drive.fsb
- ❑ Fil til sikkerhedskopiering af brugers adgangskode Standardfilnavn: SpOwner\_<computerens navn>.tpm
- ❑ Protokolfil Standardfilnavn: SpProtocol\_<computerens navn>\_<br/>brugernavn>.<domænenavn>.txt

# <span id="page-94-0"></span>Konfiguration af TPM

Hvis du vil bruge det integrerede TPM-modul, skal du:

- **1** Aktivere TPM under BIOS-indstillingerne.
- **2** Installere **Infineon TPM Professional Package**.
- **3** Initialisere og konfigurere TPM.

#### Sådan aktiverer du TPM under BIOS-indstillingerne

- **1** Tænd computeren, og tryk gentagende gange på tasten **F2**, indtil VAIO-logoet vises. Skærmbilledet til BIOS-konfiguration vises. Hvis skærmen ikke vises, skal du genstarte computeren og prøve igen.
- **2** Tryk på tasten ← eller → for at vælge fanen Security. Tryk på tasten ↑ eller ↓ for at vælge Change TPM State, og tryk derefter på tasten **Enter**.
- **3** Tryk på tasten **↑** eller ♦ for at vælge **Enable**, og tryk derefter på tasten **Enter**.
- **4** Tryk på tasten ← eller → for at vælge **Exit**. Vælg **Exit Setup**, og tryk derefter på tasten **Enter**.
- **5** Når systemet genstartes, skal du vælge **Execute** i bekræftelsesvinduet og derefter trykke på tasten **Enter**.

#### $\mathbb{Z}_n$

Du kan også deaktivere TPM og slette TPM-konfigurationen under BIOS-indstillingerne.

**!**

Inden du aktiverer TPM, skal du indstille startadgangskoden for at beskytte systemet og TPM-konfigurationen mod uautoriseret adgang.

Hvis TPM er aktiveret, tager det længere tid, inden VAIO-logoet vises. Det skyldes de sikkerhedstjek, der udføres, når computeren startes.

Du vil ikke kunne få adgang til TPM-beskyttede data, hvis du sletter TPM-ejerskabet. Inden du sletter TPM-konfigurationen, skal du huske at oprette sikkerhedskopier af alle TPM-beskyttede data.

#### <span id="page-95-0"></span>Sådan installerer du Infineon TPM Professional Package

Læs filen Readme.txt i mappen **C:\Infineon\Readme**. Dobbeltklik derefter på **setup.exe** i mappen **C:\Infineon** for at installere pakken.

Du skal have administratorrettigheder til computeren for at kunne installere denne pakke.

**!** Du skal angive nogle få adgangskoder under installationen af **Infineon TPM Professional Package**. Uden disse adgangskoder kan du ikke gendanne de TPM-beskyttede data eller sikkerhedskopier. Skriv derfor altid adgangskoderne ned, og opbevar dem et sikkert sted, hvor andre personer ikke har adgang.

#### Sådan initialiserer og konfigurerer du TPM

Du kan få yderligere oplysninger i skærmvejledningen. Denne vejledning åbnes ved at klikke på **Start**, **Alle programmer**, **Infineon Security Platform Solution** og **Help**.

**!** Opdatering og administration af de TPM-beskyttede data udføres på eget ansvar og egen risiko. Sony påtager sig intet ansvar for eventuelle fejl, der opstår som følge af din opdatering og håndtering af dataene.

# <span id="page-96-0"></span>Brug af BitLocker-drevkryptering med TPM

**BitLocker-drevkryptering** er en funktion til datakryptering på modeller med Windows 7 Ultimate eller Windows 7 Enterprise. Aktivering af **BitLocker-drevkryptering** sammen med TPM krypterer alle data på den indbyggede lagringsenhed.

Du kan finde flere oplysninger om at bruge og konfigurere **BitLocker-drevkryptering** i **Windows Hjælp og support**.

### $\overline{\mathsf{Q}}$

Du finder yderligere oplysninger i specifikationerne om konfiguration af computeren.

### Bemærkninger om brug af BitLocker-drevkryptering

- ❑ Sørg for at initialisere TPM med **Infineon TPM Professional Package** inden **BitLocker-drevkryptering** aktiveres. Hvis du aktivere det uden at initialisere TPM, genereres der ikke et TPM-brugeradgangskode, så du vil ikke kunne konfigurere **Infineon TPM Professional Package**.
- ❑ **Infineon TPM Professional Package** opretter ikke en sikkerhedskopi af en fil (genoprettelsesadgangskode) til **BitLocker-drevkryptering**.
- ❑ Der er forudkonfigureret en ekstra BitLocker systempartition. Denne systempartition bruger 100 MB af den samlede kapacitet i indbyggede lagerenheder.
- ❑ TPM skal aktiveres i BIOS-opsætningsskærmen for at aktivere **BitLocker-drevkryptering**.
- ❑ Krypter ikke data på en lagerenhed (f.eks. en USB flash-hukommelsesenhed) hvor en genoprettelsesnøgle er gemt vha. **BitLocker-drevkryptering**.

<span id="page-97-0"></span>For at låse krypteret data op med en genoprettelsesnøgle gemt på en USB flash-hukommelsesenhed

For at låse krypteret data op med en genoprettelsesnøgle gemt på en USB flash-hukommelsesenhed, skal systemet have adgang til USB flash-hukommelsesenheden ved opstart af computeren. Følg disse trin for at konfigurere startrækkefølgen i BIOS-opsætningsskærmen:

**!**

Du kan ikke anvende USB-enheder, hvis du har deaktiveret USB-porte i skærmen til BIOS-opsætning. Følg, for at aktivere portene, trinene i **[Sådan beskyttes data mod uautoriseret anvendelse \(side 131\)](#page-130-0)**.

- **1** Tilslut en USB flash-hukommelsesenhed.
- **2** Tænd computeren, og tryk gentagende gange på tasten **F2**, indtil VAIO-logoet vises. Skærmbilledet til BIOS-konfiguration vises. Hvis skærmen ikke vises, skal du genstarte computeren og prøve igen.
- **3** Tryk på tasten ← eller → for at vælge fanen Security. Tryk på tasten ↑ eller ↓ for at vælge Change TPM State, og tryk derefter på tasten **Enter**.
- **4** Tryk på tasten **↑** eller ♦ for at vælge **Enable**, og tryk derefter på tasten **Enter**.
- **5** Tryk på tasten  $\leftarrow$  eller  $\rightarrow$  for at vælge **Boot** og vælg derefter **Enabled** ved **External Device Boot**.
- **6** Tryk på tasten **↑** eller ↓ for at vælge **Boot Priority** og tryk derefter på **Enter**.
- **7** Tryk på tasten **F5** eller **F6** for at ændre boot-rækkefølgen, så **Internal Hard Disk** står højere end **External Device**.

**!** Du skal flytte **Internal Optical Drive** til toppen af listen for at genoprette systemet vha. genoprettelsesmedier.

- 8 Tryk på tasten  $\leftarrow$  eller  $\rightarrow$  for at vælge **Exit**. Vælg **Exit Setup**, og tryk derefter på tasten **Enter**.
- **9** Når systemet genstartes, skal du vælge **Execute** i bekræftelsesvinduet og derefter trykke på tasten **Enter**.
- **10** Følg vejledningerne i **Windows Hjælp og support** for at aktivere **BitLocker-drevkryptering**.
- **11** Gem Genoprettelsesadgangskoden på USB flash-hukommelsesenheden i vinduet til at gemme Genoprettelsesadgangskoden.
- **12** Følg anvisningerne på skærmen. Krypteringsgsprocessen starter.

<span id="page-98-0"></span>**!** Opdatering af BIOS vha, opdateringssoftware, f.eks. **VAIO Update**, ændrer BIOS-indstillingerne tilbage til standard. Du skal gentage trinene ovenfor. Det tager adskillige timer at gennemføre krypteringsprocessen.

# <span id="page-99-0"></span>Brug af eksterne enheder

Du kan slutte eksterne enheder til din VAIO-computers porte og dermed udvide computerens funktionsmuligheder.

- ❑ **[Tilslutning af en portreplikator \(side 101\)](#page-100-1)**
- ❑ **[Tilslutning af eksterne højttalere eller hovedtelefoner \(side 108\)](#page-107-0)**
- ❑ **[Tilslutning af en ekstern skærm \(side 109\)](#page-108-0)**
- ❑ **[Valg af skærmmodus \(side 115\)](#page-114-0)**
- ❑ **[Brug af funktionen Flere skærme \(side 116\)](#page-115-0)**
- ❑ **[Tilslutning af USB-enhed \(side 118\)](#page-117-0)**

# <span id="page-100-1"></span><span id="page-100-0"></span>Tilslutning af en portreplikator

Hvis du anvender en valgfri portreplikator, kan du slutte flere eksterne enheder til computeren, f.eks. en printer og en ekstern skærm.

# Placering af porte på portreplikatoren

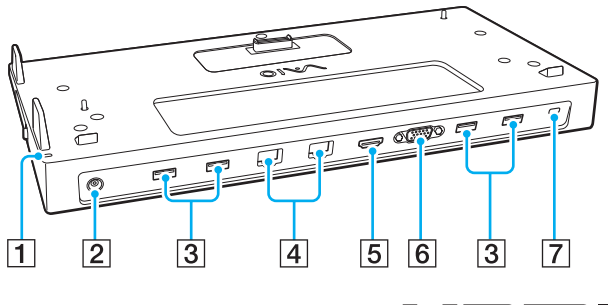

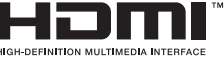

A DC IN-indikator

Lyser, når portreplikatoren er tændt.

- 2 DC IN-port [\(side 102\)](#page-101-1)
- $\overline{3}$  USB-porte<sup>\*1</sup> [\(side 118\)](#page-117-0)
- $\boxed{4}$  LAN-porte<sup>\*2</sup> [\(side 68\)](#page-67-0)
- **5** HDMI-udgangsport [\(side 112\)](#page-111-0)
- **6** MONITOR-port [\(side 110\)](#page-109-0)
- **7** Sikkerhedsslot
- \*1 Overholder USB 2.0-standarden.
- \*<sup>2</sup> Portreplikatoren har en beskyttende klistermærke  $\mathbb{X}$ , der dække hver LAN-port. Tilslut et 10BASE-T-, 100BASE-TX-, 1000BASE-T-kbale til LAN-porten. Brug af forkert kabel f.eks. en telefonledning, kan resultere i belastning med for høj strøm, der kan resultere i fejlfunktion, overophedning eller brand i LAN-porten.

**!** Du kan ikke anvende følgende porte, når portreplikatoren er tilsluttet computeren.

- **HDMI**-udgangsport på computeren
- Computerens **MONITOR**-port
- Computerens LAN-port

Det er ikke muligt at anvende **MONITOR**-porten og **HDMI**-udgangsporten samtidigt.

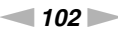

# <span id="page-101-1"></span><span id="page-101-0"></span>Tilslutning af computeren til portreplikatoren

**!** Sørg for at installere batterierne, inden du slutter computeren til portreplikatoren.

Sådan slutter du computeren til portreplikatoren

#### **!**

Sørg, hvis portrelikatoren er leveret med en vekselstrømsadapter. for at anvende den til at tilsluttet portreplikatoren til en strømkilde. Hvis ikke, sä anvend vekselstrømsadapteren, der fulgte med computeren.

For at forebygge tab af data, der ikke er gemt, skal du lukke computeren ned inden den tilsluttes portreplikatoren.

Flyt ikke computeren imens den er tilsluttet portreplikatoren. Det kan rive portreplikatoren fra og medføre beskadigelse på begge enheder.

Der er ikke adgang til computerens skærmport **HDMI**-udgnagsport og LAN-port, når computeren er tilsluttet en portreplikator. Anvend portreplikatorens **MONITOR**-port, **HDMI**-udgangsport eller LAN-port til at oprette forbindelse.

- **1** Luk computer, luk låget med LCD-skærmen og frakobl alle eksterne enheder og vekselstrømsadapteren.
- **2** Sæt den ene ende af strømledningen (1) i vekselstrømsadapteren (2) og den anden ende i stikkontakten.
- **3** Sæt ledningen fra vekselstrømsadapteren (2) ind i DC IN-porten (3) på portreplikatoren.

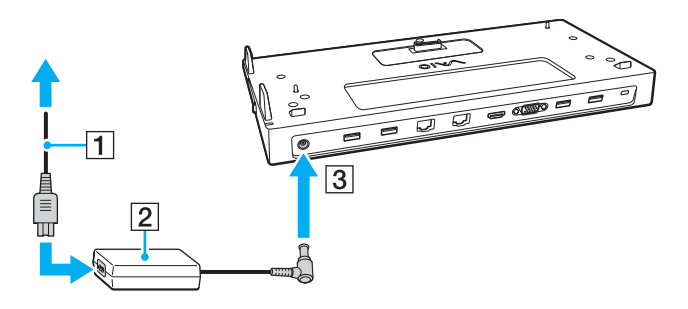

 $-103 -$ 

<span id="page-102-0"></span>**4** Fjern dæksel til portreplikatorstikket fra bunden af computeren.

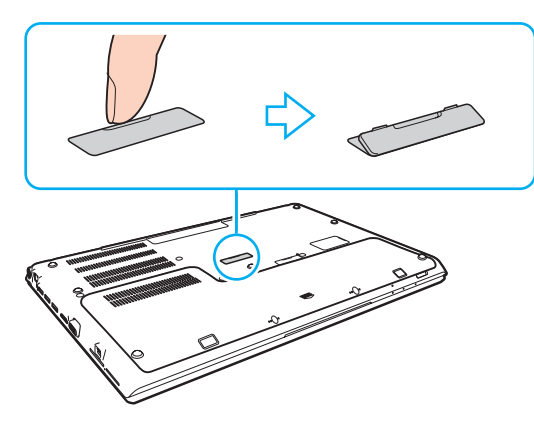

#### **!**

Det kan være vanskeligt at fjerne dæksel til portreplikatorstikket, fordi det sidder stramt på din computer. Brug ikke unødig kraft når du fjerner dækslet for ikke at beskadige computer eller dæksel til portreplikatorstikket.

Gem den fjernede portreplikator til fremtidigt brug.

<span id="page-103-0"></span>**5** Placer computerens bagerste hjørner, så de flugter med styrelisterne på portreplikatoren.

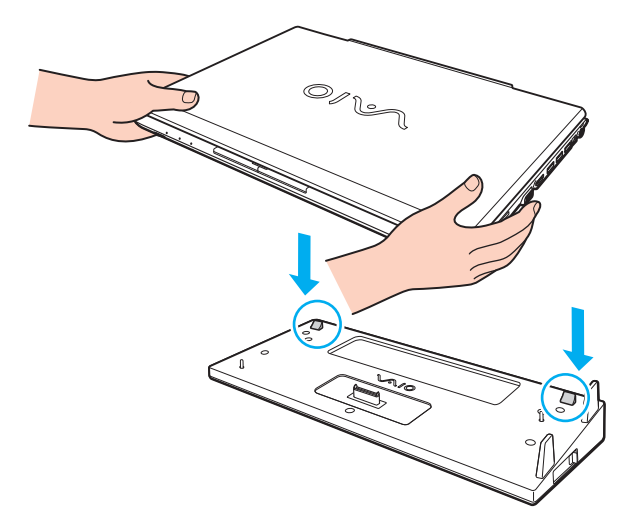

≰n<br>Skub, hvis det valgfrie udvidede batteri er sluttet til computeren, tappen (1) i pilens retning for at løfte portreplikatorens stik (2) for at tilslutte computeren.

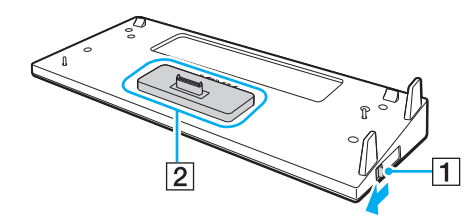

 $-105$ 

<span id="page-104-0"></span>**!** Sørg for at skubbe tappen (1) til slutningen. Hvis ikke, er stikket (2) ikke låst i den rigtige stilling, medførende manglende kontakt mellem computeren og portreplikatoren.

Skub, når det udvidede batteri ikke er tilsluttet computeren, tappen (1) i modsat pilens retning for at sænke stikket (2). Tilslutning af computeren mens stikket (2) er i løftet position kan beskadige stikkene.

**6** Skub forsigtigt computeren på plads. Der lyder et klik, når computeren sidder korrekt.

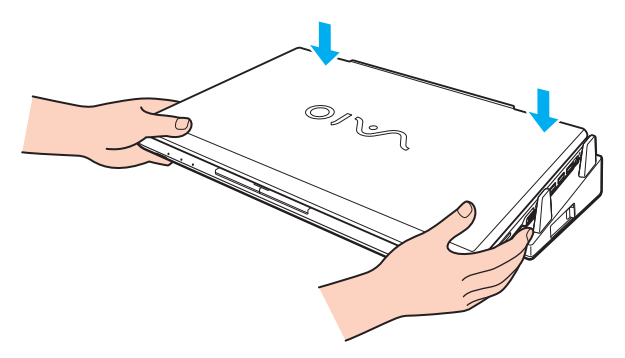

**7** Åbn LCD-skærmen og tænd computeren.

# <span id="page-105-0"></span>Frakobling af computeren fra portreplikatoren

**!** For at forebygge tab af data, der ikke er gemt, skal du lukke computeren ned inden den frakobles portreplikatoren.

Hvis du kobler computeren fra portreplikatoren, mens batteriet løber tør for strøm, kan du miste data, der ikke er gemt.

Sådan kobler du computeren fra portreplikatoren

**1** Løft computeren af portreplikatoren.

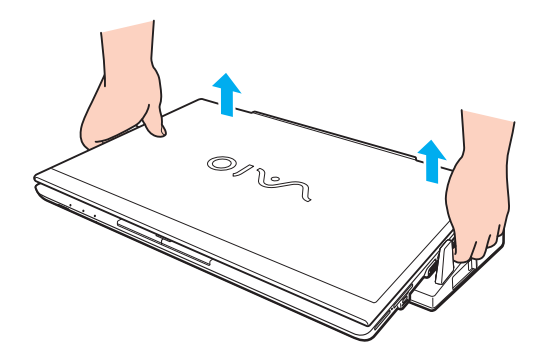

<span id="page-106-0"></span>**2** Luk dækslet over portreplikatorstikket under computeren.

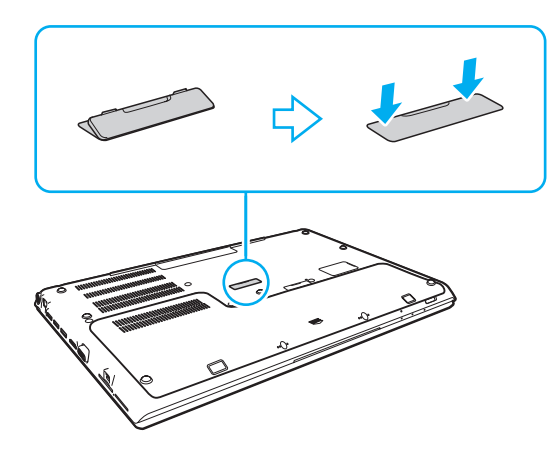

#### ✍

Det er meget vigtigt, at dækslet til portreplikatorstikket lukkes, når computeren er koblet fra portreplikatoren. Hvis stkket efterlades utildækket, kan der komme støv ind, som kan beskadige computeren.

Hvis du vil koble portreplikatoren fuldstændigt fra strømforsyningen, skal du trækket stikket i vekselstrømsadapteren ud.

# <span id="page-107-1"></span><span id="page-107-0"></span>Tilslutning af eksterne højttalere eller hovedtelefoner

Du kan forbinde eksterne lydudgivelsesenheder (medfølger ikke) såsom højtalere eller hovedtelefoner, til din computer.

Sådan tilslutter du eksterne højttalere

✍ Kontrollér, at højttalerne er designet til computerbrug.

**!** Skru ned for højttalernes lydstyrke, inden du tænder dem.

Slut de eksterne højttalere (1) til hovedtelefonstikket (2)  $\Omega$  med et højttalerkabel (3) (medfølger ikke).

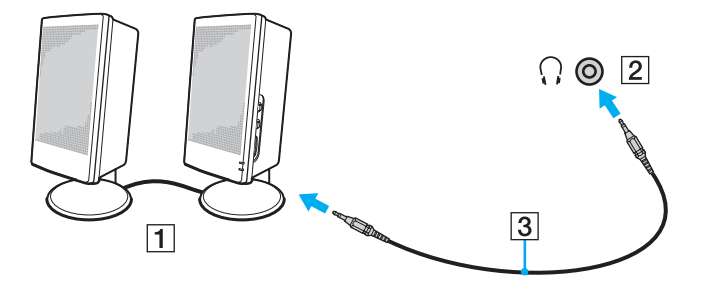
# <span id="page-108-0"></span>Tilslutning af en ekstern skærm

### $\boxed{\mathsf{Q}}$

Nogle funktioner og indstillinger i dette afsnit er muligvis ikke tilgængelige på computeren.

#### **!**

Afspilning af Blu-ray-diske på en tilsluttet, ekstern skærm kan blive forstyrret, afhængigt af videoens type og bit rate. Du kan eventuelt løse dette problem ved at sænke skærmens opløsning. Følg trinene i **[Hvorfor kan skærmen ikke vise en video? \(side 191\)](#page-190-0)** for at ændre skærmens opløsning.

#### ✍

Hvis frakobling af den eksterne skærm fra den valgfrie portreplikator ikke automatisk ændrer LCD-opløsningen på din computer, skal du ændre de aktuelle skærmindstillinger. Du kan se, hvordan du ændrer indstillingen, i **[Valg af skærmmodus \(side 115\)](#page-114-0)**

### <span id="page-109-0"></span>Tilslutning af en computerskærm eller en projektor

Du kan slutte en ekstern skærm, f.eks. en computerskærm eller en projektor til computeren, enten direkte eller via den valgfrie portreplikator.

Sådan tilslutter du en computerskærm eller en projektor

**!** Skærmporten på din computer er ikke tilgængelig når computeren er tilsluttet portreplikatoren.

- **1** Sæt strømkablet (1) fra den eksterne skærm eller projektoren i en stikkontakt.
- **2** Tilslut den eksterne skærm eller projektor til skærmporten (2) på computeren eller portreplikator med et skærmkabel (3).

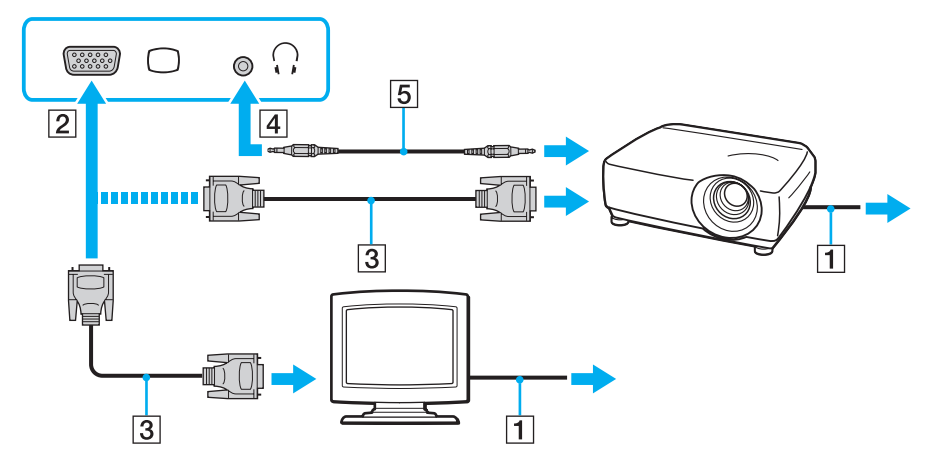

#### ✍ Tilslut eventuelt hovedtelefonstikket på projektoren og hovedtelefonstikket (4)  $\Omega$  på computeren med et højtalerkabel (5).

<span id="page-110-0"></span>**!** Computeren er kompatibel med HDCP-standarden og kan kryptere transmissionskanalen til digitale videosignaler for at beskytte copyright. Det betyder, at du kan afspille og få vist en bred vifte af copyrightbeskyttet og kvalitetsindhold. For at se indhold beskyttet af ophavsret skal du slutte en HDCP-kompatibel skærm til computerens eller portreplikatorens **HDMI**-udgangsport. Hvis den skærm, der er tilsluttet computeren, ikke er kompatibel, kan du ikke afspille eller se copyrightbeskyttet materiale.

#### ✍

Hvis den eksterne computerskærm er udstyret med en HDMI-indgangsport, sættes den ene ende af HDMI-kablet ind i computerens eller replikatorens **HDMI**-udgangsporten og den anden ende ind i computerskærmens HDMI-indgangsport.

For at tilslutte en TFT/DVI-skærm, skal du bruge HDMI til DVI-D-adapter for at tilslutte computerens eller portreplkatorens **HDMI**-udgangsport.

DVI-D står for Digital Visual Interface - Digital. Det er en type DVI-stik, der kun understøtter digitale videosignaler (ikke analoge videosignaler). Det har 24 ben.

Et DVI-I-stik (Digital Visual Interface - Integrated) understøtter både digitale og analoge videosignaler. Det har 29 ben.

HDMI-kablet kan overføre både video- og lydsignaler.

### <span id="page-111-0"></span>Tilslutning af et tv med en HDMI-indgangsport

Du kan slutte et tv med HDMI-indgangsport til computeren.

<span id="page-111-1"></span>Sådan slutter du et tv til computeren

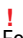

For at høre lyd fra den enhed, der er sluttet til **HDMI**-udgangsporten, skal du vælge en anden enhed til lydoutput. For flere informationer, se **[Hvordan](#page-199-0)  [skifter jeg lydoutputenhed? \(side 200\)](#page-199-0)**.

- **1** Sæt strømkablet fra tv-apparatet (1) i stikkontakten.
- **2** Sæt den ene ende af et HDMI-kabel (2) i computerens eller portreplikatorens **HDMI**-udgangsport (3) og sæt den anden ende i tv'et.
- **3** Indstil tv'ets indgangskanal til ekstern indgang.
- **4** Indstil tv'ets konfigurationssystem.

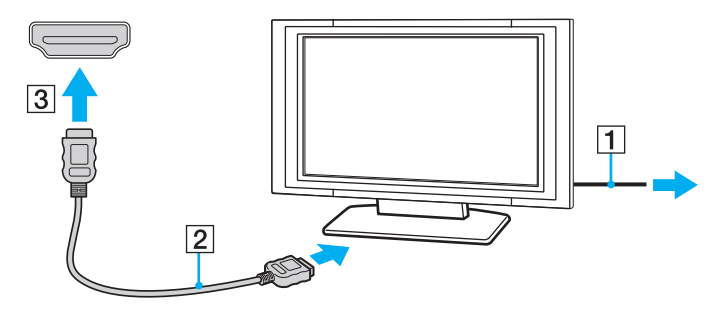

**!** Hvis der anvendes en anden enhedsdriver end den, der leveres af Sony, forsvinder billedet og lyden. Brug altid Sony enhedsdriver til opdateringer.

<span id="page-112-0"></span>✍ Du kan få oplysninger om tv-apparatets installation og brug i den brugervejledning, der følger med tv'et.

HDMI-kablet kan overføre både video- og lydsignaler.

Sådan afspilles Blu-ray 3D Disc-medier

### $\Omega$

Nogle funktioner og indstillinger er muligvis ikke tilgængelige på computeren. Du finder yderligere oplysninger i specifikationerne om konfiguration af computeren.

På modeller med Blu-ray-diskdrev kan du afspille Blu-ray 3D™ Disc-medier og se 3D-billeder på en skærm, der kan vise 3D, f.eks. et 3D tv, ved at tilslutte skærmen til computeren med et HDMI-kabel.

#### **!**

Sørg for at anvende de 3D-briller tv-producenten har specificeret mens du ser 3D-billeder.

#### $\n *A*$

Du kan finde detaljerede oplysninger om 3D-funktionen i manualen, der fulgte med 3D-tv'er.

- **1** Følg trinene i **[Sådan slutter du et tv til computeren \(side 112\)](#page-111-1)** for at tilslutte 3D-tv'et til computeren med et HDMI-kabel og indstille tv'ets konfigurationssystem.
- **2** Vælg **STAMINA**-tilstand med kontakten til driftstilstandsvælgeren.

#### ✍

Du kan finde flere oplysninger om at vælge ydelsestilstand i **[Valg af driftstilstand \(side 121\)](#page-120-0)**.

- **3** Tryk på **Fn**+**F7**-tasterne for at ændre skærmoutput til en ekstern skærm.
- **4** Klik på **Start**, **Alle programmer**, **CyberLink PowerDVD BD**, og **CyberLink PowerDVD BD**.
- **5** Klik på placeret i nederste højre hjørne i **PowerDVD BD**-vinduet. aktivér 3D-funktionen og klik på **Auto Detect**.

### <span id="page-113-0"></span>✍

Du kan ændre computerens skærmopløsning. Klik på **3D** placeret i nederste højre hjørne i **PowerDVD BD**-vinduet og menupunktet til at ændre skærmopløsning.

Du kan finde flere oplysninger i Hjælp-filen i **PowerDVD BD**.

**6** Sæt en Blu-ray 3D Disc i det optiske diskdrev.

#### Sådan forbinder du en high-quality digital lydoutputenhed imellem computer og tv

Du kan tilslutte en high-quality hjemmebiografmodtager eller en anden surround sound dekoderenhed imellem din computer og tv ved hjælp af en HDMI-forbindelse.

**!** Før du slutter enheden til computeren, skal du sørge for at HDMI-forbindelsen imellem tv og hjemmebiografmodtageren eller surround sound dekoderenheden er sat op først.

For at høre lyd fra den enhed, der er sluttet til **HDMI**-udgangsporten, skal du vælge en anden enhed til lydoutput. For flere informationer, se **[Hvordan](#page-199-0)  [skifter jeg lydoutputenhed? \(side 200\)](#page-199-0)**.

- **1** Tænd for tv'et og indstil dets indgang til HDMI-indgang.
- **2** Tænd for hjemmebiografens modtager eller surround sound dekoderenheden og indstil indgang til HDMI-indgang.
- **3** Sæt den ene ende af HDMI-kablet til HDMI-indgangsporten på hjemmebiografens modtager eller surround sound dekoderenhed og den anden ende til computerens eller portreplikatorens **HDMI**-udgangsport.

#### ✍

Du kan justere skærmopløsningen på det tilsluttede tv med din computer. Se **[Hvorfor kan skærmen ikke vise en video? \(side 191\)](#page-190-0)** for flere oplysninger.

Med HDMI-forbindelsen kan lydstyrken kun justeres med den tilsluttede lydenhed. Din computer kan ikke styre output-lydstyrken på nogen, tilsluttede enheder.

# <span id="page-114-1"></span><span id="page-114-0"></span>Valg af skærmmodus

Når der er tilsluttet en ekstern skærm, kan du vælge enten computerskærmen eller den tilsluttede skærm som primær skærm.

#### **!**

Skærmporten på din computer er ikke tilgængelig når computeren er tilsluttet portreplikatoren.

Skærmopløsningen på den eksterne skærm ændres muligvis, når du ændrer driftstilstanden.

#### $\mathbb{Z}_n$

Du kan muligvis ikke få vist det samme indhold på computerskærmen og den eksterne skærm eller projektoren på samme tid. Det afhænger af den anvendte skærmtype eller projektortype, om det kan lade sig gøre.

Tænd for den eksterne skærm, før du tænder for computeren.

#### Du kan vælge skærmtilstand med tasterne Fn+F7

Du kan vælge skærmtilstand med tasterne **Fn**+**F7**. Se **[Kombinationer og funktioner med Fn-tasten \(side 40\)](#page-39-0)** for flere oplysninger.

Du kan vælge skærmtilstand fra skærmindstillinger

- **1** Højreklik på skrivebordet, og vælg **Skærmopløsning**.
- **2** Klik på rullelisten ved siden af **Flere skærme**, vælg den ønskede indstilling og klik derefter på **OK**.

## <span id="page-115-0"></span>Brug af funktionen Flere skærme

Funktionen Flere skærme giver dig mulighed for at fordele visningen af skrivebordet på flere separate skærme. Hvis du f.eks. har sluttet en ekstern skærm til computeren, kan computerens skærm og den eksterne skærm fungere som et enkelt skrivebord.

Du kan flytte markøren mellem skærmbillederne på de to skærme. Det betyder, at du kan trække objekter, f.eks. et åbent programvindue eller en værktøjslinje, fra den ene skærm til den anden.

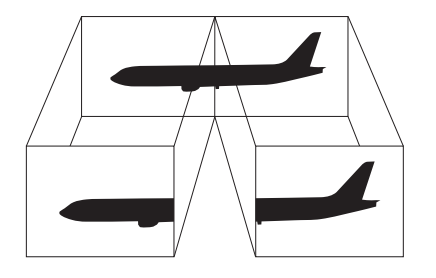

#### $\sim$  117 $\triangleright$  $\triangleright$  $\triangleright$

#### <span id="page-116-0"></span>Brug af funktionen Flere skærme

**!** Skærmporten på din computer er ikke tilgængelig når computeren er tilsluttet portreplikatoren.

Skærmopløsningen på den eksterne skærm ændres muligvis, når du ændrer driftstilstanden.

#### ✍

Den eksterne skærm, du anvender, understøtter muligvis ikke funktionen Flere skærme.

Visse programmer giver ikke mulighed for at benytte indstillingerne for Flere skærme.

Computeren må ikke skifte til slumre- eller dvaletilstand, mens du bruger tilstanden med Flere skærme. Hvis dette sker, risikerer du, at computeren ikke kan vende tilbage til normal tilstand.

Hvis du har valgt forskellige farveindstillinger på de to skærme, kan der opstå softwarefejl, hvis du udvider et vindue, så det strækker sig over begge skærme.

- **1** Højreklik på skrivebordet, og vælg **Skærmopløsning**.
- **2** Klik på rullelisten ved siden af **Flere skærme**, vælg **Udvid skærmene** og klik derefter på **OK**.

#### $\mathbb{Z}_n$

Du kan indstille skærmfarverne og skærmopløsningen for hver skærm og tilpasse funktionen Flere skærme.

Angiv færre farver eller en lavere opløsning for begge skærme.

# <span id="page-117-0"></span>Tilslutning af USB-enhed

Du kan slutte en Universal Serial Bus (USB)-enhed, f.eks. en mus, et diskettedrev, en højttaler og en printer til computeren.

**!** Du kan ikke anvende USB-enheder, hvis du har deaktiveret USB-porte i skærmen til BIOS-opsætning. Følg, for at aktivere portene, trinene i **[Sådan deaktiveres indbyggede enheder \(side 131\)](#page-130-0)**.

Sådan tilslutter du en USB-enhed

- **1** Vælg den ønskede USB-port (1).
- **2** Sæt USB-kablet (2) i USB-porten.

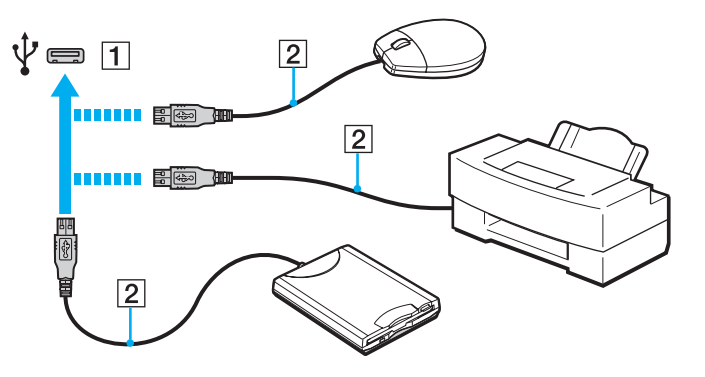

#### $-119$

### <span id="page-118-0"></span>Bemærkninger om tilslutning af USB-enhed

- ❑ Du skal muligvis installere den driversoftware, som fulgte med USB-enheden, før brug. Yderligere oplysninger finder du i den brugervejledning, der fulgte med USB-enheden.
- ❑ Sørg for at anvende en USB-printer, der er kompatibel med din version af Windows til at udskrive dokumenter.
- ❑ Du kan få oplysninger om fjernelse af USB-enhed i vejledningen, som fulgte med enheden.
- ❑ Overhold følgende retningslinjer for at undgå, at computeren og/eller USB-enhederne bliver beskadiget:
	- ❑ Hvis du flytter computeren, mens der er tilsluttet USB-enheder, skal du sørge for, at USB-portene ikke udsættes for stød eller pres.
	- ❑ Du må ikke lægge computeren i en taske, mens der er tilsluttet USB-enheder.

# <span id="page-119-0"></span>Tilpasning af din VAIO-computer

I dette afsnit får du et overblik over, hvordan du ændrer de vigtigste indstillinger på din VAIO-computer. Du lærer bl.a., hvordan du bruger og tilpasser udseendet på softwaren og værktøjerne fra Sony.

- ❑ **[Valg af driftstilstand \(side 121\)](#page-120-2)**
- ❑ **[Indstilling af adgangskoden \(side 123\)](#page-122-0)**
- ❑ **[Brug af VAIO Control Center \(side 129\)](#page-128-0)**
- ❑ **[Brug af VAIO Power Management \(side 130\)](#page-129-0)**
- ❑ **[Sådan beskyttes data mod uautoriseret anvendelse \(side 131\)](#page-130-1)**
- ❑ **[Beskyttelse af harddisken \(side 133\)](#page-132-0)**

# <span id="page-120-2"></span><span id="page-120-1"></span><span id="page-120-0"></span>Valg af driftstilstand

Computeren har en kontakt til driftstilstandsvælger til at skifte driftstilstand uden at skulle genstarte computeren. Du kan vælge en af driftstilstandene: **STAMINA**-tilstand for lavere strømforbrug eller **SPEED**-tilstand for hurtigere ydelse.

**!**

Da ethvert program kan forhindre computeren i at ændre driftstilstand, kan valg af en anden tilstand med kontakten til driftstilstandsvælgeren muligvis ikke ændre driftstilstanden. I det tilfælde. skal du lukke progarmmet. Den valgte tilstand vil automatisk blive aktiveret. Hvis du ændrer driftstilstand uden at lukke programet, kan du miste data du ikke har gemt.

### <span id="page-121-0"></span>Sådan vælges en driftstilstand

Skub kontakten til driftstilstandsvælgeren (1) for at vælge driftstilstand.

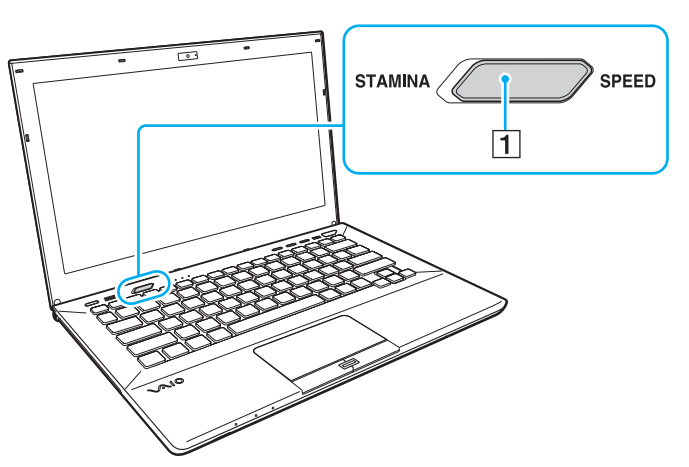

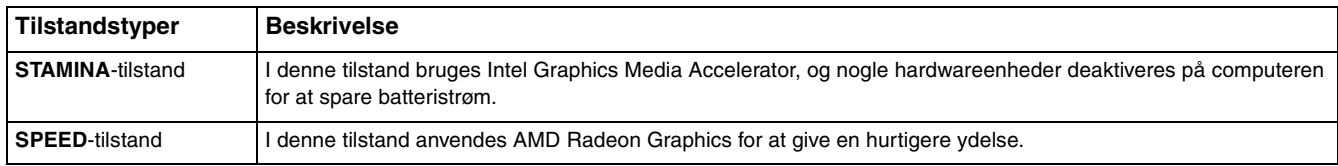

#### For at tjekke den nuværende driftstilstand

- ❑ Se den valgte tilstand vha. kontakten til driftstilstandsvælgeren.
- ❑ Se hvilken ikon for driftstilstand der vises på Windows-meddelelsesområdet.

# <span id="page-122-1"></span><span id="page-122-0"></span>Indstilling af adgangskoden

Indstilling af adgangskoden giver dig mulighed for at beskytte computeren mod uautoriseret adgang ved at brugeren skal angive adgangskode når computeren tændes eller computeren skifter til normal tilstand fra slumre- eller dvaletilstand.

**!**

Glem ikke adgangskoden. Skriv adgangskode ned og gem det et sikkert sted.

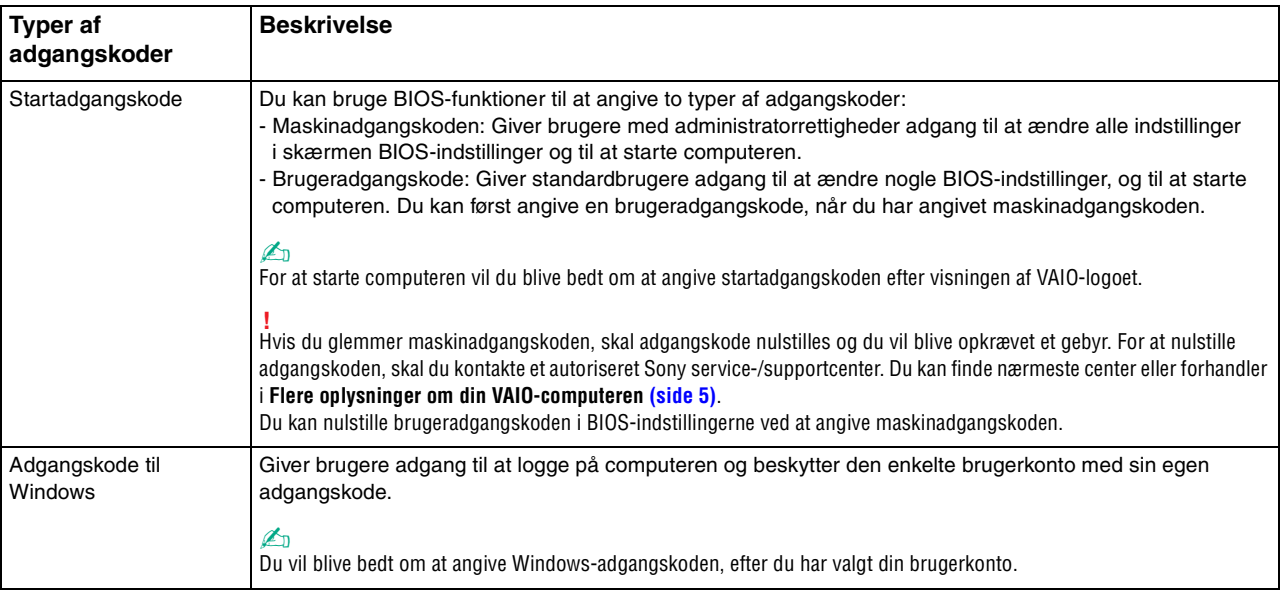

### <span id="page-123-0"></span>Indstilling af startadgangskode

### Sådan tilføjer du en startadgangskode (maskinadgangskode)

- **1** Tænd computeren, og tryk gentagende gange på tasten **F2**, indtil VAIO-logoet vises. Skærmbilledet til BIOS-konfiguration vises. Hvis skærmen ikke vises, skal du genstarte computeren og prøve igen.
- **2** Trvk på tasten ← eller → for at vælge Security, så fanen Security vises. Vælg Set Machine Password, og tryk derefter på tasten **Enter**.
- **3** På det skærmbillede, hvor adgangskoden skal angives, skal du skrive adgangskoden to gange og derefter trykke på tasten **Enter**. Adgangskoden kan indeholde op til 32 alfanumeriske tegn (inkl. mellemrum).
- **4** Vælg **Password when Power On** under **Security**, og tryk på tasten **Enter**.
- **5** Skift fra **Disabled** til **Enabled**.
- **6** Tryk på tasten ← eller → for at vælge **Exit**. Vælg **Exit Setup**, og tryk derefter på tasten **Enter**. Tryk på tasten **Enter**, når du bliver bedt om at bekræfte indstillingen.

<span id="page-124-0"></span>Sådan tilføjer du en startadgangskode (brugeradgangskode)

#### **!**

Du skal angive maskinadgangskoden, inden du angiver brugeradgangskoden.

**1** Tænd computeren, og tryk gentagende gange på tasten **F2**, indtil VAIO-logoet vises. Skærmbilledet til BIOS-konfiguration vises. Hvis skærmen ikke vises, skal du genstarte computeren og prøve igen.

- **2** Angiv maskinadgangskoden, og tryk på tasten **Enter**.
- **3** Tryk på tasten < eller , for at vælge **Security**, så fanen **Security** vises. Vælg **Set User Password**, og tryk derefter på tasten **Enter**.
- **4** På det skærmbillede, hvor adgangskoden skal angives, skal du skrive adgangskoden to gange og derefter trykke på tasten **Enter**.

Adgangskoden kan indeholde op til 32 alfanumeriske tegn (inkl. mellemrum).

**5** Tryk på tasten ← eller → for at vælge **Exit**. Vælg **Exit Setup**, og tryk derefter på tasten **Enter**. Tryk på tasten **Enter**, når du bliver bedt om at bekræfte indstillingen.

### Sådan ændrer eller fjerner du startadgangskoden (maskinadgangskode)

- **1** Tænd computeren, og tryk gentagende gange på tasten **F2**, indtil VAIO-logoet vises. Skærmbilledet til BIOS-konfiguration vises. Hvis skærmen ikke vises, skal du genstarte computeren og prøve igen.
- **2** Angiv maskinadgangskoden, og tryk på tasten **Enter**.
- **3** Tryk på tasten < eller , for at vælge **Security**, så fanen **Security** vises. Vælg **Set Machine Password**, og tryk derefter på tasten **Enter**.
- **4** På det skærmbillede, hvor adgangskoden skal angives, skal du skrive den nuværende adgangskode én gang og en ny adgangskode to gange. Tryk derefter på tasten **Enter**. Hvis du vil fjerne adgangskoden, skal du lade felterne **Enter New Password** og **Confirm New Password** være tomme og trykke på tasten **Enter**.
- **5** Tryk på tasten  $\leftarrow$  eller  $\rightarrow$  for at vælge Exit. Vælg Exit Setup, og tryk derefter på tasten Enter. Tryk på tasten **Enter**, når du bliver bedt om at bekræfte indstillingen.

<span id="page-125-0"></span>Sådan ændrer eller fjerner du startadgangskoden (brugeradgangskode)

- **1** Tænd computeren, og tryk gentagende gange på tasten **F2**, indtil VAIO-logoet vises. Skærmbilledet til BIOS-konfiguration vises. Hvis skærmen ikke vises, skal du genstarte computeren og prøve igen.
- **2** Angiv brugeradgangskoden, og tryk på tasten **Enter**.
- **3** Tryk på tasten < eller , for at vælge **Security**, så fanen **Security** vises. Vælg **Set User Password**, og tryk derefter på tasten **Enter**.
- **4** På det skærmbillede, hvor adgangskoden skal angives, skal du skrive den nuværende adgangskode én gang og en ny adgangskode to gange. Tryk derefter på tasten **Enter**. Hvis du vil fjerne adgangskoden, skal du lade felterne **Enter New Password** og **Confirm New Password** være tomme og trykke på tasten **Enter**.
- **5** Tryk på tasten ← eller → for at vælge **Exit**. Vælg **Exit Setup**, og tryk derefter på tasten **Enter**. Tryk på tasten **Enter**, når du bliver bedt om at bekræfte indstillingen.

### <span id="page-126-0"></span>Indstilling af adgangskoden til Windows

### Sådan tilføjer du adgangskoden i Windows

- Klik på **Start** og **Kontrolpanel**.
- Klik på **Brugerkonti og Familiesikkerhed** eller **Brugerkonti**.
- Klik på **Brugerkonti**.
- Klik på **Opret en adgangskode til din konto** under **Foretag ændringer i din brugerkonto**.
- Skriv adgangskoden til din konto i felterne **Ny adgangskode** og **Bekræft ny adgangskode**.
- Klik på **Opret en adgangskode**.

#### ✍

Yderligere oplysninger om adgangskoden til Windows finder du i **Windows Hjælp og support**.

### Sådan ændrer du adgangskoden i Windows

- Klik på **Start** og **Kontrolpanel**.
- Klik på **Brugerkonti og Familiesikkerhed** eller **Brugerkonti**.
- Klik på **Brugerkonti**.
- Klik på **Skift din adgangskode**.
- Skriv den nuværende adgangskode i feltet **Nuværende adgangskode**.
- Skriv den nye adgangskode i felterne **Ny adgangskode** og **Bekræft ny adgangskode**.
- Klik på **Skift adgangskode**.

<span id="page-127-0"></span>Sådan fjerner du adgangskoden i Windows

- **1** Klik på **Start** og **Kontrolpanel**.
- **2** Klik på **Brugerkonti og Familiesikkerhed** eller **Brugerkonti**.
- **3** Klik på **Brugerkonti**.
- **4** Klik på **Fjern adgangskoden**.
- **5** Skriv den nuværende adgangskode, som du vil fjerne, i feltet **Nuværende adgangskode**.
- **6** Klik på **Fjern adgangskode**.

# <span id="page-128-1"></span><span id="page-128-0"></span>Brug af VAIO Control Center

Værktøjet **VAIO Control Center** giver dig mulighed for at få adgang til systemoplysninger og angive indstillinger for systemets funktionsmåde.

### Sådan bruger du VAIO Control Center

- **1** Klik på **Start**, **Alle programmer** og **VAIO Control Center**.
- **2** Vælg det ønskede kontrolelement og rediger indstillingen.
- **3** Klik på **OK**, når du er færdig. Indstillingerne for det valgte element er ændret.

#### $\mathbb{Z}_n$

Yderligere oplysninger om de enkelte indstillinger finder du i Hjælp-filen til **VAIO Control Center**.

Nogle af kontrolelementerne er skjult, hvis du åbner **VAIO Control Center** som standardbruger.

# <span id="page-129-1"></span><span id="page-129-0"></span>Brug af VAIO Power Management

Strømstyringsfunktionen giver dig mulighed for at oprette strømstyringsmodeller, der passer til dit strømforbrug og angiver, om computeren skal køre på strøm fra elnettet eller fra batteriet.

Funktionen **VAIO Power Management** føjes til **Strømstyring** i Windows. Med dette program kan du forbedre strømstyringsfunktionen i Windows, så computeren kommer til at køre bedre, og batteriet får en længere levetid.

### Valg af strømstyringsmodel

Når du starter computeren, vises der et strømstatusikon på proceslinjen. Dette ikon angiver, hvilken strømkilde der benyttes. Klik på ikonet for at åbne vinduet, der viser status for strømforbruget.

Sådan vælger du en strømstyringsmodel

- **1** Højreklik på strømstatusikonet på proceslinjen, og vælg **Strømstyring**.
- **2** Vælg den ønskede strømstyringsmodel.

### Sådan ændrer du indstillinger for strømstyringsmodellen

- **1** Klik på **Skift indstillinger for plan** til højre for den ønskede strømstyringsmodel i vinduet **Strømstyring**. Rediger indstillingerne for slumretilstand og skærmen efter behov.
- **2** Hvis du vil ændre de avancerede indstillinger, skal du klikke på **Skift avancerede strømstyringsindstillinger** og gå til trin 3.

Ellers skal du klikke på **Gem ændringer**.

- **3** Klik på fanen **VAIO Power Management**. Rediger indstillingerne for hvert element.
- **4** Klik på **OK**.

# <span id="page-130-2"></span><span id="page-130-1"></span>Sådan beskyttes data mod uautoriseret anvendelse

### <span id="page-130-0"></span>Sådan deaktiveres indbyggede enheder

Du kan anvende BIOS-funktionerne til at deaktivere de følgende indbyggede enheder og forhindre eksterne forbindelser og kommunikationer.

- ❑ **USB Ports**
- ❑ **Memory Card Slot** ("Memory Stick Duo"-stik og **SD**-hukommelseskortstik)
- ❑ **Optical Disc Drive** (indbygget optisk diskdrev)
- ❑ **Wireless Devices** (trådløs LAN, WiMAX, trådløs WAN, BLUETOOTH og GPS-funktioner)
- ❑ **LAN Device** (LAN-port)

#### ✍

Hvilke indbyggede enheder du kan deaktivere afhænger af den købte model.

<span id="page-131-0"></span>Sådan deaktiveres indbyggede enheder

- **1** Tænd computeren, og tryk gentagende gange på tasten **F2**, indtil VAIO-logoet vises. Skærmbilledet til BIOS-konfiguration vises. Hvis skærmen ikke vises, skal du genstarte computeren og prøve igen.
- **2** Tryk på tasten ← eller → for at vælge **Advanced**.
- **3** Tryk på tasten **↑** eller ↓ for at vælge den ønskede indbyggede enhed, og tryk på **Enter**.
- **4** Tryk på tasten **↑** eller ♦ for at vælge **Disabled**, og tryk derefter på tasten **Enter**.

### $\mathbb{Z}_n$

Vælg for at aktivere enheden **Enabled** istedet for **Disabled**.

- **5** Gentag trin 4 og 5 for de indbyggede enheder, du vil deaktivere.
- **6** Tryk på tasten ← eller → for at vælge **Exit**. Vælg **Exit Setup**, og tryk derefter på tasten **Enter**. Tryk på tasten **Enter**, når du bliver bedt om at bekræfte indstillingen.

# <span id="page-132-1"></span><span id="page-132-0"></span>Beskyttelse af harddisken

Hvis computeren har en indbygget harddiskdrev, så er funktionen beskyttelse af harddiskdrev tilgængelig. Denne funktion beskytter harddiskdrevet mod stød og rystelser.

### $\Omega$

Du finder yderligere oplysninger i specifikationerne om konfiguration af computeren.

**!** Du skal være opmærksom på at funktionen til beskyttelse af harddiskdrev ikke virker for solid state-disk.

Funktionen beskyttelse af harddiskdrev er designet til at minimere risikoen for, at harddiskdrevet og brugerens data bliver beskadiget. Værktøjet giver ikke 100 % beskyttelse i alle situationer.

# <span id="page-133-0"></span>Opgradering af VAIO-computeren

Der er anvendt komponenter og tilslutningsteknologier med en meget høj præcision til din VAIO-computer og de kompatible hukommelsesmoduler. Det anbefales, at du følger nedenstående råd for at undgå, at garantien bortfalder i garantiperioden:

- ❑ Du bør kontakte forhandleren, hvis der skal installeres et nyt hukommelsesmodul.
- ❑ Du bør ikke foretage installationen selv, hvis du ikke er fortrolig med, hvordan man opgraderer hukommelsen i en computer.
- ❑ Du bør ikke røre ved stikkene eller åbne dækslet til rummet med hukommelsesmodulet.

Kontakt et autoriseret Sony service-/supportcenter for at få hjælp. Du kan finde nærmeste center eller forhandler i **[Flere oplysninger om din VAIO-computeren \(side 5\)](#page-4-0)**.

#### $\Omega$

Hvilken type modul og hvor meget hukommelse der er installeret på din model, kan variere afhængigt af den købte model. Du finder yderligere oplysninger i specifikationerne om konfiguration af computeren.

# <span id="page-134-0"></span>Tilføjelse og fjernelse af hukommelse

Hvis du vil udvide computerens funktionsmuligheder, kan du øge mængden af hukommelse ved at installere flere hukomelsesmoduler (købes separat). Inden du opgraderer computerens hukommelse, skal du læse vejledningen på de følgende sider.

### Om tilføjelse/fjernelse af hukommelsesmoduler

- ❑ Sørg for at placere din computer på en jævn overflade før du tilføjer eller fjerner hukommelsesmoduler.
- ❑ Vær forsigtig, når du udskifter hukommelsen. Hvis hukommelsesmodulerne ikke installeres korrekt, kan systemet blive beskadiget. Skader af denne type kan betyde, at producentens garanti bortfalder.
- ❑ Brug kun hukommelsesmoduler, der er kompatible med computeren. Hvis et hukommelsesmodul ikke registreres af computeren, eller hvis Windows-operativsystemet bliver ustabilt, skal du kontakte forhandleren eller producenten af hukommelsesmodulet.
- ❑ Elektrostatisk afladning kan beskadige elektroniske komponenter. Inden du rører et hukommelsesmodul, skal du være opmærksom på følgende:
	- ❑ De fremgangsmåder, der beskrives i dette dokument, tager udgangspunkt i en situation, hvor brugeren kender den generelle pc-terminologi og de sikkerhedsprocedurer og myndighedskrav, der er relevante i forbindelse med brug og ændring af elektronisk udstyr.
	- ❑ Sluk computeren, afbryd tilslutningen til strømforsyningerne (batteri og vekselstrømsadapter), og afbryd eventuelle forbindelser til telekommunikationsudstyr, netværk eller modemer, inden du fjerner nogen dæksler eller paneler på computeren. Hvis du ikke overholder disse forholdsregler, kan personer eller udstyr blive beskadiget.
	- ❑ Elektrostatisk afladning kan beskadige hukommelsesmoduler og andre komponenter. Installer kun hukommelsesmodulet på en arbejdsplads, der begrænser elektrostatisk spænding. Hvis du ikke har adgang til en sådan arbejdsplads, skal du undgå at udføre installationen i områder med gulvtæpper, og du må ikke håndtere materialer, der genererer eller indeholder statisk elektricitet (f.eks. cellofan). Sørg for, at du har forbindelse til jord, ved hele tiden at have kontakt med en umalet metaldel af chassiset, mens du udfører arbejdet.
- <span id="page-135-0"></span>❑ Åbn ikke pakken med hukommelsesmodulet, før du er klar til at indsætte modulet. Emballagen beskytter modulet mod elektrostatisk afladning.
- ❑ Brug den særlige pose, der leveres med hukommelsesmodulet, eller pak modulet ind i aluminiumfolie for at beskytte det mod elektrostatisk afladning.
- ❑ Hvis der kommer væsker, urenheder eller genstande ind i slottene til hukommelsesmoduler eller i andre af computerens interne komponenter, bliver computeren beskadiget, og eventuelle udgifter til reparation er ikke dækket af garantien.
- ❑ Anbring ikke hukommelsesmodulet et sted, hvor det udsættes for:
	- ❑ Varmekilder, f.eks. radiatorer eller ventilationskanaler
	- ❑ Direkte sollys
	- ❑ Støv i større mængder
	- ❑ Mekaniske rystelser eller stød
	- ❑ Stærke magneter eller højttalere, der ikke er magnetisk afskærmet
	- ❑ Temperaturer på mere end 35° C eller mindre end 5° C
	- ❑ Høj luftfugtighed
- ❑ Vær forsigtig, når du håndterer hukommelsesmodulet. For at undgå skader på hænder og fingre bør du ikke røre ved kanterne på de komponenter og printkort, der findes inden i computeren.

## <span id="page-136-0"></span>Fjernelse og installation af et hukommelsesmodul

Sådan udskifter eller tilføjer du et hukommelsesmodul

- **1** Luk computeren, og afbryd forbindelsen til alle eksterne enheder.
- **2** Vent ca. en time indtil computeren er kølet af.
- **3** Fjern de to skruer (1), skub bunddækslet i pilens retning (2), og fjern dækslet.

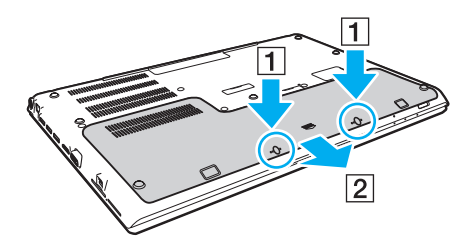

**!** Pas godt på de fjernede skruer.

- **4** Rør ved en metalgenstand for at aflade statisk elektricitet.
- **5** Fjern batteriet [\(side 25\)](#page-24-0).
- <span id="page-137-0"></span>**6** Fjern det installerede hukommelsesmodul på følgende måde:
	- ❑ Træk holdemekanismerne i pilenes retning (1). Hukommelsesmodulet frigøres.
	- ❑ Sørg for, at hukommelsesmodulet vipper op, og træk det derefter ud i pilens retning (2).

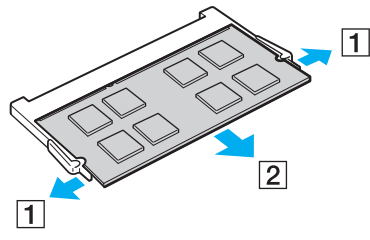

**7** Tag det nye hukommelsesmodul ud af pakken.

<span id="page-138-0"></span>**8** Skub hukommelsesmodulet ind i slotten, indtil der lyder et klik.

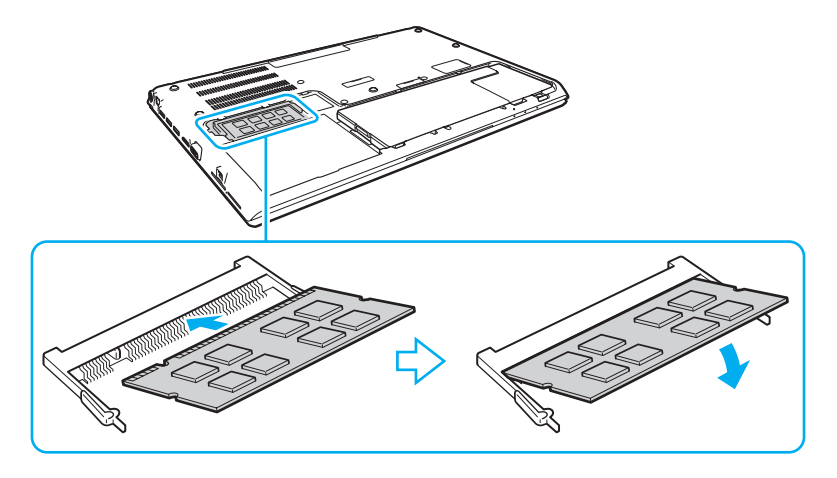

**!** Rør ikke ved andre komponenter på bundkortet end hukommelsesmodulet.

Vær forsigtig med ikke at berøre ledninger og fremspring under dækslet.

Den kant på hukommelsesmodulet, hvor stikket sidder, skal indsættes i slotten, mens du placerer indhakket på modulet i forhold til den lille tap på den åbne slot. Brug ikke kraft for at sætte hukommelsesmodulet i slotten i en forkert retning, da det kan medføre skader på både slot og hukommelsesmodul.

- **9** Genmontér dækslet og skru og stram de fjernede skruer i igen.
- **10** Tænd computeren.

### <span id="page-139-0"></span>Visning af hukommelseskapaciteten

Sådan får du vist hukommelseskapaciteten

- **1** Tænd computeren.
- **2** Klik på **Start**, **Alle programmer** og **VAIO Control Center**.
- **3** Klik på **System Information** og **System Information**.

Du kan se den mængde systemhukommelse, der er installeret i computeren, i ruden til højre. Hvis den ekstra hukommelse, du har installeret, ikke vises i ruden, skal du gentage hele installationsproceduren og genstarte computeren.

# <span id="page-140-0"></span>Sikkerhedsforanstaltninger

I dette afsnit beskrives de sikkerhedsmæssige retningslinjer og foranstaltninger, som du bør følge for at beskytte din VAIO-computer mod skader.

### $\overline{\mathsf{Q}}$

Nogle funktioner og indstillinger i dette afsnit er muligvis ikke tilgængelige på computeren.

- ❑ **[Sikkerhedsoplysninger \(side 142\)](#page-141-1)**
- ❑ **[Oplysninger om behandling og vedligeholdelse \(side 145\)](#page-144-0)**
- ❑ **[Håndtering af computeren \(side 146\)](#page-145-0)**
- ❑ **[Håndtering af LCD-skærmen \(side 148\)](#page-147-0)**
- ❑ **[Brug af strømkilden \(side 149\)](#page-148-0)**
- ❑ **[Håndtering af indbygget kamera \(side 150\)](#page-149-0)**
- ❑ **[Håndtering af diske \(side 151\)](#page-150-0)**
- ❑ **[Brug af batteriet \(side 152\)](#page-151-0)**
- ❑ **[Håndtering af "Memory Stick" \(side 153\)](#page-152-0)**
- ❑ **[Håndtering af indbygget lagringsenhed \(side 154\)](#page-153-0)**
- ❑ **[Brug af godkendelse med fingeraftryk \(side 155\)](#page-154-0)**
- ❑ **[Brug af TPM \(side 156\)](#page-155-0)**

# <span id="page-141-1"></span><span id="page-141-0"></span>Sikkerhedsoplysninger

### **Computer**

- ❑ Brug computeren på en fast og stabil overflade.
- ❑ Det anbefales at du ikke benytter computeren imens du har den på skødet. Temperaturen på enhedens bund kan stige under normal betjening og efter en tid kan det medføre ubehag eller forbrændinger.
- ❑ Anvend altid kun specificeret ekstraudstyr og kabler.
- ❑ Små dele som "Memory Stick" og "Memory Stick"-adaptere skal holdes uden for børns rækkevidde. Børn kan komme til at sluge disse genstande.

### Strømkilde

- ❑ Lad ikke vekselstrømsadapteren få kontakt med huden. Hold vekselstrømsadapteren borte fra kroppen når den bliver varm og giver anledning til ubehag.
- ❑ Placer ikke tunge genstande på strømledningen eller det kan føre til brand.
- ❑ Hvis du vil fjerne strømledningen, skal du holde på stikproppen og trække den ud af stikkontakten. Træk aldrig i selve ledningen.
- ❑ Hvis du ikke skal bruge computeren i en længere periode, skal du trække strømledningen ud af stikkontakten.
- ❑ Fjern vekselstrømsadapteren fra stikkontakten, når adapteren ikke bruges.
- ❑ Sørg for, at der er nem adgang til en stikkontakt.

## <span id="page-142-0"></span>**Batteri**

- ❑ Batteriet må ikke opbevares i temperaturer, der er højere end 60° C. Det kan blive varmere f.eks. i en bil, der er parkeret i solen, eller i direkte sollys.
- ❑ Af sikkerhedsmæssige årsager anbefales det kraftigt at du kun bruger originale genopladelige Sony-batterier og vekselstrømsadaptere, der opfylder den standard for kvalitetssikring, der leveres af Sony til VAIO-computeren. Nogle VAIO-computere fungerer muligvis kun med et originalt Sony-batteri.
- ❑ Sørg for, at batteriet ikke kommer i nærheden af varmekilder.
- ❑ Hold batteriet tørt.
- ❑ Du må ikke forsøge at åbne eller skille batteriet ad.
- ❑ Pas på, at batteriet ikke udsættes for mekaniske stød, f.eks. som følge af at det tabes på en hård overflade.
- ❑ Hvis du ikke skal bruge computeren i længere tid, skal du fjerne batteriet fra computeren, så batteriet ikke bliver beskadiget.
- ❑ Hvis du ikke har brugt batteriet i en længere periode, er den resterende driftstid muligvis blevet forkortet. Dette er normalt og ikke et tegn på en funktionsfejl. Batteriet vil gradvist aflades, selvom det ikke er i brug. Slut jævnstrømsadapteren til computeren, og genoplad batteriet, inden du bruger computeren igen.

### <span id="page-143-0"></span>Hovedtelefoner

- ❑ **Sikkerhed på vejene** Brug ikke hovedtelefonerne, mens du kører, cykler eller fører et motoriseret køretøj. Brugen af hovedtelefoner i trafikken kan forårsage trafikuheld og er desuden forbudt i nogle områder. Det er også risikabelt at lytte til høj musik, mens du går, især når du skal krydse et fodgængerfelt.
- ❑ **Undgå høreskader** Brug ikke hovedtelefonerne til at høre musik ved høj lydstyrke. Høreeksperter anbefaler, at øret ikke udsættes for kontinuerlig høj lyd i en længere periode. Hvis du oplever en ringen for ørerne, skal du sænke lydstyrken eller tage hovedtelefonerne af.
# <span id="page-144-1"></span><span id="page-144-0"></span>Oplysninger om behandling og vedligeholdelse

# **Computer**

- Rengør kabinettet med en blød klud, tør eller let fugtet, med et mildt rengøringsmiddel. Du må ikke bruge skuresvamp, skurepulver eller opløsningsmidler, f.eks. alkohol eller rensebenzin, da disse kan beskadige computerens overflade.
- ❑ Inden du rengør computeren, skal du trække vekselstrømsadapteren ud af stikket og fjerne batteriet.

### LCD-skærm

Brug en blød, tør klud til at aftørre LCD-skærmens overflade. Det kan beskadige skærmen at gnubbe overfladen.

## Indbygget kamera

Rengør området på og omkring det indbyggede kamera med en blød tør klud. Gnid ikke for hårdt på området, da det nemt ridses.

# **Diske**

- ❑ Det er vigtigt, at disken behandles korrekt, hvis den skal forblive fejlfri. Brug ikke opløsningsmidler (f.eks. rensebenzin, fortyndervæske, rengøringsmidler fra detailhandlen og antistatisk spray), da disse midler kan beskadige disken.
- ❑ I forbindelse med normal rengøring skal du holde disken på kanterne og bruge en blød klud til at aftørre diskens overflade fra midten og udad.
- ❑ Hvis disken er meget beskidt, skal du fugte en blød klud med vand, vride kluden godt og bruge den til at aftørre diskens overflade fra midten og udad. Tør eventuel overskydende fugt væk med en tør, blød klud.

# <span id="page-145-0"></span>Håndtering af computeren

- ❑ Hvis du taber en tung genstand eller væske på computeren, skal du lukke computeren, trække stikket ud og fjerne batteriet. Du kan eventuelt få computeren undersøgt af en kvalificeret servicetekniker, inden du bruger den igen.
- ❑ Pas på, at du ikke taber computeren, og placer aldrig nogen genstande oven på den.
- ❑ Anbring ikke computeren et sted, hvor den udsættes for:
	- ❑ Varmekilder, f.eks. radiatorer eller ventilationskanaler
	- ❑ Direkte sollys
	- ❑ Støv i større mængder
	- ❑ Fugt eller regn
	- ❑ Mekaniske rystelser eller stød
	- ❑ Stærke magneter eller højttalere, der ikke er magnetisk afskærmet
	- ❑ Temperaturer på mere end 35° C eller mindre end 5° C
	- ❑ Høj luftfugtighed
- ❑ Placer ikke elektronisk udstyr i nærheden af computeren. Udstyrets elektromagnetiske felt kan forårsage funktionsfejl på computeren.
- ❑ Brug ikke computeren uden batteriet, da det kan give computeren funktionsfejl.
- ❑ Computeren bruger højfrekvensradiosignaler og kan forstyrre radio- og tv-modtagelse. Hvis dette forekommer, skal du flytte computeren i passende afstand fra radioen eller tv'et.
- ❑ Forbindelseskablerne må ikke skæres over eller blive beskadiget.
- <span id="page-146-0"></span>❑ Hvis computeren flyttes direkte fra et koldt til et varmt sted, kan der opstå kondens inde i computeren. I så fald skal du vente mindst én time, inden du tænder computeren. Hvis der opstår nogen problemer, skal du trække stikket ud af stikkontakten og kontakte et autoriseret Sony service-/supportcenter. Du kan finde nærmeste center eller forhandler i **[Flere oplysninger om din VAIO-computeren \(side 5\)](#page-4-0)**.
- ❑ Husk at sikkerhedskopiere regelmæssigt, så du ikke mister data, hvis computeren bliver beskadiget.
- ❑ Undlad at trykke hårdt oven på LCD-skærmen eller dens kanter, når låget åbnes eller computeren løftes. LCD-skærmen kan være følsom over for tryk eller forøget belastning, hvilket kan beskadige skærmen eller resultere i funktionsfejl. Computeren bør åbnes ved at at holde computeren med den ene hånd og løfte LCD-skærmen forsigtigt med den anden. Når computeren bæres med åbent låg, skal du holde godt fat i den med begge hænder.

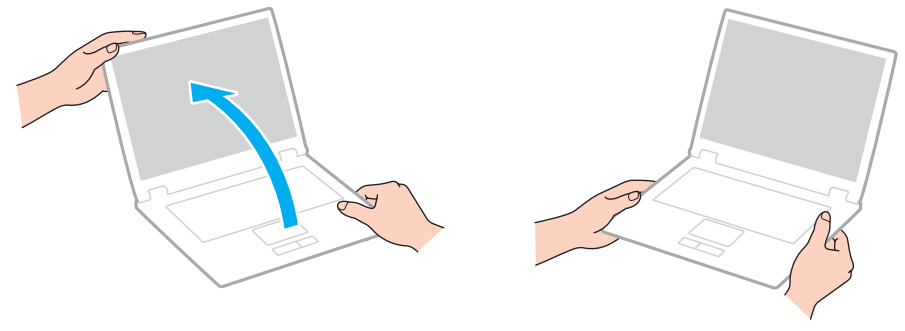

❑ Brug en taske designet til computeren.

# <span id="page-147-0"></span>Håndtering af LCD-skærmen

- ❑ LCD-skærmen må ikke vende direkte mod sollyset, da den i så fald kan blive beskadiget. Sørg for at undgå direkte sollys, når du bruger computeren i nærheden af et vindue.
- ❑ Pas på, at du ikke kommer til at ridse eller trykke hårdt på LCD-skærmen. Dette kan medføre skade.
- ❑ Hvis du bruger computeren under lave temperaturer kan der komme et skyggebillede på LCD-skærmen. Dette indikerer ikke nogen funktionsfejl. Når computeren igen anvendes under normale temperaturforhold, gendannes det normale skærmbillede.
- ❑ Der kan opstå et skyggebillede på LCD-skærmen, hvis det samme billede vises i en længere tid periode på skærmen. Dette skyggebillede forsvinder efter et stykke tid. Du kan bruge en pauseskærm for at undgå skyggebilleder.
- ❑ LCD-skærmen bliver varm under drift. Dette er normalt og ikke et tegn på en funktionsfejl.
- ❑ LCD-skærmen er fremstillet ved hjælp af højpræcisionsteknologi. Der kan imidlertid forekomme små sorte punkter og/eller lyse punkter (rød, blå eller grøn) på LCD-skærmen. Dette er et normalt resultat af fremstillingsprocessen og ikke et tegn på en funktionsfejl.
- ❑ Du må ikke ændre indstillingerne for LCD-skærmens retning i vinduet **Indstillinger for Tablet PC**, selvom det er muligt at vælge nye indstillinger. Computeren kan blive ustabil, hvis LCD-skærmens retning ændres. Sony påtager sig intet ansvar for fejlfunktioner som følge af ændring af indstillingerne.
- ❑ Undlad at trykke hårdt oven på computeren, når låget er lukket, da det kan ridse eller tilsmudse LCD-skærmen.

# <span id="page-148-0"></span>Brug af strømkilden

- ❑ Der må ikke være sluttet andet strømforbrugende udstyr, f.eks. en fotokopimaskine eller en makulator, til den samme stikkontakt som computeren.
- ❑ Du kan købe en stikdåse med overspændingsbeskyttelse. Den kan beskytte din computer mod pludselige strømstød, der kan opstå f.eks. i forbindelse med tordenvejr, og beskadige computeren.
- ❑ Brug den medfølgende vekselstrømsadapter eller originale Sony-produkter. Brug ikke andre vekselstrømsadaptere, da de kan forårsage funktionsfejl.

#### $-150$

# <span id="page-149-0"></span>Håndtering af indbygget kamera

- ❑ Rids ikke og undgå et gøre området på og omkring det indbyggede kamera snavset, da dette vil give en ringe billedkvalitet.
- ❑ Det indbyggede kamera må ikke udsættes for direkte sollys. Det gælder, uanset om computeren er tændt eller slukket, fordi der kan opstå funktionsfejl i kameraet som følge af sollyset.

# <span id="page-150-0"></span>Håndtering af diske

❑ Fingeraftryk og støv på diskens overflade kan forårsage læsefejl. Sørg for at holde disken på dets kant og i hullet i midten, som vist nedenfor:

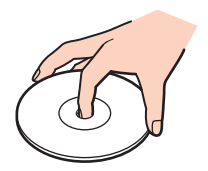

❑ Der må ikke sættes en klæbeetiket på disken. En sådan etiket kan påvirke brugen af disken og beskadige den uopretteligt.

# <span id="page-151-0"></span>Brug af batteriet

- ❑ Batteriets driftstid forkortes i kolde omgivelser. Dette skyldes, at batteriets ydeevne reduceres under lave temperaturer.
- ❑ Oplad batterier i temperaturer, der er mellem 10° C og 30° C. Hvis temperaturen er lavere, bliver opladningstiden længere.
- ❑ Udskift ikke batteriet på nogen anden måde end som beskrevet i denne brugervejledning eller som angivet af Sony på skrift.
- ❑ Der udvikles varme inde i batteriet, når det bruges eller oplades. Dette er normalt og bør ikke give anledning til bekymring.
- ❑ Du behøver ikke at aflade batteriet, inden det genoplades.
- ❑ Hvis batteriet hurtigt tømmes for strøm, efter det er blevet fuldt opladet, er det muligvis tid til at udskifte batteriet.

# <span id="page-152-0"></span>Håndtering af "Memory Stick"

- ❑ Rør ikke ved stikket på "Memory Stick" med fingrene eller med metalgenstande.
- ❑ Brug kun den klæbeetiket, der fulgte med "Memory Stick".
- ❑ Bøj, tab eller åbn aldrig en "Memory Stick".
- ❑ "Memory Stick" må ikke skilles ad eller ændres.
- ❑ Hold "Memory Stick" tør.
- ❑ "Memory Stick" må ikke opbevares et sted, hvor den udsættes for:
	- ❑ Statisk elektricitet
	- ❑ Elektrisk støj
	- ❑ Meget høje temperaturer, f.eks. i en bil, der er parkeret i solen
	- ❑ Direkte sollys
	- ❑ Høj luftfugtighed
	- ❑ Ætsende stoffer
- ❑ Brug det etui, der leveres sammen med "Memory Stick", til opbevaring.
- ❑ Husk at sikkerhedskopiere dine vigtige data.
- ❑ Når du benytter "Memory Stick Duo", må du ikke bruge en spids pen til at skrive på etiketten på mediet. De interne komponenter kan blive beskadiget, hvis mediet udsættes for et for kraftigt tryk.

# <span id="page-153-0"></span>Håndtering af indbygget lagringsenhed

Den indbyggede lagringsenhed (harddisk eller solid state-disk) har en høj lagringstæthed og kan skrive og læse data på meget kort tid. Den kan dog nemt beskadiges, hvis den bruges forkert. Hvis den indbyggede lagringsenhed bliver beskadiget, kan dataene ikke gendannes. Du kan forhindre datatab ved at udvise forsigtighed, når computeren håndteres.

Sådan forhindrer du, at den indbyggede lagringsenhed bliver beskadiget

- ❑ Udsæt ikke computeren for pludselige bevægelser.
- ❑ Hold computeren væk fra magneter.
- ❑ Anbring ikke computeren et sted, hvor den udsættes for mekaniske rystelser, eller på et ustabilt underlag.
- ❑ Computeren må ikke slukkes eller genstartes, mens den læser eller skriver data på lagringsenheden.
- ❑ Brug ikke computeren på steder, hvor den udsættes for store temperaturudsving.
- ❑ Fjern ikke lagringsenheden fra computeren.

# <span id="page-154-0"></span>Brug af godkendelse med fingeraftryk

- ❑ Der er ikke garanti for, at teknologien til fingeraftryksgodkendelse giver en helt sikker brugergodkendelse eller en fuldstændig beskyttelse af dine data og din hardware. Sony påtager sig intet ansvar for eventuelle problemer og skader, der opstår som følge af din brug af eller dine manglende muligheder for at bruge fingeraftrykssensoren.
- ❑ Fingeraftryksfunktionens effektivitet afhænger af driftsbetingelserne og kan desuden variere fra person til person.
- ❑ Hvis den indbyggede lagringsenhed skal initialiseres, f.eks. efter en reparation, går fingeraftryksskabelonerne tabt. Du er nødt til at registrere dine fingeraftryk igen.
- ❑ Opdateringen og administrationen af data i forbindelse med fingeraftryksgodkendelse udføres på eget ansvar og for egen risiko.

Sony påtager sig intet ansvar for eventuelle fejl, der opstår som følge af din opdatering og administration af dataene.

- ❑ Fingeraftrykssensoren kan blive defekt eller få funktionsfejl, hvis du ridser dens overflade med:
	- ❑ Et massivt eller skarpt objekt
	- ❑ Finere objekter, f.eks. hvis du kører en meget snavset finger hen over sensoren
- ❑ Aflad fingeren for statisk elektricitet ved at røre en metalgenstand (især i tørre årstider, f.eks. om vinteren), inden du scanner dit fingeraftryk. Statisk elektricitet kan forårsage fejl i fingeraftrykssensoren.

# <span id="page-155-0"></span>Brug af TPM

- ❑ Selvom computeren har TPM-sikkerhedsfunktioner, kan du ikke være sikker på, at dine data og din hardware altid er beskyttede. Sony påtager sig intet ansvar for eventuelle problemer og skader, der opstår som følge af din brug af disse funktioner.
- ❑ Når du har installeret **Infineon TPM Professional Package**, skal du angive nogle få TPM-adgangskoder på computeren. Uden disse adgangskoder kan du ikke gendanne TPM-beskyttede data. Skriv derfor altid adgangskoderne ned, og opbevar dem et sikkert sted, hvor andre personer ikke har adgang.
- ❑ Sørg for at sikkerhedskopiere den seneste version af arkivfilen til systemgendannelse, id-filen til systemgendannelse, id-filen til nulstilling af adgangskode og den personlige, hemmelige fil, og opbevar sikkerhedskopierne et sikkert sted, hvor der ikke er adgang for andre, inden du sender computeren til reparation. De data, der er gemt i TPM-modulet, er integreret på bundkortet og kan gå tabt eller blive beskadiget under reparation.
- ❑ I forbindelse med reparation bliver TPM-modulet udskiftet, hvis bundkortet skal udskiftes. I så fald kan du bruge sikkerhedskopierne af arkivfilen til systemgendannelse, id-filen til systemgendannelse, id-filen til nulstilling af adgangskode og den personlige, hemmelige fil til at gendanne TPM-konfigurationen.
- ❑ Sørg for at sikkerhedskopiere de data, der er lagret på den indbyggede lagringsenhed, inden du sender computeren til reparation. Harddisken bliver muligvis initialiseret og returneret efter reparationen. Hvis det er tilfældet, vil du ikke kunne gendanne dataene på harddisken ved hjælp af sikkerhedskopierne af arkivfilen til systemgendannelse, id-filen til systemgendannelse, id-filen til nulstilling af adgangskode og den personlige, hemmelige fil.
- ❑ Sørg for at konfigurere den automatiske sikkerhedskopieringsfunktion, når du har fuldført guiden TPM-initialisering. Hvis vinduet med afkrydsningsfeltet **Run automatic backup now** vises efter konfigurationen, skal du markere afkrydsningsfeltet og opdatere de sikkerhedskopierede filer. Den gendannelsesproces, der udføres ved hjælp af sikkerhedskopierne, kan mislykkes, hvis du ikke har konfigureret funktionen til automatisk sikkerhedskopiering.
- ❑ Opdatering og administration af de TPM-beskyttede data udføres på eget ansvar og egen risiko. Sony påtager sig intet ansvar for eventuelle fejl, der opstår som følge af din opdatering og håndtering af dataene.

# <span id="page-156-0"></span>Fejlfinding

I dette afsnit beskrives det, hvordan du løser almindelige problemer, der kan opstå, når du bruger din VAIO-computer. Mange problemer har enkle løsninger. Hvis disse forslag ikke løser problem, kan du benytte **VAIO Care**. For at starte softwaren, se **[Brug af VAIO Care \(side 38\)](#page-37-0)**.

Hvis problemerne stadig ikke kan løses og du har brug for hjælp, skal du besøge supportwebstederne nævnt i **[Flere oplysninger om din VAIO-computeren \(side 5\)](#page-4-0)**.

#### $\Omega$

Nogle funktioner og indstillinger i dette afsnit er muligvis ikke tilgængelige på computeren.

- ❑ **[Betjening af computeren \(side 159\)](#page-158-0)**
- ❑ **[Systemopdatering/-sikkerhed \(side 165\)](#page-164-0)**
- ❑ **[Genoprettelse/Genoprettelsesmedier \(side 166\)](#page-165-0)**
- ❑ **[Partition \(side 170\)](#page-169-0)**
- ❑ **[Batteri \(side 171\)](#page-170-0)**
- ❑ **[Indbygget kamera \(side 173\)](#page-172-0)**
- ❑ **[Netværk \(LAN/Trådløst LAN\) \(side 175\)](#page-174-0)**
- ❑ **[Trådløst WAN \(side 179\)](#page-178-0)**
- ❑ **[BLUETOOTH-teknologi \(side 180\)](#page-179-0)**
- ❑ **[Optiske diske \(side 183\)](#page-182-0)**
- ❑ **[Skærm \(side 188\)](#page-187-0)**
- ❑ **[Udskrivning \(side 193\)](#page-192-0)**
- ❑ **[Mikrofon \(side 194\)](#page-193-0)**
- <span id="page-157-0"></span>❑ **[Højttalere \(side 195\)](#page-194-0)**
- ❑ **[Pegefelt \(side 197\)](#page-196-0)**
- ❑ **[Tastatur \(side 198\)](#page-197-0)**
- ❑ **[Disketter \(side 199\)](#page-198-0)**
- ❑ **[Lyd/video \(side 200\)](#page-199-0)**
- ❑ **["Memory Stick" \(side 202\)](#page-201-0)**
- ❑ **[Eksterne enheder \(side 203\)](#page-202-0)**

# <span id="page-158-1"></span><span id="page-158-0"></span>Betjening af computeren

# Hvad skal jeg gøre, hvis computeren ikke starter?

- ❑ Sørg for at din computer er forsvarligt tilsluttet en strømkilde og tændt og at strømindikatorlampen lyser.
- ❑ Kontrollér, at batteriet er installeret korrekt og opladet. Sørg, hvis computeren har tilsluttet et udvidet batteri, for at både det primære batteri og det udvidede batteri er installeret korrekt og er opladet.
- ❑ Afbryd alle tilsluttede USB-enheder (hvis der er nogen), og genstart derefter computeren.
- ❑ Fjern eventuelle ekstra hukommelsesmoduler, som du har installeret, efter du købte computeren.
- ❑ Hvis computeren er tilsluttet en stikdåse med overspændingsbeskyttelse eller en UPS-enhed, skal du kontrollere, at stikdåsen eller UPS-enheden er sluttet til strømforsyningen og tændt.
- ❑ Hvis du bruger en ekstern skærm, skal du kontrollere, at den er sluttet til strømforsyningen og tændt. Kontrollér, at de knapper, der styrer lydstyrken og kontrasten, er indstillet korrekt. Yderligere oplysninger finder du i den brugervejledning, der fulgte med softwaren.
- ❑ Træk strømledningen ud af vekselstrømsadapteren, og fjern batteriet. Vent tre-fire minutter. Installer batteriet igen, tilslut vekselstrømsadapteren igen, og tryk på tænd/sluk-tasten for at tænde computeren.
- ❑ Kondensdannelse kan medføre funktionsfejl i computeren. Hvis det sker, skal du undlade at bruge computeren i mindst én time.
- ❑ Kontrollér, at du bruger den medfølgende vekselstrømsadapter fra Sony. Af sikkerhedsmæssige årsager bør du kun bruge det originale genopladelige Sony-batteri og den vekselstrømsadapter, der leveres af Sony til VAIO-computeren.

# <span id="page-159-0"></span>Hvad skal jeg gøre, hvis strømindikatoren lyser grønt, men computerskærmen alligevel er sort?

- ❑ Tryk på tasterne **Alt**+**F4** flere gange for at lukke programvinduet. Der er muligvis opstået en programfejl.
- ❑ Hvis det ikke løser problemet at trykke på **Alt**+**F4** tasterne, skal du klikke på **Start** og på pilen ud for knappen **Luk computeren**, klik derefter på **Genstart** for at genstarte computeren.
- ❑ Hvis computeren ikke genstartes, skal du trykke samtidigt på tasterne **Ctrl**+**Alt**+**Delete** og klikke på pilen ud for

knappen **Luk computeren** . Klik derefter på **Genstart**. Hvis vinduet **Windows Sikkerhed** vises, skal du klikke på **Genstart**.

❑ Hvis denne fremgangsmåde ikke løser problemet, skal du trykke på tænd/sluk-tasten, og hold den nede i mere end fire sekunder for at lukke computeren. Afbryd forbindelsen til vekselstrømsadapteren, og lad computeren være i ca. fem minutter. Tilslut derefter vekselstrømsadapteren, og tænd computeren igen.

**!** Hvis du slukker computeren ved hjælp af tastkombinationen **Ctrl**+**Alt**+**Delete** eller tænd/sluk-tasten, kan du miste data, der ikke er gemt.

# <span id="page-160-0"></span>Hvad skal jeg gøre, hvis computeren eller softwaren ikke reagerer?

- ❑ Hvis computeren ikke reagerer, mens der kører et program, skal du trykke samtidigt på tasterne **Alt**+**F4** for at lukke programvinduet.
- ❑ Hvis det ikke løser problemet at trykke på **Alt**+**F4** tasterne, skal du klikke på **Start** og på knappen **Luk computeren** for at slukke computeren.

#### ❑ Hvis computeren ikke slukkes, skal du trykke samtidigt på tasterne **Ctrl**+**Alt**+**Delete** og klikke på knappen **Luk computeren**. Hvis vinduet **Windows Sikkerhed** vises, skal du klikke på **Luk computeren**.

❑ Hvis denne fremgangsmåde ikke løser problemet, skal du trykke på tænd/sluk-tasten og holde den nede, indtil computeren slukkes.

**!** Hvis du slukker computeren ved hjælp af tastkombinationen **Ctrl**+**Alt**+**Delete** eller tænd/sluk-tasten, kan du miste data, der ikke er gemt.

- ❑ Træk strømledningen ud af vekselstrømsadapteren, og fjern batteriet. Vent tre-fire minutter. Installer batteriet igen, tilslut vekselstrømsadapteren igen, og tryk på tænd/sluk-tasten for at tænde computeren.
- ❑ Prøv at installere softwaren igen.
- ❑ Kontakt softwareudgiveren eller udbyderen af teknisk support.

# <span id="page-161-0"></span>Hvorfor skifter computeren ikke til slumre- eller dvaletilstand?

Din computer kan blive ustabil, hvis driftstilstanden ændres, inden computeren helt har skiftet til slumre- eller dvaletilstand.

Sådan genopretter du computerens normale tilstand

- **1** Luk alle åbne programmer.
- **2** Klik på **Start**, pilen ud for knappen **Luk computeren** og **Genstart**.
- **3** Hvis computeren ikke genstartes, skal du trykke samtidigt på tasterne **Ctrl**+**Alt**+**Delete** og klikke på pilen ud for knappen **Luk computeren**. Klik derefter på **Genstart**. Hvis vinduet **Windows Sikkerhed** vises, skal du klikke på **Genstart**.
- **4** Hvis denne fremgangsmåde ikke løser problemet, skal du trykke på tænd/sluk-tasten og holde den nede, indtil computeren slukkes.

**!** Hvis du slukker computeren ved hjælp af tastkombinationen **Ctrl**+**Alt**+**Delete** eller tænd/sluk-tasten, kan du miste data, der ikke er gemt.

### Hvad skal jeg gøre, hvis opladningsindikatoren blinker hurtigt, og computeren ikke starter?

- ❑ Dette problem kan skyldes, at batteriet ikke er installeret korrekt. For at løse problemet skal du først slukke computeren og fjerne batteriet. Installer derefter batteriet i computeren igen. Yderligere oplysninger finder du i **[Installation/Fjernelse](#page-21-0)  [af batteriet \(side 22\)](#page-21-0)**.
- ❑ Hvis problemet fortsætter er batteriet ikke kompatibelt. Fjern batteriet og kontakt et autoriseret Sony service-/ supportcenter. Du kan finde nærmeste center eller forhandler i **[Flere oplysninger om din VAIO-computeren \(side 5\)](#page-4-0)**.

# <span id="page-162-0"></span>Hvorfor vises der en lavere CPU-hastighed end den maksimale i vinduet Egenskaber for system?

Dette er normalt. Din computer benytter en strømbesparende teknologi, der kontrollerer CPU-hastigheden, og det er muligvis den aktuelle CPU-hastighed, der vises under systemegenskaber, i stedet for den maksimale.

# Hvad skal jeg gøre, hvis computeren ikke vil godtage min adgangskode og jeg får meddelelsen, Enter Onetime Password?

Hvis du angiver en forkert startadgangskode tre gange efter hinanden, vises meddelelsen **Enter Onetime Password**, og Windows kan ikke starte. Tryk på tænd/sluk-tasten, og hold den nede i mere end fire sekunder for at kontrollere, at strømindikatorens lampe slukkes. Vent i 10–15 sekunder. Genstart derefter computeren, og skriv den korrekte adgangskode. Adgangskoden skelner mellem store og små bogstaver, sørg for at kontrollere om der skrives små eller store bogstaver inden adgangskoden indtastes.

# Hvad skal jeg gøre, hvis mit spilprogram ikke fungerer eller hele tiden går ned?

- ❑ Undersøg, om du kan hente opdateringer eller programrettelser til softwaren på spillets websted.
- ❑ Kontrollér, om du har installeret den seneste skærmdriver.
- ❑ På nogle VAIO-modeller deles grafikhukommelsen med systemet. I så fald kan systemets afvikling af grafik blive forringet.

### Hvorfor slukkes skærmen ikke, når det tidspunkt, der er valgt til automatisk slukning, er overskredet?

Nogle programmer eller pauseskærme er designet til midlertidligt at deaktivere den funktion i operativsystemet, der slukker computerskærmen eller bringer computeren i slumretilstand efter en hvis periode uden aktivitet. For at løse problemet skal du afslutte det program eller de programmer, der kører eller skifte pauseskærm.

# <span id="page-163-0"></span>Hvordan kan jeg ændre boot-rækkefølgen?

Du kan bruge en af BIOS-funktionerne til at ændre boot-rækkefølgen, dvs. den rækkefølge, som enhederne startes i. Benyt følgende fremgangsmåde:

- **1** Tænd computeren, og tryk gentagende gange på tasten **F2**, indtil VAIO-logoet vises. Skærmbilledet til BIOS-konfiguration vises. Hvis skærmen ikke vises, skal du genstarte computeren og prøve igen.
- **2** Tryk på tasten ← eller → for at vælge **Boot**.
- **3** Tryk på tasten  $\uparrow$  eller  $\downarrow$  for at vælge det drev, som boot-rækkefølgen skal ændres for.
- **4** Tryk på tasten **F5** eller **F6** for at ændre boot-rækkefølgen.
- **5** Tryk på tasten  $\blacktriangleleft$  eller  $\blacktriangleright$  for at vælge Exit. Vælg Exit Setup, og tryk derefter på tasten Enter. Tryk på tasten **Enter**, når du bliver bedt om at bekræfte indstillingen.

# Hvad skal jeg gøre, hvis jeg ikke kan starte computeren fra det tilsluttede USB-diskettedrev?

Hvis du vil starte computeren fra USB-diskettedrevet, skal du ændre boot-rækkefølgen.

Tænd computeren, og tryk gentagende gange på tasten **F11**, indtil VAIO-logoet vises.

# <span id="page-164-1"></span><span id="page-164-0"></span>Systemopdatering/-sikkerhed

# Hvordan kan jeg finde vigtige opdateringer til computeren?

Du kan finde og installere de seneste opdateringer til computeren ved hjælp af disse programmer: **Windows Update** og **VAIO Update**. Se **[Opdatering af computeren \(side 36\)](#page-35-0)** for flere oplysninger.

# Hvordan kan jeg planlægge installation af Windows-opdateringer på computeren?

Operativsystemet Microsoft Windows er forudinstalleret på din computer. Den bedste måde, du kan beskytte computeren mod sikkerhedstrusler på, f.eks. virus, er ved regelmæssigt at hente og installere de nyeste opdateringer til Windows. Du kan hente vigtige Windows-opdateringer på følgende måde:

**!** Computeren skal have forbindelse til internettet, inden du kan modtage opdateringer.

- **1** Klik på **Start** og **Kontrolpanel**.
- **2** Klik på **System og sikkerhed**.
- **3** Klik på **Løsningscenter**.
- **4** Følg vejledningen på skærmen for at konfigurere automatiske eller planlagte opdateringer.

# <span id="page-165-1"></span><span id="page-165-0"></span>Genoprettelse/Genoprettelsesmedier

# Hvordan kan jeg oprette genoprettelsesmedier?

Du kan oprette genoprettelsesmedier ved hjælp af **VAIO Care**. Medierne bruges til at gendanne computersystemet til dets fabriksindstillingerne. For at oprettet medierne, start **VAIO Care** [\(side 38\)](#page-37-0) og klik derefter på **Recovery & restore**, **Recovery**, og **Create Recovery Media**.

**!** Hvis computeren ikke har et indbygget optisk diskdrev, skal du tilslutte et eksternt optisk diskdrev (medfølger ikke).

Du kan finde flere oplysninger i **Guide til genopretning, sikkerhedskopiering og fejlfinding**.

## Hvordan kan jeg gendanne computersystemet til dets fabriksindstillingerne?

Der er to måder hvormed du kan gendanne computersystemet: fra genoprettelsesmedier og fra genoprettelsesområdet. Du kan finde flere oplysninger i **Guide til genopretning, sikkerhedskopiering og fejlfinding**.

### Hvordan kan jeg geninstallere de originale programmer og drivere?

Du kan gendanne de forudinstallerede programmer og drivere ved hjælp af **VAIO Care**. For at gendanne dem, start **VAIO Care** [\(side 38\)](#page-37-0) og klik derefter på **Recovery & restore**, **Recovery** og **Reinstall Applications and Drivers**. Yderligere oplysninger findes i Hjælp-filen i **VAIO Care**.

## <span id="page-166-0"></span>Hvordan kontrollerer jeg størrelsen på genoprettelsesområdet?

Computerens lagringsenhed indeholder et genoprettelsesområde, hvor de data, der skal bruges til systemgenoprettelse, er lagret. Benyt følgende trin til at kontrollere størrelsen på genoprettelsesområdet:

- **1** Klik på **Start**, højreklik på **Computer**, og vælg **Administrer**.
- **2** Klik på **Diskhåndtering** under **Lager** i venstre rude. Genoprettelsesområdets størrelse og den samlede størrelse på drev C vises i rækken **Disk 0** i den midterste rude.

# <span id="page-167-0"></span>Hvordan reducerer jeg størrelsen på genoprettelsesområdet?

Computerens lagringsenhed indeholder et genoprettelsesområde, hvor de data, der skal bruges til systemgenoprettelse, er lagret. Hvis din computer er udstyret med solid state-drev, kan du minimere størrelsen på genoprettelsesområdet, ved at fierne sådanne data.

- **1** Hvis du genopretter computeren fra genoprettelsesmedier (optiske diske) på modeller uden et indbygget optisk drev, skal du tilslutte et eksternt optisk drev (medfølger ikke) til computeren og en vekselstrømskilde.
- **2** Indsæt disken i det optiske drev eller tilslut USB-flashdrevet (medfølger ikke) til USB-porten mens computeren er i normal tilstand.

#### **!**

Brug det genoprettelsesmedie, du oprettede ved levering af din computer.

Du kan ikke anvende USB-enheder, hvis du har deaktiveret USB-porte i skærmen til BIOS-opsætning. Følg, for at aktivere portene, trinene i **[Sådan deaktiveres indbyggede enheder \(side 131\)](#page-130-0)**.

**3** Sluk computeren, og tænd den igen.

#### ✍

Tryk, hvis du anvender et eksternt optisk drev eller et USB-flashdrev, på **F11**-tasten gentagende gange indtil VAIO-logoet forsvinder.

- **4** Tryk på tasten ↑ eller ♦ for at vælge **VAIO Care Rescue**, og tryk derefter på tasten **Enter**.
- **5** Klik på **Tools** og **Start advanced recovery wizard**.

#### ✍

Når meddelelsen **Do you need to rescue data?**, skal du sikkerhedskopiere dine data, hvis der er brug for det.

- **6** Følg anvisningerne på skærmen indtil vinduet **Select recovery type** vises.
- **7** Vælg **Custom recovery Remove recovery contents**.
- **8** Følg anvisningerne på skærmen.

<span id="page-168-0"></span>**!** Ovenstående procedure involverer systemgenoprettelse. De programmer og data, du har tilføjet på lagringsenheden før fjernelse af data systemgenoprettelse vil gå tabt.

Når du har fjernet data til systemgenoprettelse, skal du bruge genoprettelsesmedierne til fremtidige systemgenoprettelser.

#### $\sim$  170 $\sim$

# <span id="page-169-1"></span><span id="page-169-0"></span>**Partition**

### Hvordan kan jeg oprette en harddiskpartition?

Med denne Windows-funktion kan du oprette en partition uden at skulle genoprette computersystemet.

- **1** Klik på **Start**, **Kontrolpanel**, **System og sikkerhed** og **Opret og formatér harddiskpartitioner** under **Administration**.
- **2** Klik, hvis vinduet **Kontrol af brugerkonti** vises, på **Ja**. Hvis du er logget på computeren som en almindelig bruger, kan du blive bedt om at indtaste et administratornavn on en administratoradgangskode.
- **3** Højreklik på C-drevet og vælg **Formindsk diskenhed**.
- **4** Angiv størrelsen på partitionen, der skal oprettes i **Angiv, hvor meget der skal formindskes med (MB)** og klik på **Formindsk**.
- **5** Højreklik på **Ikke-allokeret** og vælg **Ny simpel diskenhed**.
- **6** Følg anvisningerne på skærmen.

#### ✍

Hvis du anvender **VAIO Care Rescue**, kan du oprette en partition under genoprettelsesprocessen. Se **[Brug af VAIO Care \(side 38\)](#page-37-0)** for flere oplysninger.

# <span id="page-170-1"></span><span id="page-170-0"></span>**Batteri**

### Hvordan kan jeg se status for batteriets opladning?

Du kan kontrollere batteriets opladningsstatus med opladningsindikatoren. Se **[Opladning af batteriet \(side 28\)](#page-27-0)** for flere oplysninger.

### Hvornår bruger computeren vekselstrøm?

Når computeren er sat i stikkontakten med en vekselstrømsadapteren, bruger den vekselstrøm, selvom batteriet er installeret.

## Hvornår skal jeg genoplade batteriet?

Genoplad batteriet når:

- ❑ Batteriet løber tør for strøm og både opladnings- og strømindikatoren blinker.
- ❑ Du ikke har brugt batteriet i en længere periode.

## Hvornår skal jeg udskifte batteriet?

Der vises en meddelelse, der beder dig udskifte batteriet, når det er tid at udskifte batteriet. Du kan kontrollere batteriets kapacitet ved hjælp af funktionen **Battery** i **VAIO Control Center**.

## Er det tegn på en fejl, når det installerede batteri bliver varmt?

Nej, det er normalt, at batteriet bliver varmt, mens det forsyner computeren med strøm.

## <span id="page-171-0"></span>Kan computeren skifte til dvaletilstand, mens den kører på batteristrøm?

Computeren kan godt skifte til dvaletilstand, når den kører på batteristrøm, men nogle programmer og eksterne enheder blokerer for, at systemet kan skifte til dvaletilstand. Hvis du bruger et program, der ikke tillader, at systemet skifter til dvaletilstand, skal du gemme dine data ofte, så du ikke risikerer at miste dem. Se **[Brug af dvaletilstand \(side 35\)](#page-34-0)** for oplysninger om, hvordan du kan aktiverer dvaletilstand manuelt.

# Hvorfor kan jeg ikke oplade batteriet helt?

Batteriplejefunktionen er aktiveret i **VAIO Control Center** for at forlænge batteriets levetid. Kontrollér indstillingerne i **VAIO Control Center**.

## Hvad skal jeg gøre, hvis jeg får en meddelelse om, at batteriet ikke er kompatibelt eller ikke er installeret korrekt, og computeren skifter til dvaletilstand?

❑ Dette problem kan skyldes, at batteriet ikke er installeret korrekt. Sluk, for at løse dette problem, computeren og skub og hold batteriets sluk-knap i tre sekunder med en tynd, lige genstand (f.eks. en papirclips). Fjern, hvis det ikke løser problemet, batteriet og installer det igen.

Sluk, hvis computeren har tilsluttet et udvidet batteri, computeren og fjern det udvidede udvidede batteri. Hvis dette ikke løser problemet, skal du skubbe og holde batteriets sluk-knap i tre sekunder. Fjern, hvis problemet fortsætter, batteriet og indstaller det i igen. Du kan finde flere oplysninger om at installere og fjerne batteriet på **[Installation/Fjernelse af](#page-21-0)  [batteriet \(side 22\)](#page-21-0)**.

❑ Hvis problemet fortsætter er batteriet ikke kompatibelt. Fjern batteriet og kontakt et autoriseret Sony service-/ supportcenter. Du kan finde nærmeste center eller forhandler i **[Flere oplysninger om din VAIO-computeren \(side 5\)](#page-4-0)**.

#### $-173$

# <span id="page-172-1"></span><span id="page-172-0"></span>Indbygget kamera

# Hvorfor vises der ingen billeder eller billeder i dårlig kvalitet i søgervinduet?

- ❑ Det indbyggede kamera kan kun bruges i ét program ad gangen. Luk det aktuelle program, før der åbnes et andet. På modeller med **Media Gallery**, kan du ikke anvende et andet kameraprogram, der anvender det indbyggede kamara, mens håndbevægelsesfunktionen i **Media Gallery** er i brug.
- ❑ Der kan være lidt billedstøj, f.eks. vandrette striber, i motivsøgeren, når du betragter et objekt i hurtig bevægelse. Dette er normalt og ikke et tegn på en funktionsfejl.
- ❑ Hvis problemet fortsætter, skal du genstarte computeren.

## Hvorfor afbrydes videosignalet fra det indbyggede kamera i nogle få sekunder?

Videosignalet kan blive afbrudt i nogle få sekunder, hvis:

- ❑ der anvendes en genvejstastkombination med **Fn**-tasten.
- ❑ belastningen af CPU'en øges.

Dette er normalt og ikke et tegn på en funktionsfejl.

## Hvorfor er de optagede billeder af dårlig kvalitet?

- ❑ Billeder, der er optaget i lys fra lysstofrør, kan indeholde refleksioner fra lyset.
- ❑ En mørk del af det optagede billede kan vises som billedstøj.
- ❑ Området på og omkring det indbyggede kamera er beskidt. Rengør området. Se **[Oplysninger om behandling og](#page-144-1)  [vedligeholdelse \(side 145\)](#page-144-1)**.

# <span id="page-173-0"></span>Hvad skal jeg gøre, hvis der mangler enkeltbilleder og lydsekvenser i videooptagelsen?

- ❑ Effektindstillingerne i den anvendte software kan være årsag til, at der er udeladt billeder. Yderligere oplysninger findes i Hiælp-filen til softwaren.
- ❑ Der er muligvis flere åbne programmer, end computeren kan håndtere. Luk de programmer, som du ikke bruger i øjeblikket.
- ❑ Dette problem kan forekomme når computeren kører på en plan for strømbesparelse, der mindsker CPU-ydelsen. Se **[Valg af strømstyringsmodel \(side 130\)](#page-129-0)** for at se den aktuelle strømplan.

## Hvad skal jeg gøre, mens der mangler enkeltbilleder i videoer, der afspilles, når computeren kører på batteristrøm?

Batteriet er ved at løbe tør for strøm. Sæt computeren i stikkontakten.

# Hvad skal jeg gøre, hvis de billeder, der er optaget, flimrer?

Problemet opstår, når du bruger kameraet i lysstofbelysning. Det skyldes uoverensstemmelser mellem lyskildens outputfrekvens og lukkerhastigheden.

Du kan reducere flimmer på billederne ved at ændre kameraets retning eller billedernes lysstyrke. I nogle programmer kan du eliminere billedflimmer ved at angive en værdi for en af kameraegenskaberne (f.eks. lyskilde, flimren osv.).

# <span id="page-174-1"></span><span id="page-174-0"></span>Netværk (LAN/Trådløst LAN)

# Hvad skal jeg gøre hvis VAIO Smart Network-ikonet ikke vises på proceslinjen?

- Klik på **A** på proceslinje og tjek om **VAIO Smart Network-**ikonet **E** vises.
- ❑ Klik, hvis **VAIO Smart Network**-ikonet ikke er på proceslinjen, på **Start**, **Alle programmer** og **VAIO Smart Network** og skift derefter indstillingerne for visning af ikonet på proceslinjen.

## <span id="page-174-2"></span>Hvad skal jeg gøre, hvis computeren ikke kan oprette forbindelse til et trådløst LAN-adgangspunkt?

- ❑ Afstanden og eventuelle forhindringer mellem enhederne har betydning for, om forbindelsen er tilgængelig. Du er muligvis nødt til at flytte computeren væk fra forhindringer eller tættere på det adgangspunkt, du anvender.
- ❑ Sørg for at knappen **WIRELESS** er slået til, og at indikatoren **WIRELESS** lyser på computeren.
- ❑ Sørg for, at adgangspunktet er tilsluttet strømforsyningen.
- ❑ Hvis du vil slutte computeren til et et trådløst LAN-adgangspunkt, der bruger 5 GHz båndet, skal du sikre brug af 5 GHz båndet eller både 2,4 GHz og 5 GHz båndet er valgt for **Wireless LAN Settings** i vinduet for indstillinger for **VAIO Smart Network**. Trådløs LAN-kommunikation (IEEE 802.11a standard) der kun bruger 5 GHz båndet, er kun tilgængelig på udvalgte modeller og er som standard inaktiveret.
- ❑ Benyt følgende fremgangsmåde for at kontrollere indstillingerne:
	- **1** Klik på **Start** og **Kontrolpanel**.
	- **2** Klik på **Vis netværksstatus og -opgaver** under **Netværk og internet**.
	- **3** Klik på **Opret forbindelse til et netværk** for at bekræfte, at adgangspunktet er valgt.
- ❑ Kontrollér, at krypteringsnøglen er korrekt.
- <span id="page-175-0"></span>❑ Sørg for at **Maksimal ydeevne** er valgt for **Indstillinger for trådløst netværkskort** i vinduet **Strømstyring**. Hvis du vælger en anden indstilling, kan der opstå kommunikationsfejl. Benyt følgende fremgangsmåde for at ændre indstillingerne:
	- **1** Klik på **Start** og **Kontrolpanel**.
	- **2** Klik på **System og sikkerhed** og **Strømstyring**.
	- **3** Klik på **Skift indstillinger for plan** for den aktuelle strømstyringsmodel.
	- **4** Klik på **Skift avancerede strømstyringsindstillinger**.
	- **5** Dobbeltklik på **Indstillinger for trådløst netværkskort** og **Strømbesparelsestilstand**.
	- **6** Vælg **Maksimal ydeevne** fra rullelisten.
- ❑ Hvis du har deaktiveret funktionen trådløst LAN i skærmen BIOS-opsætning, kan du ikke oprette forbindelse til trådløse adgangspunkter. Følg, for at aktivere funkltionen, trinene i **[Sådan deaktiveres indbyggede enheder \(side 131\)](#page-130-0)**.

# Hvad skal jeg gøre, hvis jeg ikke kan få adgang til internettet?

- ❑ Kontrollér indstillingerne for adgangspunktet. Yderligere oplysninger finder du i den brugervejledning, der fulgte med adgangspunktet.
- ❑ Kontrollér, at computeren og adgangspunktet er forbundet.
- ❑ Flyt computeren væk fra forhindringer eller tættere på det adgangspunkt, du anvender.
- ❑ Sørg for, at computeren er konfigureret korrekt til internetadgang.
- ❑ Sørg for at **Maksimal ydeevne** er valgt for **Indstillinger for trådløst netværkskort** i vinduet **Strømstyring**. Hvis du vælger en anden indstilling, kan der opstå kommunikationsfejl. Følg trinene i **[Hvad skal jeg gøre, hvis computeren ikke](#page-174-2)  [kan oprette forbindelse til et trådløst LAN-adgangspunkt? \(side 175\)](#page-174-2)** for at ændre indstillingerne.
- ❑ Hvis du har deaktiveret funktionen trådløs LAN eller LAN-porten i skærmen BIOS-opsætning, kan du ikke få adgang til internettet via et trådløst netværk eller LAN. Følg, for at aktivere funkltionen eller porten, trinene **[Sådan deaktiveres](#page-130-0)  [indbyggede enheder \(side 131\)](#page-130-0)**.

# <span id="page-176-0"></span>Hvorfor er dataoverførselshastigheden så langsom?

- ❑ Den hastighed, som data overføres med på trådløse LAN, påvirkes af afstanden og eventuelle forhindringer mellem enhederne og adgangspunkterne. Andre faktorer kan være enhedskonfigurationerne, forholdene for radiosignaler og softwarekompatibilitet. Du er muligvis nødt til at flytte computeren væk fra forhindringer eller tættere på det anvendte adgangspunkt for at opnå den maksimale dataoverførselshastighed.
- ❑ Hvis du bruger et trådløst LAN-adgangspunkt, kan enheden blive midlertidigt overbelastet, afhængigt af hvor mange andre enheder der kommunikerer via adgangspunktet.
- ❑ Hvis adgangspunktet forstyrres af andre adgangspunkter, skal du ændre adgangspunktkanalen. Yderligere oplysninger finder du i den brugervejledning, der fulgte med adgangspunktet.
- ❑ Sørg for at **Maksimal ydeevne** er valgt for **Indstillinger for trådløst netværkskort** i vinduet **Strømstyring**. Hvis du vælger en anden indstilling, kan der opstå kommunikationsfejl. Følg trinene i **[Hvad skal jeg gøre, hvis computeren ikke](#page-174-2)  [kan oprette forbindelse til et trådløst LAN-adgangspunkt? \(side 175\)](#page-174-2)** for at ændre indstillingerne.

## Hvordan undgår jeg afbrydelser af dataoverførslen?

- ❑ Mens computeren har forbindelse til et adgangspunkt, kan dataoverførslen blive afbrudt, hvis der overføres store filer, eller hvis computeren er placeret tæt på mikrobølger eller trådløse telefoner.
- ❑ Flyt computeren tættere på adgangspunktet.
- ❑ Kontrollér, at forbindelsen til adgangspunktet er intakt.
- ❑ Skift adgangspunktkanal. Yderligere oplysninger finder du i den brugervejledning, der fulgte med adgangspunktet.
- ❑ Sørg for at **Maksimal ydeevne** er valgt for **Indstillinger for trådløst netværkskort** i vinduet **Strømstyring**. Hvis du vælger en anden indstilling, kan der opstå kommunikationsfejl. Følg trinene i **[Hvad skal jeg gøre, hvis computeren ikke](#page-174-2)  [kan oprette forbindelse til et trådløst LAN-adgangspunkt? \(side 175\)](#page-174-2)** for at ændre indstillingerne.

# <span id="page-177-0"></span>Hvad er kanaler?

- ❑ Trådløs LAN-kommunikation foregår på delte frekvensbånd, også kaldet kanaler. Trådløst LAN-adgangspunkt fra tredjepartsleverandører kan være forudindstillet til andre kanaler end enheder fra Sony.
- ❑ Hvis du bruger et trådløst LAN-adgangspunkt, kan du finde oplysninger om forbindelsesindstillingerne i den brugervejledning, der fulgte med adgangspunktet.

# Hvorfor afbrydes netværksforbindelsen, når jeg ændrer krypteringsnøglen?

To computere med funktionen trådløst LAN, kan miste en Peer-to-Peer-netværksforbindelse, hvis krypteringsnøglen ændres. Du kan enten gendanne krypteringsnøglens oprindelige profil eller indlæse nøglen igen på begge computere, så de to nøgler er identiske.

# <span id="page-178-1"></span><span id="page-178-0"></span>Trådløst WAN

# Hvad skal jeg gøre, hvis computeren ikke kan oprette forbindelse til det trådløse WAN?

- Kontrollér, at batteriet er installeret korrekt og opladet.
- ❑ Kontrollér, at SIM-kort er aktiveret til 3G-data og af teleoperatøren. Sørg for at følge proceduren i **[Indsættelse af et SIM-kort](#page-74-0)  [\(side 75\)](#page-74-0)**, når du isætter SIM-kortet.
- ❑ Mobilnettet skal dække dit område. Kontakt netudbyderen for at få oplysninger om netværksdækning.
- ❑ Sørg for at knappen **WIRELESS** er slået til, og at indikatoren **WIRELESS** lyser på computeren.
- ❑ Sørg for at knappen ved siden af **Wireless WAN** er sat til **On** i vinduet **VAIO Smart Network**.
- ❑ Kontrollér at adgangspunktnavnet (Access Point Name APN) er korrekt konfigureret i softwaren til forbindelsesstyring. Hvis ikke kan du kontakte dit telefonselskab for at få det korrekte adgangspunktnavnet. Yderligere oplysninger om konfiguration af adgangspunktnavnet findes i Hjælp-filen til softwaren til forbindelsesstyring.
- ❑ Kontrollér at softwaren til forbindelsesstyring har registreret det trådløse WAN-modem. Det kan tage lidt tid for softwaren at registrere det trådløse WAN-modem.

#### $\n *A*$

Du kan få yderligere oplysninger om den trådløse WAN-funktion ved regelmæssigt at besøge VAIO-supportwebstedet.

❑ Sørg for at dækslet til SIM-kortet er lukket.

# <span id="page-179-1"></span><span id="page-179-0"></span>BLUETOOTH-teknologi

# Hvad skal jeg gøre, hvis en anden BLUETOOTH-enhed ikke kan finde computeren?

- ❑ Kontrollér, at BLUETOOTH-funktionen er aktiveret på begge enheder.
- ❑ Sørg for at knappen **WIRELESS** er slået til, og at indikatoren **WIRELESS** lyser på computeren.
- ❑ Du kan ikke bruge BLUETOOTH-funktionen, mens computeren er i en strømbesparelsestilstand. Aktivér normal tilstand, og slå derefter knappen **WIRELESS** til.
- ❑ Der er muligvis for langt mellem din computer og den anden enhed. Trådløs BLUETOOTH-teknologi fungerer bedst, når de enheder, der skal forbindes, ikke er mere end 10 meter fra hinanden.

## Hvad skal jeg gøre, hvis jeg ikke kan finde den BLUETOOTH-enhed, som jeg vil kommunikere med?

- ❑ Kontrollér, at BLUETOOTH-funktionen er aktiveret på den enhed, du vil kommunikere med. Yderligere oplysninger finder du i brugervejledningen til den anden enhed.
- ❑ Hvis den enhed, du vil kommunikere med, allerede kommunikerer med andre BLUETOOTH-enheder, er det ikke sikkert, at din computer kan finde eller kommunikere med enheden.
- ❑ For at tillade andre BLUETOOTH-enheder at kommunikere med din computer, skal du gøre følgende:
	- **1** Klik på **Start** og **Enheder og printere**.
	- **2** Højreklik på BLUETOOTH-enheden og klik på **Bluetooth-indstillinger**.
	- **3** Klik på fanen **Indstillinger** og vælg afkrydsningsboksen **Tillad Bluetooth-enheder at finde denne computer**.
#### <span id="page-180-0"></span>Hvad skal jeg gøre, hvis en anden BLUETOOTH-enhed ikke kan oprette forbindelse til computeren?

- ❑ Tjek forslagene i **[Hvad skal jeg gøre, hvis jeg ikke kan finde den BLUETOOTH-enhed, som jeg vil kommunikere](#page-179-1)  [med? \(side 180\)](#page-179-1)**.
- ❑ Kontrollér, at den anden enhed er godkendt.
- ❑ Det er muligt, at den afstand, som dataene kan overføres over, er mindre end 10 meter. Forhindringer mellem enhederne, radiobølgernes kvalitet og den anvendte software har betydning for, hvor langt der må være mellem enhederne. Flyt computeren og BLUETOOTH-enhederne tættere på hinanden.

### Hvorfor er min BLUETOOTH-forbindelse så langsom?

- ❑ Dataoverførselshastigheden kan variere, og den påvirkes af forhindringer og/eller afstanden mellem de to enheder, radiobølgekvaliteten og den software og det operativsystem, der anvendes. Flyt computeren og BLUETOOTH-enhederne tættere på hinanden.
- ❑ Det 2,4 GHz bånd, som BLUETOOTH-enheder eller trådløse LAN-enheder anvender bruges af adskillige enheder. Selvom trådløse BLUETOOTH-enheder anvender teknologier til at minimere radiointerferensen fra andre enheder, der benytter samme båndbredde, kan sådan radiointerferens begrænse kommunikationshastigheden, bevirke kortere afstande eller afbryde forbindelsen.
- ❑ Hvis en BLUETOOTH-standard, der benyttes af en BLUETOOTH-enhed, som du vil kommunikere med, ikke er samme version, som den der benyttes på computeren, så vil kommunikationshastigheden blive langsommere.

#### Kan jeg bruge en enhed med BLUETOOTH-teknologi ombord på et fly?

Når din computer anvender BLUETOOTH-teknologi, udsender den en radiofrekvens på 2,4 GHz. På steder med følsomt udstyr, f.eks. på hospitaler og i fly, kan der gælde begrænsninger for brugen af BLUETOOTH-enheder pga. risikoen for radiointerferens. Kontakt medarbejderne på stedet for at få oplyst, om det er tilladt at bruge computerens BLUETOOTH-funktion.

#### <span id="page-181-0"></span>Hvorfor kan jeg ikke bruge BLUETOOTH-funktionen, når jeg logger på computeren som en bruger med standardbrugerkonto?

En bruger med en standardbrugerkonto til computeren har muligvis ikke adgang til BLUETOOTH-funktionen. Log på computeren som en bruger med administratorrettigheder.

#### Hvorfor kan BLUETOOTH-enhederne ikke bruges, når der skiftes bruger?

Hvis du skifter bruger uden at logge af systemet, vil BLUETOOTH-enhederne ikke fungere korrekt. Sørg for at logge af, inden du skifter bruger. Du logger af systemet ved at klikke på **Start**, på pilen ud for knappen **Luk computeren** og **Log af**.

#### Hvorfor kan jeg ikke udveksle visitkortoplysninger med en mobiltelefon?

Funktionen til udveksling af visitkort understøttes ikke.

### Hvad skal jeg gøre, hvis BLUETOOTH-ikonet ikke vises på proceslinjen?

- ❑ Sørg for at knappen ved siden af **BLUETOOTH** er sat til **On** i vinduet **VAIO Smart Network**.
- ❑ Benyt følgende fremgangsmåde for at vise BLUETOOTH-ikonet på proceslinjen:
	- **1** Klik på **Start** og **Enheder og printere**.
	- **2** Højreklik på BLUETOOTH-enheden og klik på **Bluetooth-indstillinger**.
	- **3** Klik på fanen **Indstillinger** og vælg afkrydsningsboksen **Vis Bluetooth-ikonet i meddelelsesområdet**.

## <span id="page-182-0"></span>Optiske diske

#### Hvorfor fryser computeren, når den forsøger at læse en disk?

Den disk, som din computer forsøger at læse, er muligvis snavset eller beskadiget. Benyt følgende fremgangsmåde:

**1** Tryk samtidigt på tasterne **Ctrl**+**Alt**+**Delete**. Klik derefter på pilen ud for knappen **Luk computeren** og på **Genstart** for at genstarte computeren.

**!** Hvis du slukker computeren ved hjælp af tastkombinationen **Ctrl**+**Alt**+**Delete**, kan du miste data, der ikke er gemt.

- **2** Fjern disken fra det optiske diskdrev.
- **3** Kontrollér, om disken er snavset eller beskadiget. Hvis disken skal rengøres, kan du læse vejledningen i **[Diske \(side 145\)](#page-144-0)**.

#### Hvad skal jeg gøre, hvis diskdrevet ikke åbnes?

- ❑ Kontrollér, at computeren er i normal tilstand.
- ❑ Tryk på tasten til udskubning af drev.
- ❑ Computerens optiske diskdrev kan være deaktiveret i skærmen BIOS-opsætning. Følg trinene i **[Sådan deaktiveres](#page-130-0)  [indbyggede enheder \(side 131\)](#page-130-0)** for at aktivere drevet.
- ❑ Hvis den knap, der skubber diskdrevet ud, ikke fungerer, skal du klikke på **Start** og **Computer**, højreklikke på ikonet for det optiske diskdrev og vælge **Skub ud**.
- ❑ Hvis ingen af de metoder, der er angivet ovenfor virker, skal du stikke en tynd, lige genstand (f.eks. en papirclips) ind i hullet til manuel udskubning på det optiske drev.
- ❑ Prøv at genstarte computeren.

#### <span id="page-183-0"></span>**Fejlfinding > Optiske diske**

### Hvad skal jeg gøre, hvis jeg ikke kan afspille en disk korrekt på computeren?

- ❑ Kontrollér, at disken sidder i det optiske diskdrev, og at siden med mærkaten vender opad.
- ❑ Kontrollér, at de nødvendige programmer er installeret i overensstemmelse med forhandlerens vejledning.
- ❑ Afspilning af Blu-ray-diske på en tilsluttet, ekstern skærm kan blive forstyrret, afhængigt af videoens type og bit rate. Du kan eventuelt løse dette problem ved at sænke skærmens opløsning. Følg trinene i **[Hvorfor kan skærmen ikke vise](#page-190-0)  [en video? \(side 191\)](#page-190-0)** for at ændre skærmens opløsning.
- ❑ Hvis disken er snavset eller beskadiget, holder computeren op med at reagere. Benyt følgende fremgangsmåde:
	- **1** Tryk samtidigt på tasterne **Ctrl**+**Alt**+**Delete**. Klik derefter på pilen ud for knappen **Luk computeren** og på **Genstart** for at genstarte computeren.

**!** Hvis du slukker computeren ved hjælp af tastkombinationen **Ctrl**+**Alt**+**Delete**, kan du miste data, der ikke er gemt.

- **2** Fiern disken fra det optiske diskdrev.
- **3** Kontrollér, om disken er snavset eller beskadiget. Hvis disken skal rengøres, kan du læse instruktionerne i **[Diske \(side 145\)](#page-144-0)**.
- ❑ Hvis der ikke er nogen lyd, når du afspiller en disk, kan du benytte en eller flere af følgende fremgangsmåder:
	- ❑ Lyden er muligvis slået fra ved hjælp af tasterne **Fn**+**F2**. Tryk på dem en gang til.
	- ❑ Lydstyrken er muligvis sat til laveste niveau ved hjælp af tasterne **Fn**+**F3**. Bliv ved med at trykke på **Fn**+**F4** for at øge lydstyrken til et niveau, hvor lyden kan høres.
	- ❑ Højreklik på lydstyrkeikonet på proceslinjen, og klik på **Åbn lydstyrke** for at kontrollere indstillingerne.
	- ❑ Kontrollér lydstyrkeindstillingerne i lydmixeren.
	- ❑ Hvis du anvender eksterne højttalere, skal du kontrollere lydstyrkeindstillingerne på højttalerne og forbindelsen mellem højttalerne og computeren.

#### <span id="page-184-0"></span>**Fejlfinding > Optiske diske**

- ❑ Sørg for, at den korrekte driversoftware er installeret. Benyt følgende fremgangsmåde:
- **1** Klik på **Start** og **Kontrolpanel**.
- **2** Klik på **System og sikkerhed**.
- **3** Klik på **System**.
- **4** Klik på **Enhedshåndtering** i venstre rude. Vinduet **Enhedshåndtering** vises med en liste over computerens hardwareenheder. Hvis der vises et "X" eller et udråbstegn ud for den angivne enhed, skal du muligvis aktivere enheden eller installere driversoftwaren igen.
- **5** Dobbeltklik på ikonet for det optiske diskdrev for at åbne en liste over optiske diskdrev på computeren.
- **6** Dobbeltklik på det ønskede drev. Du kan kontrollere driversoftwaren ved at vælge fanen **Driver** og derefter klikke på **Driverdetaljer**.
- **7** Klik på **OK** for at lukke vinduet.
- ❑ Sørg for, at der ikke er klæbet nogen mærkater på disken. Klæbemærkater kan falde af, mens disken er i det optiske diskdrev, og beskadige drevet eller medføre funktionsfejl.
- ❑ Hvis der vises en advarsel om regionskoden, er disken muligvis ikke kompatibel med det optiske diskdrev. Kontrollér diskens emballage for at sikre dig, at dens regionskode er kompatibel med det optiske diskdrev.
- ❑ Hvis du bemærker kondensdannelse på computeren, skal du undlade at bruge computeren i mindst en time. Kondensdannelse kan medføre funktionsfejl i computeren.
- ❑ Sørg for, at computeren kører på vekselstrøm, og prøv at afspille disken igen.

<span id="page-185-0"></span>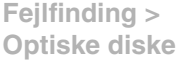

#### Hvad skal jeg gøre, hvis jeg ikke kan afspille Blu-ray-diskmedier eller min computer bliver ustabil under afspilning af Blu-ray-diske?

- ❑ Kontrollér at dit optiske drev understøtter til Blu-ray-diskmedier.
- ❑ Hvis du vil afspille et Blu-ray-diskmedie, der er beskyttet af ophavsret uden afbrydelse, skal du opdatere AACS-nøglen. Hvis en meddelelse beder dig opdatere AACS-nøglen, skal du følge meddelelsen.

#### **!** Computeren skal have forbindelse til internettet, inden du kan opdatere AACS-nøglen.

❑ Det er muligt at der er nogle Blu-ray-diske, du ikke kan afspille på computeren, eller at computeren bliver ustabil under afspilning af Blu-ray-diske. For at kunne afspille indhold normalt, skal du hente og installere de nyeste opdateringer til softwaren til adspilning af Blu-ray-diske vha. **VAIO Update**.

Du kan finde flere oplysninger om at bruge **VAIO Update** på **[Opdatering af computeren \(side 36\)](#page-35-0)**.

#### Hvad skal jeg gøre, hvis jeg ikke kan skrive data til en cd?

- ❑ Du må ikke starte et program eller tillade, at et program startes automatisk, ikke engang en pauseskærm, i forbindelse med skrivning af data til en cd.
- ❑ Hvis du bruger en Cd-r/rw-disk med en klæbemærkat, skal du erstatte den med en disk uden klæbemærkat. Hvis du bruger en disk med en klæbemærkat, kan der opstå skrivefejl eller andre problemer.

#### Hvad skal jeg gøre, hvis jeg ikke kan skrive data til en dvd?

- Kontrollér, at du bruger den korrekte, skrivbare dvd.
- ❑ Kontrollér, hvilke skrivbare dvd-formater der er kompatible med dit optiske diskdrev. Du kan muligvis ikke bruge alle skrivbare dvd-mærker.

#### <span id="page-186-0"></span>Hvorfor kan jeg ikke skrive data til Blu-ray-diskmedier?

- ❑ Kontrollér at dit optiske drev understøtter skrivefunktionen til Blu-ray-diske.
- ❑ Bd-r-diskmedier er ikke skrivbare medier. Du kan ikke tilføje eller slette data fra Bd-r-diskmedier.

#### Hvad skal jeg gøre, hvis det eksterne optiske diskdrev ikke fungerer korrekt?

Sørg for at det ekterne optiske diskdrev er tilsluttet til en vekselstrømskilde og til USB-porten. Det eksterne optiske diskdrev fungerer ikke korrekt, hvis det ikke er tilsluttet.

**!** Du kan ikke anvende USB-enheder, hvis du har deaktiveret USB-porte i skærmen til BIOS-opsætning. Følg, for at aktivere portene, trinene i **[Sådan](#page-130-0)  [deaktiveres indbyggede enheder \(side 131\)](#page-130-0)**.

#### Hvad skal jeg gøre, hvis jeg ikke kan afspille diske?

Computerens optiske diskdrev kan være deaktiveret i skærmen BIOS-opsætning. Følg trinene i **[Sådan deaktiveres](#page-130-0)  [indbyggede enheder \(side 131\)](#page-130-0)** for at aktivere drevet.

## <span id="page-187-0"></span>Skærm

#### Hvorfor gik min skærm i sort?

- ❑ Computerens skærm kan gå i sort, hvis strømforsyningen til computeren afbrydes, eller hvis computeren skifter til strømsparetilstand (slumre eller dvale). Hvis computeren er i LCD (video)-slumretilstand, skal du trykke på en tast for at skifte til normal tilstand. Se **[Brug af Strømbesparelsestilstand \(side 33\)](#page-32-0)** for flere oplysninger.
- ❑ Sørg for at din computer er forsvarligt tilsluttet en strømkilde og tændt og at strømindikatorlampen lyser.
- ❑ Hvis computeren kører på batteristrøm, skal du kontrollere, at batteriet er korrekt installeret og er opladet. Se **[Brug af](#page-21-0)  [batteriet \(side 22\)](#page-21-0)** for flere oplysninger.
- ❑ Hvis skærmoutput ledes til den eksterne skærm, skal du trykke på tasterne **Fn**+**F7**. Se **[Kombinationer og funktioner](#page-39-0)  [med Fn-tasten \(side 40\)](#page-39-0)** for flere oplysninger.
- ❑ Computerskærmen bliver sort, mens en ydelsesudvælgelse finder sted, og der kan forekomme midlertidig billedstøj og flimmer på skærmen. Dette er normalt og ikke et tegn på en funktionsfejl.

#### <span id="page-188-0"></span>Hvad skal jeg gøre, hvis jeg ikke kan få vist billeder eller videoklip rigtigt?

- ❑ Sørg for at vælge **Ægte farver (32 bit)** til farvevisning, inden der bruges video-/billedesoftware eller dvd-afspilning startes. Hvis der vælges en anden indstilling kan en sådan software muligvis ikke vise billederne korrekt. Benyt følgende fremgangsmåde for at ændre skærmfarverne:
	- **1** Højreklik på skrivebordet, og vælg **Skærmopløsning**.
	- **2** Klik på **Avancerede indstillinger**.
	- **3** Klik på fanen **Skærm**.
	- **4** Vælg **Ægte farver (32 bit)** under **Farver**.
- ❑ Undlad at ændre på skærmopløsningen eller farverne, mens der benyttes software til video og billeder eller afspilles dvd, da dette kan resultere i fejlagtig afspilning og visning eller ustabile systemfunktioner. Derudover anbefales det, at pauseskærmen deaktiveres, før der afspilles dvd. Hvis pauseskærmen er aktiveret, kan den blive aktiveret under afspilning af dvd og forhindre at afspilningen kører ordentligt. Nogle pauseskærme kan ligefrem ændre skærmopløsning og farver.

#### Hvad skal jeg gøre hvis nogle af elementerne ikke passer til computerskærmen?

Tjek at tekststørrelsen er sat til 100 %. Hvis ikke kan nogle elementer f.eks. en softwaremenu ikke vises korrekt, afhængig af det anvendte software. Du kan finde flere oplysninger om at ændre tekststørrelse i **Windows Hjælp og support**.

#### <span id="page-189-0"></span>Hvad skal jeg gøre, hvis der ikke vises noget billede på det tv eller den eksterne skærm, der er sluttet til HDMI-udgangsporten?

- ❑ Kontrollér, om du bruger en HDCP-kompatibel skærm. Copyrightbeskyttet indhold kan ikke vises på en skærm, der ikke er HDCP-kompatibel. Du kan finde yderligere oplysninger i **[Tilslutning af et tv med en HDMI-indgangsport \(side 112\)](#page-111-0)** eller **[Tilslutning af en computerskærm eller en projektor \(side 110\)](#page-109-0)**.
- ❑ Der kan være tilsluttet en anden ekstern skærm til monitor-porten på computeren eller portreplikatoren. Tryk på **Fn**+**F7** tasterne for at ændre skærmoutput. Du kan finde yderligere oplysninger i **[Tilslutning af et tv med en HDMI-indgangsport](#page-111-0)  [\(side 112\)](#page-111-0)** eller **[Tilslutning af en computerskærm eller en projektor \(side 110\)](#page-109-0)**.

#### Hvad skal jeg gøre hvis 3D-billeder ikke vises på et 3D tv tilsluttet HDMI-udgangporten?

- ❑ Skift indstillinger for 3D-afspilning. Klik, for at ændre indstillingeren, på i **PowerDVD BD**-vinduets nederste højre hjørne. Du kan finde flere oplysninger i Hjælp-filen i **PowerDVD BD**.
- ❑ Hvis computeren er tilsluttet til et 3D tv via en AV-forstærker, skal du sikre at AV-forstærkeren understøtter 3D-afspilning.
- ❑ Kontrollér computerens indstillingerne for opløsningen for HDMI-udgang. Hvis opløsningen ikke er indstillet til 1920 x 1080 eller 1280 x 720, vil billeder ikke blive vist i 3D.
- ❑ Se også manualen, som fulgte med dit 3D tv for at finde oplysninger om 3D-afspilning.

#### <span id="page-190-1"></span><span id="page-190-0"></span>Hvorfor kan skærmen ikke vise en video?

- ❑ Hvis skærmoutput føres til den eksterne skærm og den eksterne skærm er frakoblet, kan du ikke vise video på din computerskærm. Stop videoafspilningen, skift til computerens skærm, og start afspilningen igen. Se **[Valg af](#page-114-0)  [skærmmodus \(side 115\)](#page-114-0)** for at skifte skærm. Du kan også trykke på tasterne **Fn**+**F7** for at skifte skærm. Se **[Kombinationer og funktioner med Fn-tasten \(side 40\)](#page-39-0)** for flere oplysninger.
- ❑ Der er muligvis ikke nok hukommelse i computeren til at vise videoer i høj opløsning. Hvis det er tilfældet, skal du vælge en lavere opløsning på LCD-skærmen.

Benyt følgende fremgangsmåde for at ændre skærmopløsningen:

- **1** Højreklik på skrivebordet, og vælg **Skærmopløsning**.
- **2** Klik på rullelisten ud for **Opløsning**.
- **3** Kør skyderen op for at forøge eller ned for at formindske skærmopløsningen.

#### $\n *A*$

Du kan kontrollere den totale mængde grafik- og videohukommelse, der er til rådighed. Højreklik på skrivebordet, vælg **Skærmopløsning**, og klik på **Avancerede indstillinger** og på fanen **Kort**. Der vises muligvis en anden værdi end computerens faktiske hukommelse.

#### Hvad skal jeg gøre, hvis skærmen er mørk?

- ❑ Tryk samtidigt på tasterne **Fn**+**F6** for at gøre computerskærmen lysere.
- ❑ Blokering af sensoren for omgivelseslys gør din skærm mørkere. Sørg for at sensoren ikke er blokeret.

#### Hvad skal jeg gøre, hvis den eksterne skærm stadig ikke viser et billede?

Tryk på **Fn**+**F7**-tasterne for at ændre skærmoutput. Se **[Kombinationer og funktioner med Fn-tasten \(side 40\)](#page-39-0)** for flere oplysninger.

#### <span id="page-191-0"></span>Hvordan kører jeg Windows Aero?

Benyt følgende fremgangsmåde for at køre Windows Aero:

- **1** Højreklik på skrivebordet, og vælg **Personlige indstillinger**.
- **2** Vælg det ønskede tema fra **Aero-temaer**.

Oplysninger om Windows Aero-funktionerne, f.eks. Windows Flip 3D, finder du i **Windows Hjælp og support**.

## <span id="page-192-0"></span>**Udskrivning**

#### Hvad skal jeg gøre, hvis jeg ikke kan udskrive et dokument?

- ❑ Kontrollér, at printeren er tændt, og at printerkablet er sluttet korrekt til portene på printeren og computeren.
- ❑ Printeren skal være kompatibel med det Windows-operativsystem, der er installeret på computeren.
- ❑ Du skal installere driversoftwaren til printeren, inden du bruger printeren. Yderligere oplysninger finder du i den brugervejledning, der følger med printeren.
- ❑ Hvis printeren ikke fungerer, efter at computeren har været i en strømbesparende tilstand (slumre eller dvale), skal du genstarte computeren.
- ❑ Hvis funktionerne til tovejskommunikation understøttes af printeren, kan du muligvis aktivere udskrivningen ved at deaktivere disse funktioner på computeren. Benyt følgende fremgangsmåde:
	- **1** Klik på **Start** og **Enheder og printere**.
	- **2** Højreklik på printerikonet, og vælg **Egenskaber**.
	- **3** Klik på fanen **Porte**.
	- **4** Fjern markeringen i afkrydsningsfeltet **Aktiver tovejsunderstøttelse**.
	- **5** Klik på **OK**.

Denne indstillingsændring deaktiverer printerens funktioner til tovejskommunikation, f.eks. dataoverførsel, statusovervågning og fjernskærm.

Hvis printeren er sluttet til en portreplikator (fås som ekstra tilbehør), skal du kontrollere, om portreplikatoren er sluttet til en vekselsstrømskilde.

❑ Hvis du har deaktiveret USB-porte i skærmen BIOS-opsætning, kan du ikke anvende printeren tilsluttet til en af USB-portene. Følg, for at aktivere portene, trinene i **[Sådan deaktiveres indbyggede enheder \(side 131\)](#page-130-0)**.

## <span id="page-193-0"></span>Mikrofon

#### Hvad skal jeg gøre, hvis min mikrofon ikke fungerer?

- ❑ Computer er ikke forsynet med mikrofonstik. Der kan ikke anvendes en ekstern mikrofon.
- ❑ Din anden input-enhed kan være forkert konfigureret. For at konfigurere lyd-input-enheden, skal du gøre følgende:
	- **1** Luk alle åbne programmer.
	- **2** Klik på **Start** og **Kontrolpanel**.
	- **3** Klik på **Hardware og lyd**.
	- **4** Klik på **Administrer lydenheder** under **Lyd**.
	- **5** Vælg den ønskede enhed til lydoutput under fanen **Optagelse**, og klik på **Angiv standard**.

#### Hvordan undgår jeg mikrofonfeedback?

Mikrofonfeedback opstår, når mikrofonen modtager lyden fra en lydoutputenhed, f.eks. en højttaler. Sådan undgår du dette problem:

- ❑ Placer mikrofonen på afstand af lydoutputenheder.
- ❑ Skru ned for højttalernes og mikrofonens lydstyrke.

## <span id="page-194-0"></span>Højttalere

#### <span id="page-194-1"></span>Hvad skal jeg gøre, hvis der ikke kommer lyd fra de indbyggede højttalere?

- ❑ Hvis du bruger et program, hvorfra du kan regulere lydstyrken, skal du sikre dig, at lydstyrken er indstillet korrekt i dette program. Yderligere oplysninger findes i Hjælp-filen til programmet.
- ❑ Lyden er muligvis slået fra ved hjælp af tasterne **Fn**+**F2**. Tryk på dem en gang til.
- ❑ Lydstyrken er muligvis sat til laveste niveau ved hjælp af tasterne **Fn**+**F3**. Bliv ved med at trykke på **Fn**+**F4** for at øge lydstyrken til et niveau, hvor lyden kan høres.
- ❑ Kontrollér lydstyrkeindstillingerne i Windows ved at klikke på lydstyrkeikonet på proceslinjen.
- ❑ Din anden output-enhed kan være forkert konfigureret. Sådan skifter du lydenhed, se **[Hvordan skifter jeg](#page-199-0)  [lydoutputenhed? \(side 200\)](#page-199-0)**.

#### <span id="page-195-0"></span>Hvad skal jeg gøre, hvis mine eksterne højttalere ikke fungerer?

- ❑ Tjek forslagene i **[Hvad skal jeg gøre, hvis der ikke kommer lyd fra de indbyggede højttalere? \(side 195\)](#page-194-1)**.
- ❑ Hvis du bruger et program, hvorfra du kan regulere lydstyrken, skal du sikre dig, at lydstyrken er indstillet korrekt i dette program. Yderligere oplysninger findes i Hjælp-filen til programmet.
- ❑ Kontrollér, at højttalerne er tilsluttet korrekt, og at lydstyrken er indstillet til et niveau, hvor lyden kan høres.
- ❑ Kontrollér, at højttalerne er designet til computerbrug.
- ❑ Hvis højttalerne har en knap, der kan slå lyden fra, skal denne knap være slået fra.
- ❑ Hvis højttalerne benytter en ekstern strømkilde, skal du kontrollere, at højttalerne er sluttet til elnettet. Yderligere oplysninger finder du i den brugervejledning, der fulgte med højttalerne.
- ❑ Kontrollér lydstyrkeindstillingerne i Windows ved at klikke på lydstyrkeikonet på proceslinjen.
- ❑ Din anden output-enhed kan være forkert konfigureret. Sådan skifter du lydenhed, se **[Hvordan skifter jeg](#page-199-0)  [lydoutputenhed? \(side 200\)](#page-199-0)**.

## <span id="page-196-0"></span>Pegefelt

#### Hvad skal jeg gøre, hvis pegefeltet ikke fungerer?

- ❑ Du kan have deaktiveret pegefeltet. Tryk, for at aktivere det på tasterne **Fn**+**F1**. Se **[Brug af pegefeltet \(side 43\)](#page-42-0)**.
- ❑ Kontrollér, at der ikke er sluttet en mus til computeren.
- ❑ Hvis markøren ikke bevæger sig, mens der kører et program, skal du trykke samtidigt på tasterne **Alt**+**F4** for at lukke programvinduet.
- □ Hvis tasterne Alt+F4 ikke fungerer, trykkes en gang på tasten Windows og derefter på tasten → adskillige gang, hvorefter der vælges Genstart med tasten  $\uparrow$  eller  $\downarrow$  og der trykkes på **Enter** for at genstarte computeren.
- ❑ Hvis computeren ikke genstarter, trykkes på tasterne **Ctrl**+**Alt**+**Delete**, og pilen ved siden af knappen **Luk computeren** med ♦ og → tasterne og tryk på **Enter**-tasten, vælg Genstart med tasten ↑ eller ♦. Tryk derefter på **Enter**-tasten for at genstarte computeren.
- ❑ Hvis denne fremgangsmåde ikke løser problemet, skal du trykke på tænd/sluk-tasten og holde den nede, indtil computeren slukkes.

**!** Hvis du slukker computeren ved hjælp af tastkombinationen **Ctrl**+**Alt**+**Delete** eller tænd/sluk-tasten, kan du miste data, der ikke er gemt.

## <span id="page-197-0"></span>Tastatur

#### Hvad skal jeg gøre, hvis tastaturet er konfigureret forkert?

Sprogindstillingen for computerens tastatur er angivet på emballagen. Hvis du vælger et tastatur med en anden sprogindstilling under opsætningen i Windows, bliver tasterne konfigureret forkert.

Benyt følgende fremgangsmåde for at ændre konfigurationen af tastaturet:

- **1** Klik på **Start** og **Kontrolpanel**.
- **2** Klik på **Klokkeslæt, sprog og område**, og klik derefter på **Skift tastatur eller anden inputmetode** under **Internationale/sproglige indstillinger**.
- **3** Klik på **Skift tastaturer** på fanen **Tastaturlayout og sprog**.
- **4** Foretag de ønskede ændringer af indstillingerne.

#### Hvad skal jeg gøre, hvis jeg ikke kan skrive bestemte tegn med tastaturet?

Hvis du ikke kan skrive **U**, **I**, **O**, **P**, **J**, **K**, **L**, **M** osv., kan tasten **Num Lk** være aktiveret. Kontrollér, om Num lock-indikatorlampen er slukket. Tryk, hvis Num lock-indikatoren er tændt, på tasterne **Fn**+**Num Lk** for slukke den inden du skriver disse tegn.

## <span id="page-198-0"></span>**Disketter**

#### Hvorfor vises ikonet Sikker fjernelse af hardware og udskubning af medier ikke på proceslinjen, når drevet er tilsluttet?

Computeren kan ikke registrere diskettedrevet. Kontrollér først, at USB-kablet er sluttet korrekt til USB-porten. Hvis du vil sikre forbindelsen, skal du vente et øjeblik, indtil computeren har registreret drevet. Hvis ikonet stadig ikke vises, skal du benytte følgende fremgangsmåde:

- **1** Luk alle programmer, der benytter diskettedrevet.
- **2** Vent, indtil indikatorlampen på diskettedrevet slukkes.
- **3** Tryk på udskubningsknappen for at fjerne disketten, og fjern USB-diskettedrevet fra computeren.
- **4** Tilslut diskettedrevet igen ved at sætte USB-stikket i USB-porten.
- **5** Genstart computeren ved at klikke på **Start**, på pilen ud for knappen **Luk computeren** og derefter på **Genstart**.

#### Hvad skal jeg gøre, hvis jeg ikke kan skrive data til en diskette?

- ❑ Sørg for, at disketten er indsat korrekt i drevet.
- ❑ Hvis disketten sidder korrekt, og det stadig ikke er muligt at skrive data til den, er den muligvis fuld eller skrivebeskyttet. Du kan enten bruge en diskette, der ikke er skrivebeskyttet, eller deaktivere skrivebeskyttelsen.
- ❑ Hvis du har deaktiveret USB-portene i skærmen BIOS-opsætning, kan du ikke skrive data til disketten i det eksterne diskdrev tilsluttet til en af USB-portene. Følg, for at aktivere portene, trinene i **[Sådan deaktiveres indbyggede enheder](#page-130-0)  [\(side 131\)](#page-130-0)**.

#### <span id="page-199-1"></span>Hvordan kan jeg deaktivere startlyden i Windows?

Benyt følgende fremgangsmåde for at deaktivere startlyden i Windows:

- **1** Klik på **Start** og **Kontrolpanel**.
- **2** Klik på **Hardware og lyd**.
- **3** Klik på **Administrer lydenheder** under **Lyd**.
- **4** Fjern markeringen af afkrydsningsfeltet **Afspil Windows-startlyd** under fanen **Lyde**.
- **5** Klik på **OK**.

#### <span id="page-199-0"></span>Hvordan skifter jeg lydoutputenhed?

Hvis der ikke kommer nogen lyd fra den enhed, der er sluttet til USB-, HDMI- eller optisk udgangsport, eller hovedtelefonstik, skal du skifte lydenhed.

- **1** Luk alle åbne programmer.
- **2** Klik på **Start** og **Kontrolpanel**.
- **3** Klik på **Hardware og lyd**.
- **4** Klik på **Administrer lydenheder** under **Lyd**.
- **5** Vælg den ønskede enhed til lydoutput under fanen **Afspilning**, og klik på **Angiv standard**.

#### <span id="page-200-0"></span>Hvad skal jeg gøre, hvis der ikke kommer lyd fra den lydoutputenhed, der er sluttet til HDMI- eller optisk udgangsport, eller hovedtelefonstik?

- ❑ Hvis du vil høre lyden fra en enhed du har sluttet til HDMI- eller optisk udgangsport, eller hovedtelefonstik, skal du skifte lydenhed. Du kan se fremgangsmåden i **[Hvordan skifter jeg lydoutputenhed? \(side 200\)](#page-199-0)**.
- ❑ Benyt følgende fremgangsmåde, hvis der stadig ikke kommer lyd fra lydoutputenheden:
	- **1** Udfør trin 1 til 4 i **[Hvordan skifter jeg lydoutputenhed? \(side 200\)](#page-199-0)**.
	- **2** På fanen **Afspilning** skal du vælge ikonet HDMI eller S/PDIF icon og klikke på **Egenskaber**.
	- **3** Klik på fanen **Avanceret**.
	- **4** Vælg den samplefrekvens og bitdybde (f.eks. 48.000 Hz, 16 bit), som enheden understøtter.
	- **5** Klik på **OK**.

#### Hvorfor sker der afbrydelser i lyden og/eller mangler der billeder når jeg afspiller video i høj definition, f.eks. optaget med AVCHD digitalt videokamera?

Afspilning af video i høj definition kræver betydelige hardwareressourcer, f.eks. ydeevne af computerens processor, grafisk processor eller systemhukommelse. Under afspilning af video, kan nogle handlinger og/eller funktioner være utilgængelige og der kan være afbrydelser i lyden og billeder kan falde ud og der kan forekomme fejl i afspilningen afhængig af computerens konfiguration.

## <span id="page-201-0"></span>"Memory Stick"

#### Hvad skal jeg gøre, hvis jeg ikke kan bruge "Memory Stick", der er formateret på en VAIO-computer, på en anden enhed?

Du er muligvis nødt til at formatere "Memory Stick" igen.

Når du formaterer "Memory Stick", slettes alle data, herunder musikdata, der er gemt på den. Inden du formaterer "Memory Stick" igen, skal du sikkerhedskopiere vigtige data og kontrollere, at "Memory Stick" ikke indeholder filer, som du vil beholde.

- **1** Kopier data fra "Memory Stick" til den indbyggede lagringsenhed for at gemme data eller billeder.
- **2** Du kan formatere "Memory Stick" ved hjælp af fremgangsmåden i **[For at formatere "Memory Stick" \(side 60\)](#page-59-0)**.

#### Kan jeg kopiere billeder fra et digitalt kamera ved hjælp af "Memory Stick"?

Ja, og du kan få vist videoklip, som du har optaget med "Memory Stick"-kompatible kameraer.

#### Hvorfor kan jeg ikke skrive data til "Memory Stick"?

- ❑ Nogle "Memory Stick"-versioner er udstyret med en funktion, der forhindrer, at data bliver slettet eller overskrevet utilsigtet. Denne funktion aktiveres ved at slå en kontakt til. Sørg for, at denne knap er slået fra.
- ❑ Hvis du har deaktiveret stikket "Memory Stick Duo" i skærmen BIOS-opsætning, kan du ikke anvende "Memory Stick" i stikket. Følg, for at aktivere stikket, trinene i **[Sådan deaktiveres indbyggede enheder \(side 131\)](#page-130-0)**.

### <span id="page-202-0"></span>Eksterne enheder

#### Hvad skal jeg gøre, hvis jeg ikke kan tilslutte en USB-enhed?

- ❑ Kontrollér, om USB-enheden er tændt og tilsluttet strømforsyningen, hvis det er relevant. Hvis du f.eks. bruger et digitalkamera, skal du kontrollere, om batteriet er opladet. Hvis du bruger en printer, skal du kontrollere, om strømkablet er sluttet korrekt til en stikkontakt.
- ❑ Prøv ar anvende en anden USB-port. Driveren kan være installeret til den specifikke port, du brugte, første gang enheden blev tilsluttet.
- ❑ Yderligere oplysninger finder du i den brugervejledning, der fulgte med USB-enheden. Du skal muligvis installere softwaren, inden du tilslutter enheden.
- ❑ Prøv at tilslutte en enkel enhed med et lavt strømforbrug, f.eks. en mus, for at teste, om porten fungerer.
- ❑ Hvis der anvendes en USB-hub, er det ikke sikkert, at enheden fungerer. Dette skyldes strømfordelingen. Det anbefales, at du slutter enheden direkte til computeren uden en hub.
- ❑ Hvis du har deaktiveret USB-portene i skærmen BIOS-opsætning, kan du ikke anvende nogen tilsluttet USB-enhed. Følg, for at aktivere portene, trinene i **[Sådan deaktiveres indbyggede enheder \(side 131\)](#page-130-0)**.

#### Hvad skal jeg gøre, hvis jeg ikke kan tilslutte en ekstern enhed?

USB-porte kan være deaktiveret i skærmen BIOS-opsætning.

Følg, for at aktivere portene, trinene i **[Sådan deaktiveres indbyggede enheder \(side 131\)](#page-130-0)**.

# <span id="page-203-0"></span>Varemærker

SONY og SONY-logoet er registrerede varemærker, der er ejet af Sony Corporation.

VAIO og VAIO-logoet er varemærker eller registrerede varemærker, der er ejet af Sony Corporation.

"BRAVIA" er et varemærke tilhørende Sony Corporation.

## $\mathbf{P}$

 og "Memory Stick", "Memory Stick Duo", "MagicGate", "OpenMG", "Memory Stick PRO", "Memory Stick PRO Duo", "Memory Stick PRO-HG Duo", "Memory Stick Micro", "M2", og "Memory Stick"-logoet er varemærker eller registrerede varemærker tilhørende Sony Corporation.

Walkman er et registreret varemærke tilhørende Sony Corporation.

i.LINK er et navn til at betegne IEEE 1394. i.LINK og i.LINK-logoet " $\hat{\textbf{I}}$ " er varemærker tilhørende Sony Corporation.

Intel, Pentium, Intel SpeedStep og Atom er varemærker eller registrerede varemærker tilhørende Intel Corporation.

Microsoft, MS-DOS, Windows, Windows Vista, BitLocker, Aero og Windows-logoet varemærker tilhørende gruppen af virksomheder under Microsoft.

Blu-ray Disc™, Blu-ray 3D™, Blu-ray Disc-logoet og Blu-ray 3D-logoet er varemærker, der er ejet af Blu-ray Disc Association.

BLUETOOTH-ordmærket og -logoer ejes af Bluetooth SIG, Inc., og disse mærker anvendes af Sony Corporation under licens. Andre varemærker og varenavne tilhører de respektive ejere.

Roxio Easy Media Creator er et varemærke tilhørende Sonic Solutions.

WinDVD er et varemærke, der er ejet af Corel Inc.

PowerDVD er et varemærke, der er ejet af CyberLink.Inc.

NVIDIA og 3D Vision er registrerede varemærker og/eller varemærker, der er ejet af NVIDIA Corporation i USA og andre lande.

<span id="page-204-0"></span>ArcSoft og ArcSoft-logoet er registrerede varemærker tilhørende ArcSoft, Inc. ArcSoft WebCam Companion er et varemærke tilhørende ArcSoft, Inc.

AMD, AMD Arrow-logoet, ATI og kombinationer af disse, Radeon, AMD Phenom, AMD Turion, AMD Athlon, AMD Virtualization, AMD-V er varemærker tilhørende Advanced Micro Devices, Inc.

SD-logoet er et varemærke.

SDHC-logoet er et varemærke.

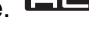

SDXC-logoet er et varemærke.

ExpressCard-ordmærket og -logoer ejes af PCMCIA, og disse mærker anvendes af Sony Corporation under licens. Andre varemærker og varenavne tilhører de respektive ejere.

HDMI, HDMI-logoet og High-Definition Multimedia Interface er varemærker eller registrerede varemærker ejet af HDMI Licensing LLC.

CompactFlash® er et varemærke tilhørende SanDisk Corporation.

\*\*\*\*\*. "XMB" og "xross media bar" er varemærker tilhørende Sony Corporation og Sony Computer Entertainment Inc. "PlaceEngine" er et registreret varemærke tilhørende Koozyt, Inc.

"PlaceEngine" blevet udviklet af Sony Computer Science Laboratories, Inc. og er givet i licens til Koozyt, Inc.

"TransferJet" og "TransferJet"-logoet er varemærker ejet af Sony Corporation.

"AVCHD" er varemærker tilhørende Panasonic Corporation og Sony Corporation.

<span id="page-205-0"></span>Alle andre navne på systemer, produkter og tjenester er varemærker tilhørende deres respektive ejere. I denne vejledning er mærkerne ™ og ® ikke specificeret.

Funktioner og specifikationer kan ændres uden varsel.

Alle andre varemærker er varemærker tilhørende deres respektive ejere.

Det er muligt at noget af det overfor nævnte software ikke leveres med din model.

#### $-207$

## <span id="page-206-0"></span>Juridisk meddelelse

© 2011 Sony Corporation. Alle rettigheder forbeholdes.

Denne vejledning og den software, der beskrives i den, må ikke, hverken helt eller delvist, reproduceres, oversættes eller reduceres til et maskinlæsbart format uden forudgående skriftlig tilladelse.

Sony Corporation giver ingen garanti angående denne vejledning, softwaren eller andre informationer, der er indeholdt heri, og frasiger sig hermed udtrykkeligt alle stiltiende garantier vedrørende vejledningens, softwarens eller disse andre informationers salgbarhed. Sony Corporation kan i intet tilfælde gøres ansvarlig for hændelige skader, følgeskader eller særlige skader, der opstår på grund af, i forbindelse med eller som følge af brugen af denne vejledning, softwaren eller andre informationer, der er indeholdt heri, uanset om ansvaret gøres gældende på grundlag af civil søgsmålsgrund, kontraktbrug eller på et andet grundlag.

I denne vejledning er mærkerne ™ og ® ikke specificeret.

Sony Corporation forbeholder sig ret til at foretage ændringer af denne vejledning eller de oplysninger, den indeholder, på et hvilket som helst tidspunkt og uden forudgående varsel. Den software, der beskrives i denne vejledning, er underlagt vilkårene i en selvstændig brugerlicensaftale.

Sony Corporation er ikke ansvarlig for og vil ikke yde erstatning for tabte optagelser på computeren, eksterne optagemedie eller optageenhed eller noget relevant tab, herunder når optagelser ikke finder sted herunder pga. fejl ved computeren eller når indholdet af en optagelse går tabt som følge af fejl ved computer eller reparationer, der foretages på computeren. Sony Corporation vil ikke under nogen omstændigheder gendanne, genoprette eller replikere indhold optaget til computeren, eksterne optagemedier eller optageenheder.

© 2011 Sony Corporation

<span id="page-207-0"></span>[n](#page-206-0)